# **®MEXAL ®PASSCOM**

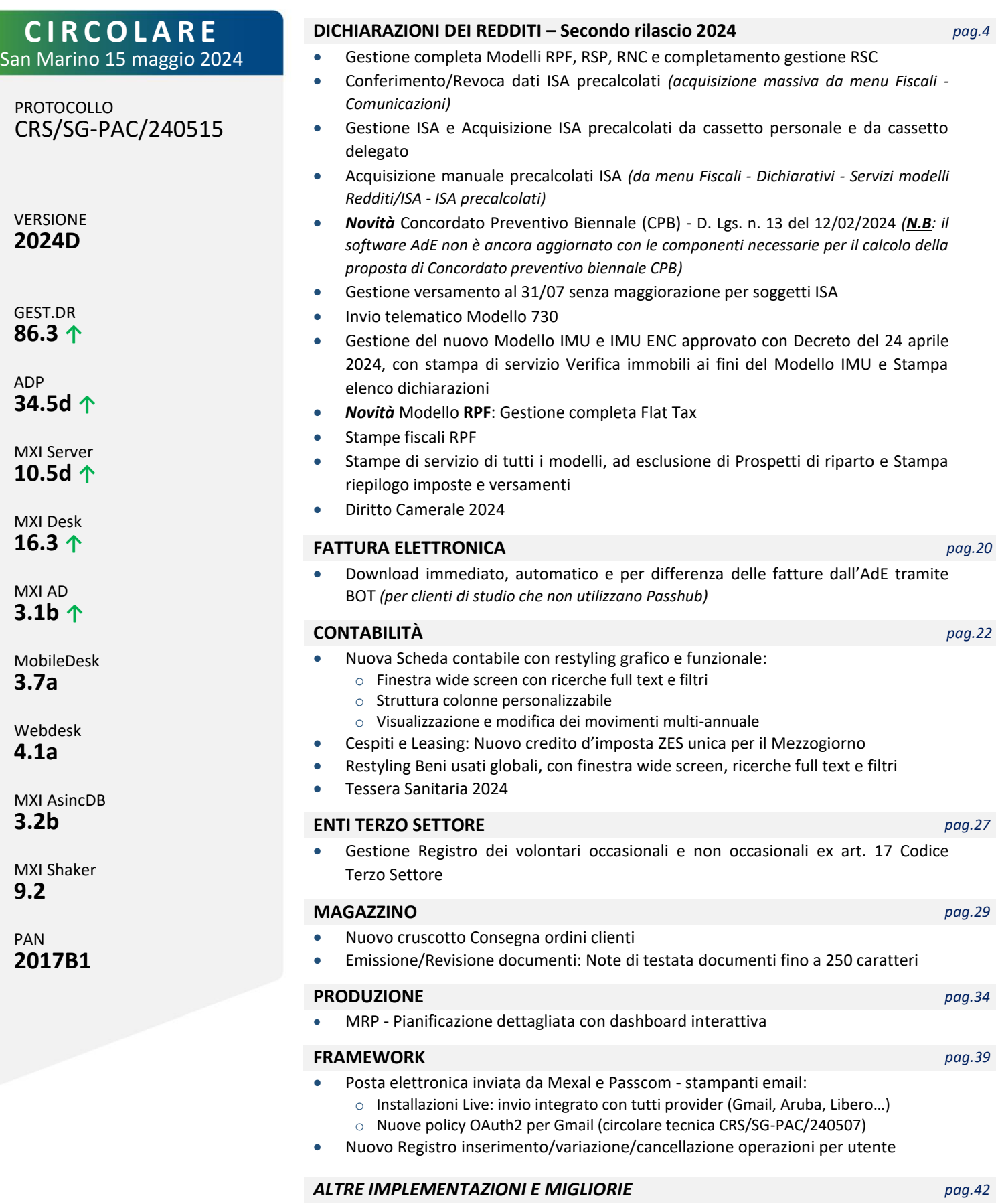

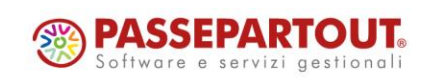

## **CALENDARIO DI PUBBLICAZIONE DELLA VERSIONE**

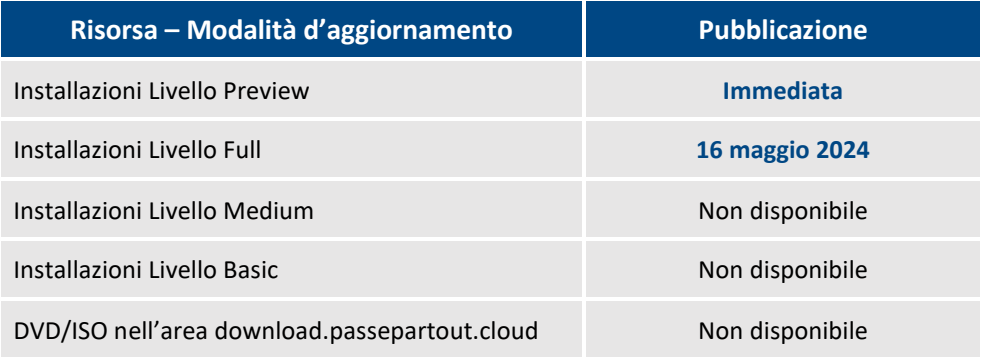

#### **DISMISSIONE LINUX 32bit**

*In seguito alla dismissione dei s.o. Linux CentOS 6 e SLES 11, si comunica che a partire dalla versione che verrà presentata al meeting di settembre, Mexal e Passcom non verranno più distribuiti nell'architettura Linux a 32 bit. Infatti i sistemi operativi Linux attualmente supportati CentOS 7 e Rocky Linux 9 supportano solo la versione a 64 bit.*

## **AGGIORNAMENTI ARCHIVI RICHIESTI**

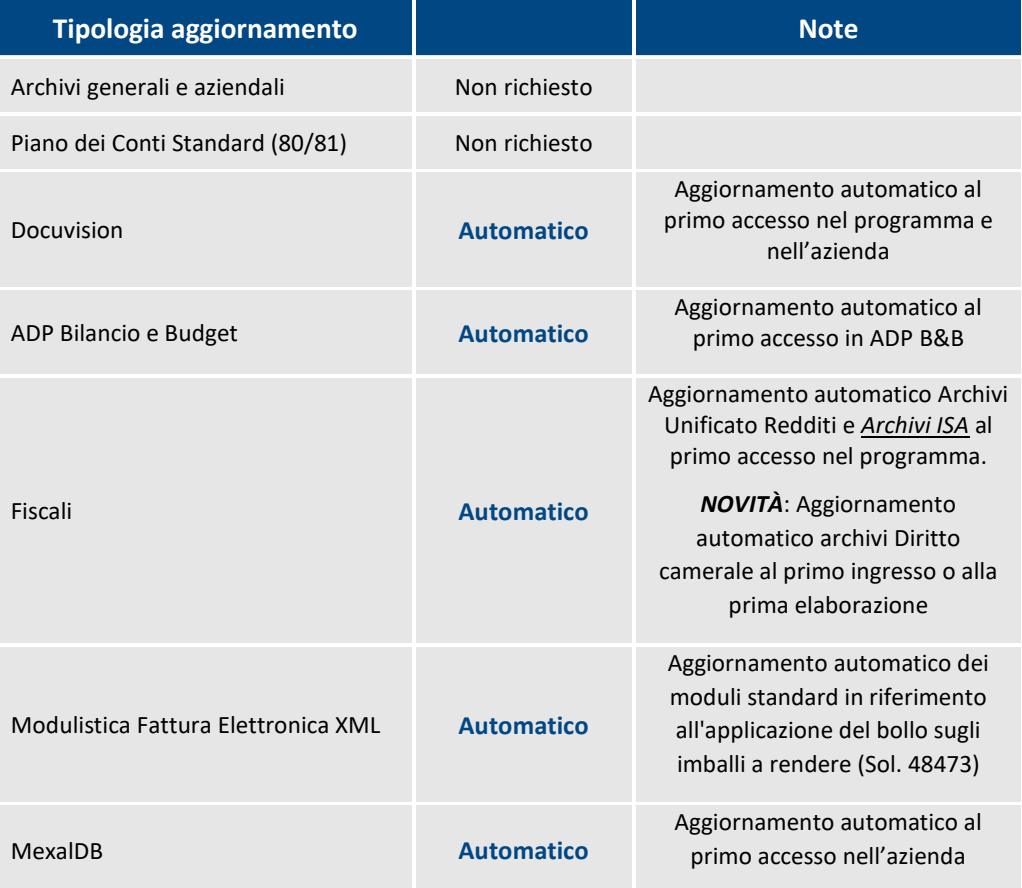

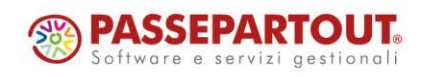

Centro Direzionale- via Consiglio dei Sessanta 99 47891 Dogana (RSM) Codice Operatore Economico SM03473 – Iscrizione Registro Società n°6210 del 6 agosto 2010

Capitale Sociale € 2.800.000 i.v.

## **NOTE IMPORTANTI SULL'AGGIORNAMENTO**

## **DISMISSIONE LINUX 32BIT**

In seguito alla dismissione dei s.o. Linux CentOS 6 e SLES 11, si comunica che **a partire dalla versione che verrà presentata al meeting di settembre, Mexal e Passcom non verranno più distribuiti nell'architettura Linux a 32 bit**. Infatti i sistemi operativi Linux attualmente supportati CentOS 7 e Rocky Linux 9 supportano solo la versione a 64 bit di Mexal/Passcom.

Le installazioni Linux a 32 che vorranno ricevere ulteriori aggiornamenti dovranno necessariamente migrare su un nuovo sistema Linux a 64 bit, oppure su Windows o in cloud.

Si coglie l'occasione per incoraggiare la trasformazione di tutte le installazioni Mexal/Passcom Win-32 bit all'architettura a 64 bit, ricordando che l'operazione si effettua aggiornando con la iso windows-x86\_64. Si rammenta anche che in presenza di chiavetta di protezione fisica occorrerà prima effettuare il passaggio a virtuale, ed inoltre potrebbe essere necessario installare il driver di collegamento Docuvision a 64 bit.

## **AGGIORNAMENTO ARCHIVI ALL'ACCESSO**

Con lo scopo di semplificare e velocizzare l'aggiornamento degli archivi, la procedura è stata automatizzata comprendendo anche i dichiarativi, Docuvision e tutte le aziende (archivi aziendali), qualora fosse necessario aggiornarli.

In questa versione, l'aggiornamento seguirà le seguenti fasi:

#### **FASE 1:** viene eseguito l'**aggiornamento archivi Docuvision:**

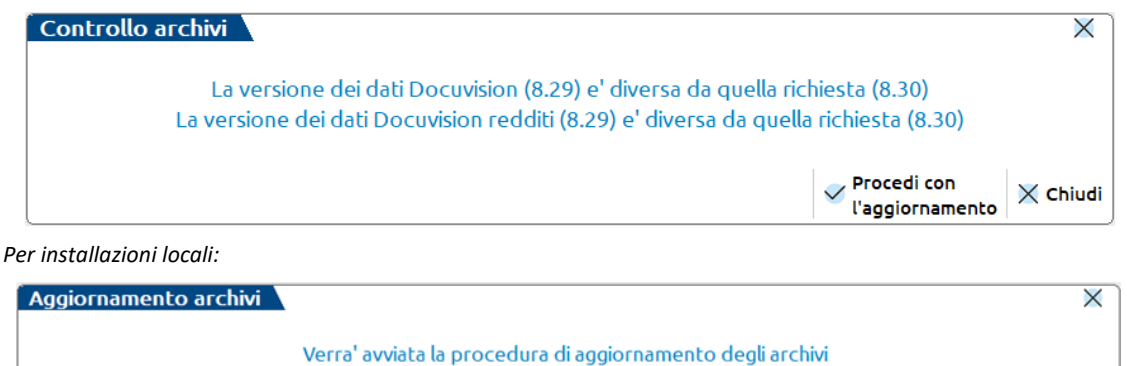

Prima di proseguire assicurarsi di aver effettuato le copie di sicurezza di tutti gli archivi

 $\checkmark$  Procedi  $\checkmark$  Chiudi

**FASE 2:** viene eseguito l'**aggiornamento archivi unificato redditi**, da quest'anno comprendente anche gli archivi ISA.

Questa fase è stata ottimizzata, tuttavia le tempistiche dipendono dalle dimensioni degli archivi.

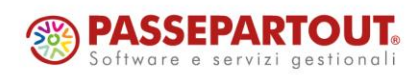

# **BIMEXAL ®PASSCOM**

## **PRINCIPALI IMPLEMENTAZIONI**

## **Dichiarazione Redditi 2024**

È necessario l'aggiornamento archivi unificato. Tale operazione viene eseguita automaticamente all'ingresso nel programma e da quest'anno comprende anche l'aggiornamento degli archivi ISA.

Al termine dell'aggiornamento è visualizzata la lista delle azioni eseguite.

In merito agli ISA vengono recuperati tutti quelli gestiti lo scorso anno. I dati recuperati sono in ogni caso da controllare.

Per ottenere un elenco delle pratiche redditi di cui occorre compilare gli ISA, si consiglia di eseguire la stampa di servizio ELENCO ISA PREVISTI, presente nel menu Stampe di servizio di ogni modello dichiarativo.

### **DICHIARAZIONE REDDITI - FUNZIONI ABILITATE/DISABILITATE**

*Funzionalità presenti su tutti i prodotti dotati del Modulo Dichiarativi*

Funzioni abilitate:

- Gestione completa Modelli RPF, RSP, RNC e completamento gestione RSC
- Conferimento/Revoca dati ISA precalcolati (acquisizione massiva da menu Fiscali Comunicazioni)
- Gestione ISA e Acquisizione ISA precalcolati da cassetto personale e da cassetto delegato.
- Concordato Preventivo Biennale (CPB)

#### *Attenzione: si riporta quanto indicato su[l sito AdE](https://www.agenziaentrate.gov.it/portale/web/guest/software-compilazione-il-tuo-isa-2024)*

*La versione 1.0.0 del 29 aprile 2024 del software "Il tuo ISA 2024" non è ancora aggiornata con le componenti necessarie per il calcolo della proposta di Concordato preventivo biennale (CPB). Entro il 15 giugno p.v. verrà rilasciata una nuova versione del software che consentirà di calcolare gli ISA e la proposta di CPB. I contribuenti potenzialmente interessati a tale nuovo istituto possono, pertanto, attendere il rilascio della versione aggiornata del software sia per calcolare gli ISA che per calcolare la proposta di CPB.*

- Acquisizione manuale precalcolati ISA (da menu Fiscali Dichiarativi Servizi modelli Redditi/ISA ISA precalcolati)
- Invio telematico Modello 730
- Gestione del nuovo Modello IMU e IMU ENC approvato con Decreto del 24 aprile 2024. Stampa di servizio Verifica immobili ai fini del Modello IMU e Stampa elenco dichiarazioni.
- Stampe fiscali RPF
- Stampe di servizio di tutti i modelli ad esclusione di Prospetti di riparto e Stampa riepilogo imposte e versamenti.

Funzioni temporaneamente disabilitate:

- Stampa/Invio telematico modello IMU e IMU ENC
- Stampe fiscali RSP, RSC, RNC
- Consolidato Nazionale Mondiale
- Invio telematico Redditi

**Ricordiamo che in caso di consultazione e/o rinvio di dichiarazioni anno precedente a fronte di variazioni e/o integrazioni, occorre utilizzare l'ambiente di copia DRAP creato appositamente per questo scopo.**

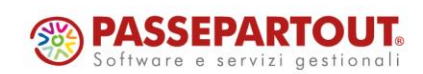

# **®MEXAL ®PASSCOM**

## **Conferimento/Revoca dati ISA Precalcolati**

Dal 2 maggio gli intermediari possono inviare massivamente le comunicazioni di richiesta dei precalcolati ISA 2024, resi disponibili dall'AdE sul cassetto fiscale. **La richiesta, anche se già effettuata lo scorso anno, deve essere nuovamente effettuata anche quest'anno**, per poter scaricare i nuovi precalcolati.

L'operatività all'interno del programma è invariata. L'intera gestione è presente nel menu Fiscali - Comunicazioni - Conferimento/revoca dati ISA precalcolati.

**Dopo avere trasmesso le richieste, si dovranno scaricare le ricevute e successivamente effettuare l'acquisizione ISA massivi con l'omonimo comando presente nella gestione invio telematico di questa funzionalità.**

**Dopo 20 giorni lavorativi dalla 'consegna' del file, l'Agenzia delle Entrate è tenuta a cancellarli dall'area autenticata del sito internet dei servizi telematici.**

Trascorsi i 20 giorni lavorativi, per potere nuovamente avere a disposizione i precalcolati, occorrerà procedere con il solo reinvio del flusso telematico, non occorrerà agire sulle deleghe.

Dopo avere acquisito i precalcolati, questi dovranno essere importati all'interno della gestione ISA. Tutta la documentazione è reperibile nel manuale in linea, nell'omonimo capitolo corrispondente alla voce di menu.

## **Acquisizione manuale ISA Precalcolati**

Se il cliente dello studio (o il commercialista stesso) ha acquisito in autonomia i dati ISA precalcolati dal cassetto fiscale, il commercialista può acquisire a sua volta questi dati operando dal menu Fiscali - Dichiarativi - Servizi modelli Redditi/ISA - ISA precalcolati - Acquisizione manuale da file ministeriali.

Il file Xml deve essere copiato in una directory specifica, da indicare nella videata sottoriportata:

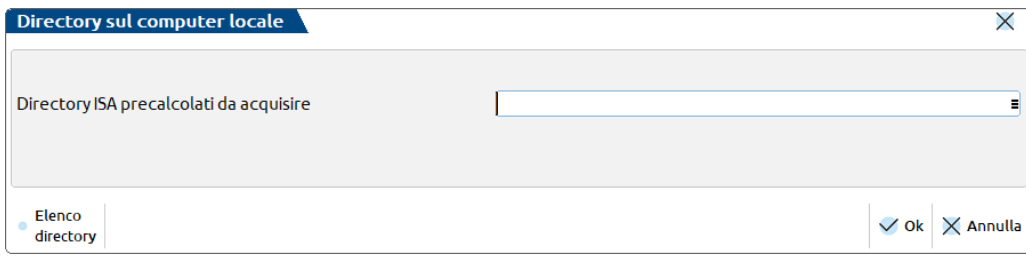

I precalcolati così acquisiti dovranno essere importati all'interno della gestione ISA.

## **Dichiarazione Redditi –Indici Sintetici Di Affidabilità Fiscale (ISA)**

*Funzionalità presente su tutti i prodotti dotati del modulo Dichiarativi*

È abilitata la gestione dei modelli ISA (Indici sintetici di affidabilità fiscale).

#### *Attenzione: si riporta quanto indicato su[l sito AdE](https://www.agenziaentrate.gov.it/portale/web/guest/software-compilazione-il-tuo-isa-2024)*

*La versione 1.0.0 del 29 aprile 2024 del software "Il tuo ISA 2024" non è ancora aggiornata con le componenti necessarie per il calcolo della proposta di Concordato preventivo biennale (CPB). Entro il 15 giugno p.v. verrà rilasciata una nuova versione del software che consentirà di calcolare gli ISA e la proposta di CPB. I contribuenti potenzialmente interessati a tale nuovo istituto possono, pertanto, attendere il rilascio della versione aggiornata del software sia per calcolare gli ISA che per calcolare la proposta di CPB.*

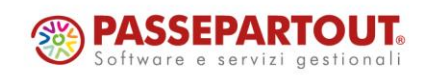

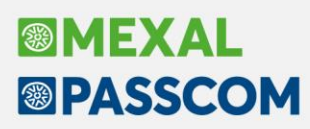

#### **OPERATIVITÀ**

L'operatività di gestione dei modelli ISA è la stessa dello scorso anno, si ritiene opportuno riproporla anche quest'anno.

Il calcolo degli ISA necessita di informazioni predisposte direttamente dall'Agenzia delle Entrate. Questi dati, di seguito definiti "ISA precalcolati", sono messi a disposizione nel Cassetto Fiscale dell'Area Riservata di ogni contribuente. Conseguentemente occorre accedere a questi dati e metterli a disposizione della procedura di calcolo ISA.

Nei successivi paragrafi vengono indicati i passi da seguire per la corretta compilazione dei modelli ISA, partendo dall'acquisizione dei dati precalcolati, alla compilazione e calcolo ISA, fino all'eventuale riporto in dichiarazione redditi degli ulteriori componenti positivi per migliorare il profilo di affidabilità (F03/H05). Maggiori informazioni sono riportate nei capitoli ISA e Servizi modelli Redditi/ISA del manuale redditi in linea.

#### **ACQUISIZIONE PUNTUALE ISA PRECALCOLATI**

I soggetti che non dispongono di delega per l'accesso al cassetto fiscale dei propri clienti, possono acquisire i dati ISA precalcolati effettuando l'accesso puntuale al cassetto fiscale del singolo contribuente. Questo può essere eseguito con le credenziali Fisco On-Line/Entratel del contribuente (cassetto fiscale personale).

A questo scopo, nella voce di menu Azienda - Anagrafica Azienda - Dati Aziendali – Impostazione credenziali AdE, sono gestite le "CREDENZIALI AGENZIA ENTRATE DELL'AZIENDA" del tutto simili a quelle presenti in Amministrazione utenti:

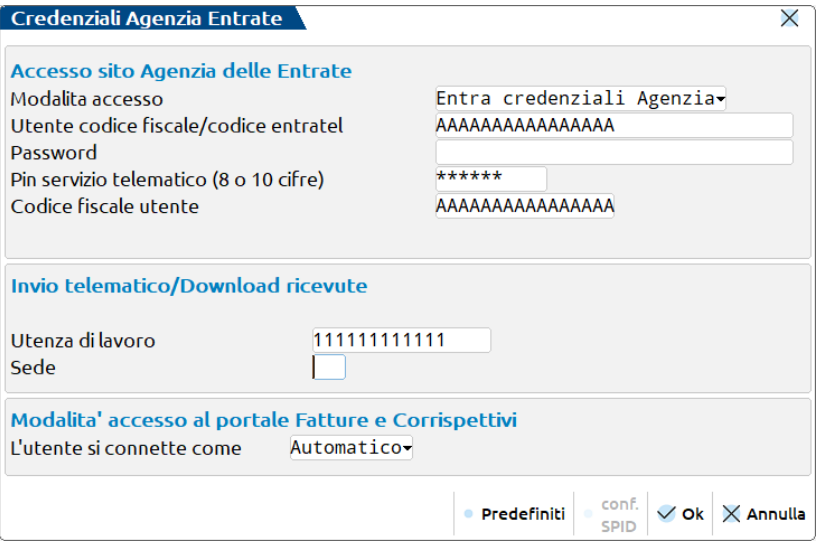

È possibile acquisire automaticamente i dati dell'incaricato e incaricante (Utenza di lavoro) utilizzando il tasto Predefiniti [F5].

Nel caso di Persona fisica viene acquisito il Codice Fiscale dell'Azienda.

Se persona NON fisica, come incaricato viene proposto il legale rappresentante. Notare che in questo caso, la sede, diversamente dall'intermediario, NON va indicata. In ogni caso, nella compilazione o meno della Sede, attenersi a quanto risulta nell'accesso all'Agenzia delle Entrate nella scelta dell'Utenza di Lavoro.

*Nota bene: nel caso di Intermediario abilitato al cassetto fiscale, non si deve utilizzare questa voce di menu ma si effettua l'accesso puntuale con le credenziali dell'intermediario stesso (cassetto fiscale delegato). Nel caso di cassetto fiscale delegato, la procedura utilizza le credenziali Entratel presenti nel menu Servizi – Configurazioni - Amministrazione utenti.*

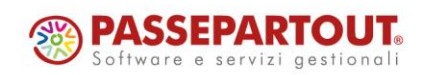

## **®MEXAL ®PASSCOM**

Dalla pagina iniziale della gestione ISA (richiamabile con l'apposito pulsante Gestione ISA [Shift+F7] dalla pratica redditi) è possibile acquisire gli ISA precalcolati puntuali in entrambe le modalità:

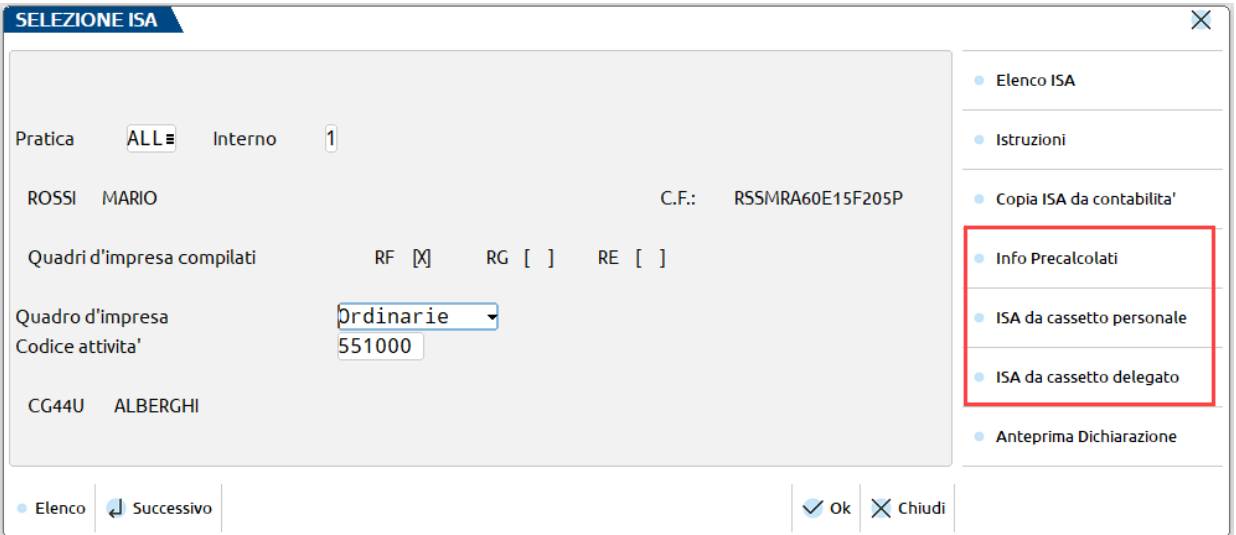

**Info Precalcolati [F6].** Per il codice fiscale indicato, vengono visualizzati gli ISA messi a disposizione dall'AdE ed opportunamente acquisiti. Tipicamente un file relativo ad un codice ISA e due file relativi agli ISA residuali: uno per le imprese e l'altro per i professionisti. Il codice ISA residuale è identificato dalla AdE come AZ99U. Esempio di una stampa che si ottiene con il pulsante Info Precalcolati:

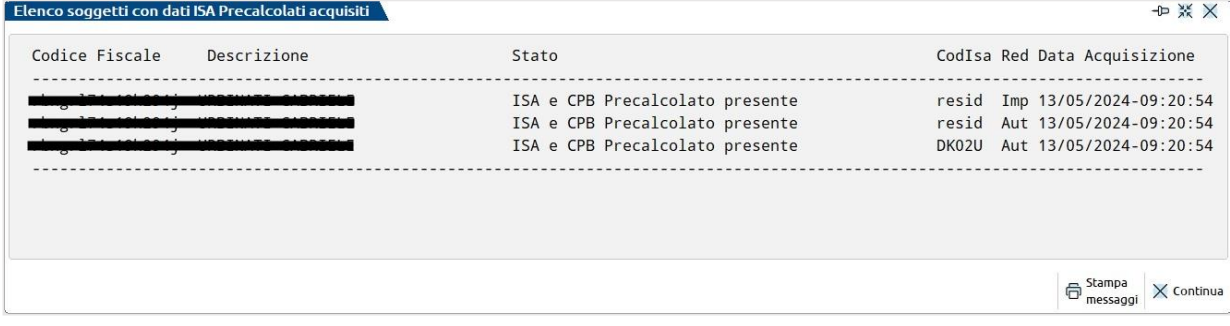

**ISA da cassetto personale [F8].** Deve essere utilizzato per acquisire dal cassetto fiscale personale i dati ISA precompilati. Per fare questo devono essere preventivamente compilate le credenziali Entratel nei dati aziendali. È obbligatorio indicare l'Utente in quanto Password e PinCode, nel caso, vengono richieste all'occorrenza.

**ISA da cassetto delegato [Shift+F8].** Deve essere utilizzato per acquisire dal cassetto fiscale del soggetto delegato i dati ISA precompilati. Per fare questo è necessario che il contribuente selezionato abbia delegato l'Intermediario alla consultazione del proprio cassetto fiscale. Le credenziali Entratel sono quelle della Amministrazione utenti.

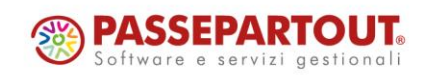

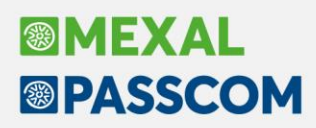

#### **ACQUISIZIONE MASSIVA ISA PRECALCOLATI**

A fronte di un invio telematico l'Agenzia delle Entrate mette a disposizione in modalità massiva gli ISA precalcolati relativi ai soggetti indicati nel telematico.

La possibilità di acquisire massivamente questi dati è stata implementata direttamente nella gestione del file telematico invio deleghe ISA massive; funzione presente operando con azienda STD dal menu Fiscali - Comunicazioni - Conferimento/revoca dati ISA precalcolati - Invio telematico dati ISA precalcolati.

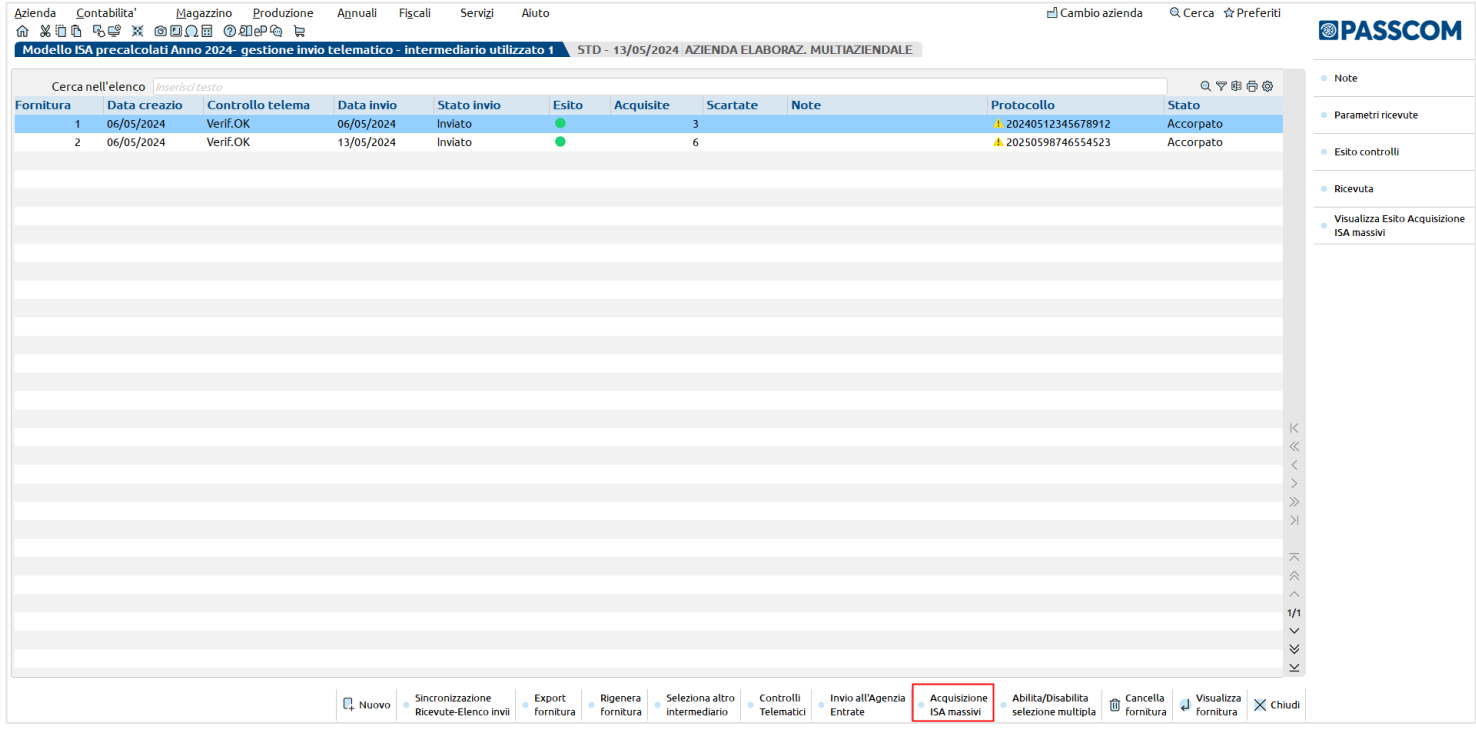

**Acquisizione ISA massivi [F3].** Relativamente all'anno ISA indicato, posizionandosi su una determinata trasmissione con uno specifico protocollo si aprirà una videata in cui verrà richiesto se acquisire tutti i protocolli **= T** oppure solo quello della trasmissione in cui ci si è posizionati. In base a questa scelta si acquisiranno i dati precalcolati. Se alla riga selezionata non corrisponde alcun protocollo saranno acquisiti i dati di tutte le trasmissioni.

Diversamente dalla acquisizione dei dati puntuali ISA, la procedura provvederà ad 'aprire' le ricevute e quindi, nel caso, a richiedere la password per l'ambiente di sicurezza.

A fine operazione sarà visualizzato un riepilogo dei singoli contribuenti acquisiti o meno.

Sono evidenziate le trasmissioni per le quali non è ancora stato acquisito l'esito del precalcolato tramite l'attivazione del comando "**Acquisizione ISA massivi**". L'indicazione è rappresentata da una icona gialla (triangolo con punto esclamativo).

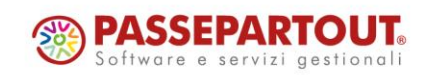

# **®MEXAL ®PASSCOM**

#### **ISA PRECALCOLATI**

Nel menu Fiscali - Dichiarativi - Servizi modelli Redditi/ISA - ISA precalcolati sono presenti delle voci da utilizzare qualora si vogliano verificare le acquisizioni dei dati precalcolati. In particolare si tratta dei seguenti menu:

• **Elenco anagrafiche acquisite.** Elenca i contribuenti di cui si sono acquisiti gli ISA precalcolati, sia in modo puntuale che in modo massivo. Esempio:

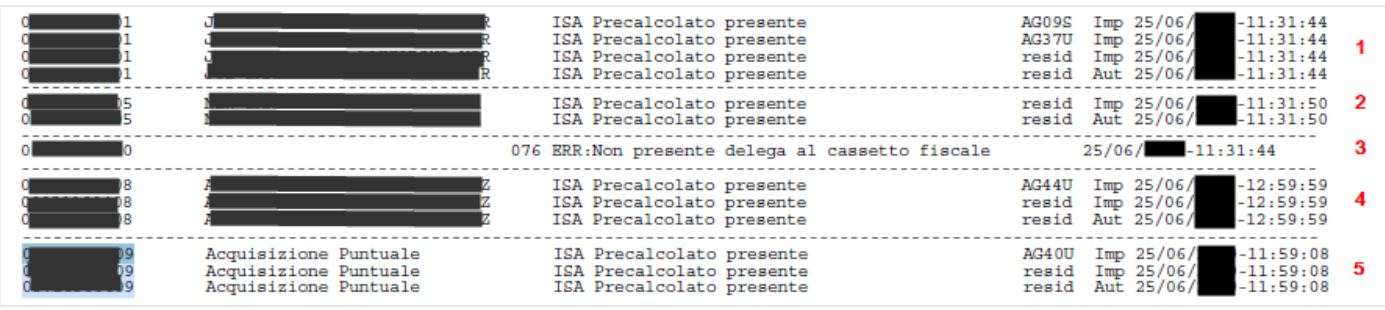

- 1. Il soggetto dispone di dati precalcolati relativi a due codici ISA e due valori residuali.
- 2. Il soggetto dispone unicamente di valori residuali; non sono presenti dati precalcolati riferiti ad uno specifico ISA.
- 3. Il soggetto non ha fornito delega al cassetto fiscale, pertanto i dati precalcolati non sono visualizzabili.
- 4. Il soggetto dispone di dati precalcolati relativi a un codice ISA e due valori residuali. Si tratta di informazioni ottenute con acquisizione massiva (così come per i punti 1 e 2).
- 5. Identico al punto 4 con la differenza che le informazioni sono ottenute con acquisizione puntuale. In questo caso non viene visualizzato il Cognome/Nome-Denominazione ma una dicitura generica "Acquisizione Puntuale".
- **Elenco esiti acquisizione ISA**. Fornisce il dettaglio dell'esito di acquisizione degli ISA precalcolati. Viene richiesto se visualizzare gli esiti da acquisizione Massiva o Puntuale:

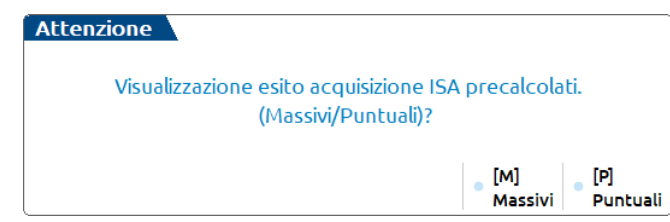

#### **COMPILAZIONE DEI MODELLI ISA**

Dalla scelta quadri della pratica redditi premere il pulsante Gestione ISA [Shift+F7]. Si accede alla gestione del modello ISA nella quale si dovranno anche importare i valori precalcolati, necessari ai fini del calcolo:

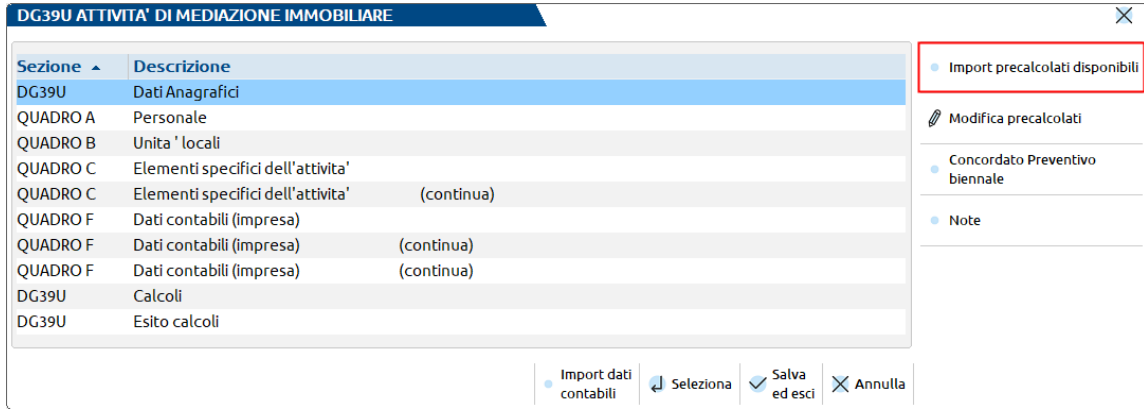

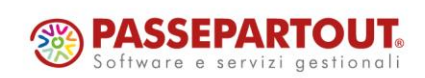

# **®MEXAI ®PASSCOM**

A tale scopo è disponibile il pulsante **Import precalcolati disponibili [F3];** deve essere utilizzato per importare i valori acquisiti dal cassetto fiscale (acquisizione puntuale), forniti dall'Agenzia Entrate su richiesta massiva di ulteriori dati ISA da parte dell'intermediario (acquisizione massiva) o acquisiti manualmente (acquisizione manuale da file ministeriale). Questi valori sono fondamentali ai fini del calcolo del modello ISA e devono essere preventivamente acquisiti operando:

- In caso di acquisizione puntuale utilizzare il pulsante ISA da cassetto personale [F8] oppure ISA da cassetto delegato [Shift+F8]
- In caso di acquisizione massiva operare da Fiscali Comunicazioni Conferimento/revoca dati ISA precalcolati - Invio telematico dati ISA precalcolati e premere il comando Acquisizione ISA massivi [F3].
- In caso di acquisizione manuale operare da Fiscali Dichiarativi Servizi modelli Redditi/ISA ISA precalcolati – Acquisizione manuale da file ministeriale.

Nei precedenti paragrafi Acquisizione puntuale ISA precalcolati/Acquisizione massiva ISA precalcolati e ISA precalcolati è descritta l'operatività di acquisizione.

Con **Modifica precalcolati [F4]** è possibile visualizzare ed eventualmente modificare i dati precalcolati. L'Agenzia Entrate consente la modifica di alcuni dati. Un motivo per cui potrebbe essere necessario modificare i valori precalcolati è quando il contribuente ha trasmesso una dichiarazione integrativa successivamente all'elaborazione dei dati forniti da parte dell'Agenzia Entrate. In questo caso si entra nel prospetto e si apportano le dovute modifiche. Si precisa che la modifica di dati non forniti dall'Agenzia non è presa in considerazione ai fini del calcolo.

Dopo avere compilato il modello ISA in tutte le sue parti, compresi gli elementi contabili da importare con il comando Import dati contabili [F5], occorre eseguire la voce Calcoli.

Fino a quando non verranno acquisiti i dati precalcolati, il programma avviserà con un messaggio ad ogni calcolo:

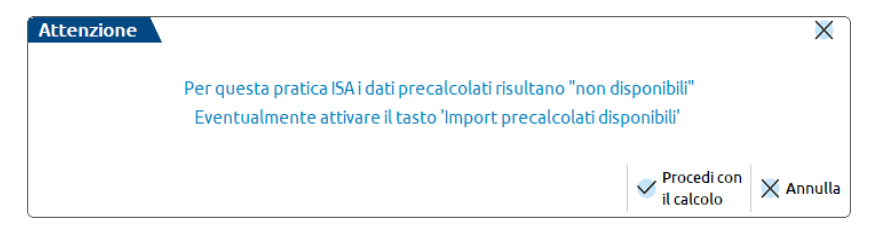

#### Il calcolo degli ISA produce un esito simile al seguente:

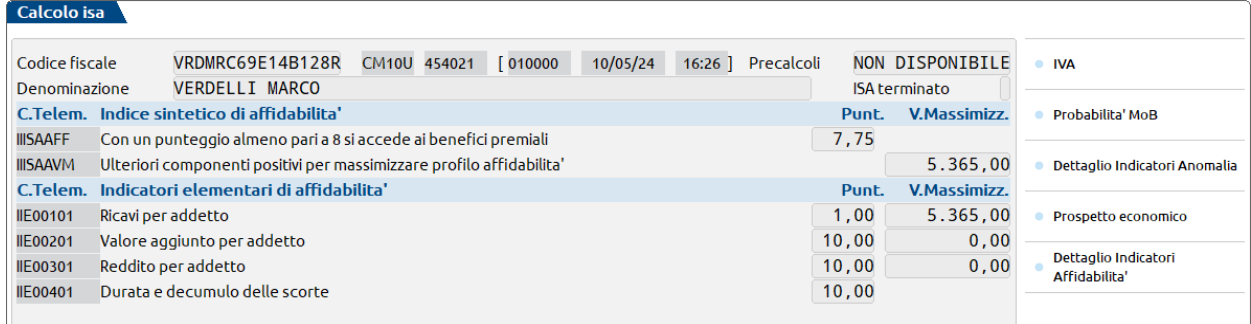

Sono visualizzati tutti gli indicatori elementari di affidabilità con il relativo punteggio e gli eventuali indicatori elementari di anomalia. Ogni indicatore ha il proprio punteggio. La media matematica di tutti gli indicatori costituisce il punteggio finale dell'indice sintetico di affidabilità.

In questo esempio il modello ISA termina con un punteggio 7,75.

A fianco ad ogni indicatore viene visualizzato anche il valore degli ulteriori componenti positivi (V.massimizz.). Si tratta dell'importo che il software ISA suggerisce di indicare negli ulteriori componenti positivi al fine di massimizzare il punteggio di affidabilità dell'indicatore. Per avere un dettaglio dell'esito di ogni indicatore, utilizzare il pulsante Dettaglio Indicatori Affidabilità [Shift+F7] e se presenti, il pulsante Dettaglio Indicatori Anomalia [F6].

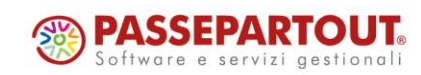

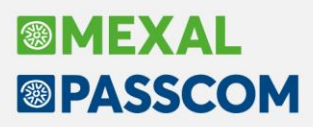

Qualora il contribuente voglia ottenere un punteggio più alto rispetto a quello calcolato, occorre indicare un valore nel campo "F03 – Ulteriori componenti positivi per migliorare il profilo di affidabilità" (F03 per le imprese, H05 per i professionisti). L'importo da indicare è a discrezione dell'utente. Il software ISA suggerisce, per ogni indicatore, un importo massimo per raggiungere punteggio 10 ma può essere indicato anche un importo differente, al fine di raggiungere il punteggio desiderato.

Dopo avere indicato un valore in F03/H05, occorre rieseguire il calcolo al fine di visualizzare il nuovo esito. Nell'esempio sopra riportato, l'indicatore dei ricavi per addetto suggerisce un valore degli ulteriori componenti positivi di 5.365 Euro. Essendo l'unico indicatore con un punteggio inferiore a 10, indicando questa cifra in F03 il calcolo degli ISA darà come punteggio 10. Qualora l'utente voglia indicare un importo differente, il punteggio varierà di conseguenza. Ad esempio indicando in F03 2.500 euro, l'esito sarà il seguente:

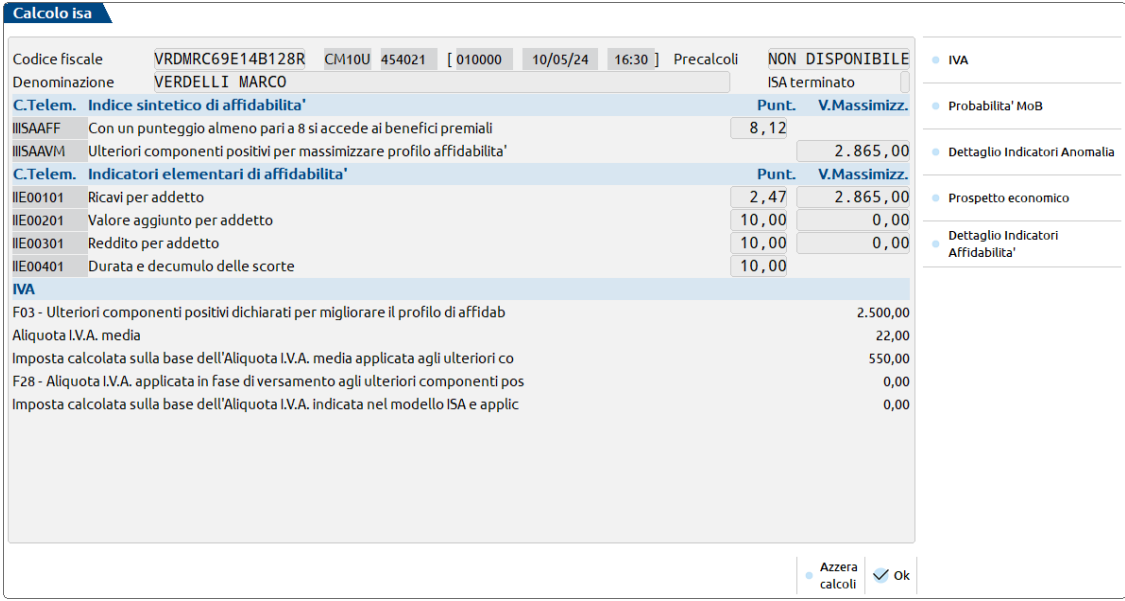

La presenza di F03/H05 fa sì che venga calcolata la sezione IVA nella quale viene determinata un'aliquota media che moltiplicata per F03/H05, darà la maggiore IVA che dovrà essere versata per effetto dell'adeguamento. Questi valori sono visualizzabili anche premendo il pulsante IVA [F8].

La presenza di F03/H05 fa sì inoltre che alla conferma degli ISA, ritornando nella pratica, tale valore sia **automaticamente riportato nei quadri d'impresa** della dichiarazione redditi (campo "Compensi/Ricavi non annotati", sottocampo "ISA").

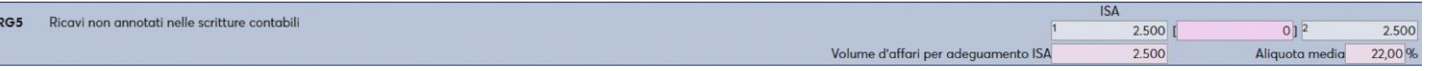

Il riporto automatico è necessario perché gli ulteriori componenti positivi determinano un maggior ricavo che inciderà sul calcolo delle imposte sui redditi e dell'IRAP. Inoltre in dichiarazione redditi verrà generata la delega di adeguamento per il versamento della maggiore IVA.

*NOTA BENE: si precisa che i valori dell'adeguamento nei quadri d'impresa/lavoro autonomo non sono modificabili in dichiarazione. Se si ha necessità di variare l'importo degli ulteriori componenti positivi oppure di azzerarlo, occorre operare dalla Gestione ISA [Shift+F7].*

*Si precisa inoltre che gli ISA si possono gestire anche dal menu Immissione/revisione ISA. Operando da questa voce però l'eventuale adeguamento tramite la compilazione degli ulteriori componenti positivi per migliorare il profilo di affidabilità dell'indicatore, non verrà riportato in dichiarazione. In questo caso è indispensabile operare con il pulsante Gestione ISA [Shift+F7] presente nella scelta quadri della pratica redditi.*

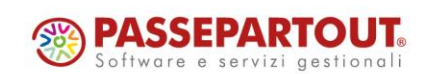

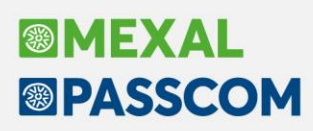

## **Concordato Preventivo Biennale (CPB)**

### **QUADRO NORMATIVO DI RIFERIMENTO**

La riforma fiscale ha introdotto il Concordato Preventivo Biennale (csd. "CPB"), lo strumento è disciplinato dal D. Lgs. n. 13 del 12/02/2024 in vigore dal 22/02/204 (in G.U. n. 43 del 21/02/2024) e riguarda imprese e lavoratori autonomi i quali concordano in via preventiva il proprio reddito d'impresa o professionale e il valore della produzione IRAP da dichiarare nel periodo oggetto di concordato; su detto reddito sono liquidate le imposte, a prescindere dal reddito effettivamente conseguito.

L'Agenzia Entrate sulla base del reddito dichiarato nell'esercizio 2023 elabora una proposta di reddito "caratteristico" che può essere accettato o meno dal contribuente. La proposta dell'Agenzia Entrate viene fornita tramite il software "Il tuo ISA" entro il 15/06/2024 (in via eccezionale per l'anno corrente).

Soggetti passivi:

- 1. titolari di reddito d'impresa e lavoro autonomo residenti in Italia
- 2. con ricavi e compensi non superiori a € 5.164.569 i quali applicano gli ISA
- 3. contribuenti in regime forfettario, limitatamente all'anno 2024 in via sperimentale.

Esclusioni:

- 1. Soggetti con cause di esclusione ISA nel corso dell'esercizio 2023
- 2. Soggetti con debiti tributari/contributivi di importo superiore a € 5.000 entro il 15/10/2024
- 3. Omessa dichiarazione dei redditi in uno dei tre anni precedenti ovvero 2021/2022/2023
- 4. Condanna per reati di cui al D.Lgs. n. 74/2000, false comunicazioni sociali e riciclaggio/autoriciclaggio commessi nei 3 anni precedenti
- 5. Per i contribuenti forfettari, inizio attività nel corso del 2023

#### Cessazione del CPB:

- 1. Contribuente che modifica l'attività esercitata nel biennio concordato rispetto a quella del periodo precedente
- 2. Contribuente cessa l'attività

Decadenza del CPB:

- 1. Cessano gli effetti per entrambi i periodi concordati allorché scattino accertamenti dai quali risultino attività non dichiarate o inesistenza di passività dichiarate superiori al 30% dei ricavi dichiarati nei periodi concordati o in quello precedente
- 2. Commissione di violazioni gravi
- 3. A seguito di modifica o integrazione della dichiarazione si determina un reddito o valore della produzione IRAP diverso rispetto a quello sul quale si è fondata la proposta di concordato
- 4. Vengano meno i requisiti

Il CPB non produce effetti ai fini IVA mentre ha effetti ai fini previdenziali, fermo restando la possibilità di versare i contributi sul reddito effettivo.

La proposta da parte del Fisco avviene sulla base di una metodologia di calcolo che tiene conto delle informazioni presenti nelle banche dati nonché dei dati relativi al 2023 presenti nel modello ISA e nella dichiarazione dei redditi. La proposta di reddito concordato scaturisce dal software "Il tuo ISA" previa compilazione del nuovo quadro P dentro agli ISA per i soggetti ISA mentre per i forfettari dentro al quadro LM nella nuova sezione VI.

La proposta di concordato avviene ogni due anni di conseguenza il prossimo concordato scatterà per i redditi 2026 e 2027.

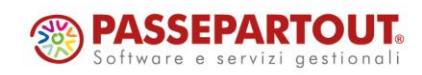

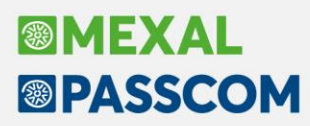

**O**genzia & **CODICE FISCALE**  $2024$ 2025 Concordato preventivo biennale QUADRO P Condizioni di accesso PO1 Presenza dei requisiti Concordata **PO2** Assenza di cause d'esclusion are la c **Preventivo** PO3 Presenza di eventi straordinari **Biennale** Dati contabili PO<sub>4</sub> Reddito rilevante ai fini del CPB ,00 PO5 Valore della produzione netta IRAP rilevante ai fini del CPB ,00 **Proposta CPB PO6** Reddito proposto ai fini del CPB p.i. 2024  $,00$ PO7 Reddito proposto ai fini del CPB p.i. 2025  $.00<sub>1</sub>$ PO8 Valore della produzione netta IRAP proposto ai fini del CPB p.i. 2024  $,00$ PO9 Valore della produzione netta IRAP proposto ai fini del CPB p.i. 2025  $.00<sub>0</sub>$ Accettazione proposta CPB Accettazione della proposta di reddito di impresa/lavoro autonomo e del valore<br>della produzione netta IRAP ai fini CPB per il p.i. 2024 e il p.i. 2025 **P10** Barrare la ca

In allegato il modello CPB per i contribuenti diversi dal regime forfettario:

Una volta pervenuta la proposta, tramite il software sopra menzionato (disponibile da metà giugno 2024), il contribuente ha facoltà di accettare o meno, barrando l'apposita casella di rigo P10.

Solo per i contribuenti forfettari la casella, così come il modello CPB, è attivabile dalla sezione VI del quadro LM. L'accettazione dovrà avvenire entro il 15/10/2024 ossia entro la scadenza dell'invio telematico.

Per soci ed associati delle società aderenti al CPB in trasparenza fiscale, vige il vincolo rispetto al reddito concordato.

#### **QUADRO P SEZIONE DATI CONTABILI RIGHI P04 E P05**

**Nel rigo P04**: il reddito di impresa è individuato con riferimento agli articoli 56 del TUIR e, per quanto riguarda i contribuenti soggetti all'imposta sul reddito delle società, alle disposizioni di cui alla sezione I del capo II del titolo II del predetto TUIR ovvero, relativamente alle imprese minori, all'articolo 66 del medesimo TUIR. Nella determinazione del reddito di impresa non vanno considerate: - le plusvalenze realizzate di cui agli articoli 58, 86 e 87 del TUIR; – le sopravvenienze attive di cui all'articolo 88 del TUIR; – le minusvalenze e sopravvenienze passive di cui all'articolo 101 del TUIR; – i redditi o quote di redditi relativi a partecipazioni in soggetti di cui all'articolo 5 del TUIR, o a un Gruppo europeo di interesse economico GEIE, ovvero in società ed enti di cui all'articolo 73, comma 1, del TUIR; 2) il reddito di lavoro autonomo è individuato con riferimento all'articolo 54, comma 1 del TUIR. Nella determinazione del reddito di lavoro autonomo non vanno considerate: – le plusvalenze e le minusvalenze di cui al citato articolo 54, commi 1-bis e 1-bis.1 del TUIR; – i redditi o le quote di redditi relativi a partecipazioni in soggetti di cui all'articolo 5 del TUIR.

**Nel rigo P05**: il valore della produzione netta rilevante ai fini dell'imposta regionale sulle attività produttive relativo al periodo d'imposta 2023. Il valore della produzione netta è individuato con riferimento agli articoli 5, 5-bis, e 8 del decreto legislativo 15 dicembre 1997, n. 446. Nella determinazione del valore della produzione netta non vanno considerate le plusvalenze e le sopravvenienze attive, nonché le minusvalenze e sopravvenienze passive.

*N.B: i redditi 2023 sia IRES/IRPEF che IRAP non possono essere inferiori all'importo di € 2.000.*

**BENEFICI:** È riconosciuto un regime premiale ISA che prevede l'esclusione dal calcolo delle società di comodo, l'esonero dal visto di conformità, nessun accertamento con presunzioni semplici ed infine l'esclusione da accertamenti ex art. 39 DPR 600/73.

**ACCONTO 2024:** L'acconto 2024 viene calcolato in base al reddito ed al Valore della produzione IRAP concordati in sede di pagamento della seconda rata dell'acconto.

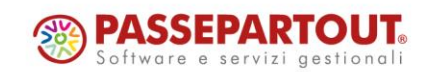

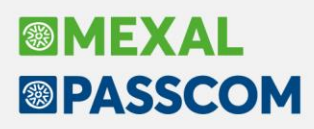

#### **OPERATIVITÀ CON IL PROGRAMMA**

Al fine di determinare il reddito d'impresa e lavoro autonomo 2023 opportunamente rettificato dalle componenti escluse, l'associazione di categoria Assosoftware di concerto con l'Agenzia Entrate ha diramato, in data 7 maggio 2024, una tabella riepilogativa sulla derivazione dei righi P04 e P05.

#### **In sintesi per il rigo P04 (IRPEF/IRES)**:

- ➢ Reddito da lavoro autonomo (quadro RE) => RE21 colonna 5 (reddito imponibile) + RE18 (minusvalenze) – RE4 (plusvalenze) – RE 21 colonna 4 (reddito degli sportivi, solo per persone fisiche)
- ➢ Reddito contabilità semplificata (quadro RG) => RG25 (reddito imponibile) RG6 colonna 2 (plusvalenze patrimoniali) – RG7 (sopravvenienze attive) + RG22 colonna 5 (minusvalenze deducibili)
- ➢ Reddito contabilità ordinaria (quadro RF) => RF57 (reddito imponibile) RF7 colonna 2 (plusvalenze patrimoniali) – RF8 (sopravvenienze attive) **+/- componenti non rilevanti individuate direttamente dalla contabilità (se movimentati vengono SOMMATI in automatico i conti 748.00001 / 748.00002 / 748.00003 / 748.00005 / 748.00007 / 748/00012 / 737/00011 / 737.00012 e SOTTRATTI i conti 825.00001 / 825.00002 /825.00003 / 825.00004 / 825.00012 / 825.00015).**

Detti conti andranno a rettificare il reddito d'impresa 2023 nel campo sottostante presente dentro al quadro d'impresa (dentro al quadro RS per le società di capitali). Tale campo è editabile.

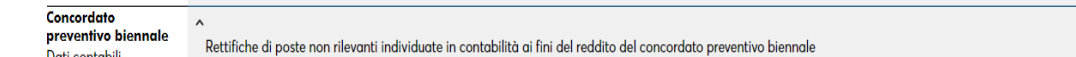

#### **In sintesi per il rigo P05 (IRAP):**

- ➢ Reddito autonomo associazione tra professionisti => IP74 (valore della produzione netta) + RE18 RE4
- $\triangleright$  Art. 5bis (Irap fiscale) => IP74
- ➢ Art. 5 (Irap da bilancio => IP74/IC76/IE61 **+/- componenti non rilevanti individuate direttamente dalla contabilità (se movimentati vengono SOMMATI in automatico i conti 748.00002 / 748.00003 / 748.00006 / 748.00007 / 748/00011/ 737/00011 / 737.00012 / 737.00051 / 737.00055 e SOTTRATTI i conti 825.00001 / 825.00004 / 825.00012 / 825.00014).**

Detti conti andranno a rettificare il Valore della produzione netta IRAP 2023 nel campo sottostante presente dentro al quadro d'impresa (dentro al quadro RS per le società di capitali). Tale campo è editabile.

Rettifiche di poste non rilevanti individuate in contabilità ai fini del valore della produzione IRAP del concordato preventivo biennale

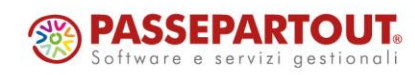

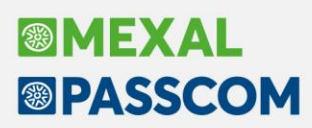

#### **GESTIONE ISA E CONCORDATO PREVENTIVO BIENNALE**

Il risultato del calcolo del reddito 2023 eventualmente rettificato ("normalizzato") dalle componenti escluse viene importato dentro al menù Gestione ISA dove è presente il tasto Concordato preventivo biennale [F6]:

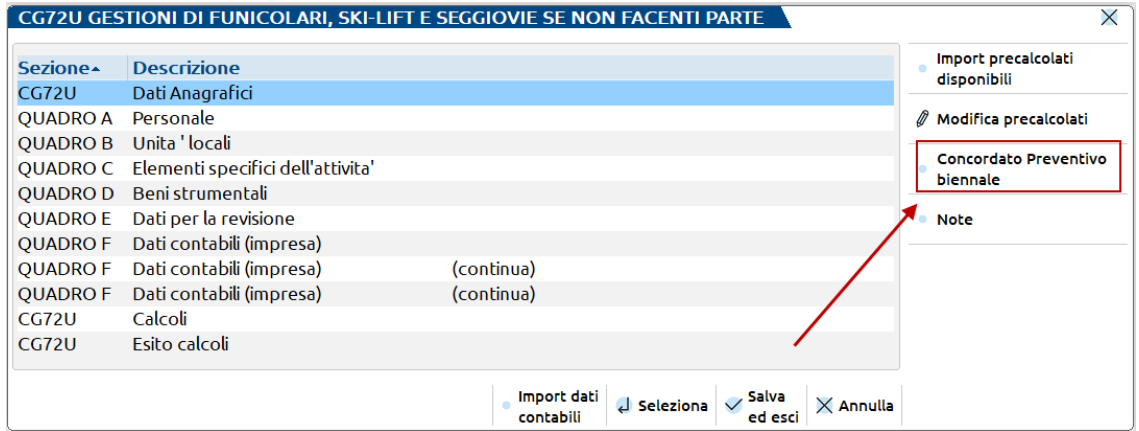

All'interno è presente il modello del CPB con i righi P04 e P05 dove viene importato il reddito 2023 valevole ai fini del Concordato:

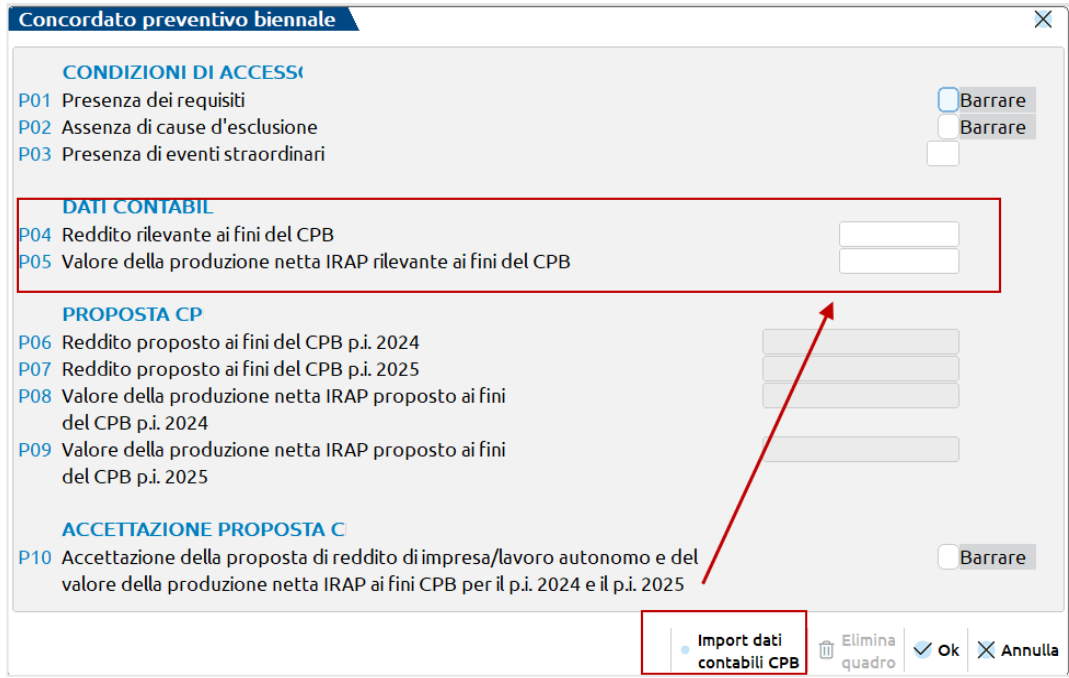

Il reddito importato nel rigo P04 e P05 è la risultante della sommatoria dei righi redditi e dei conti sopracitati.

*NOTA BENE: con la versione attuale non è possibile ottenere l'esito dei redditi del biennio in quanto il software "Il tuo ISA" non è ancora abilitato a sviluppare l'algoritmo di calcolo.*

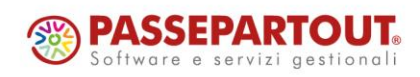

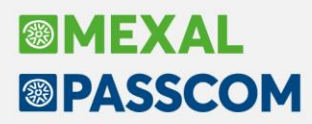

Se si compila il quadro P e si effettua il calcolo, verrà visualizzato il seguente errore:

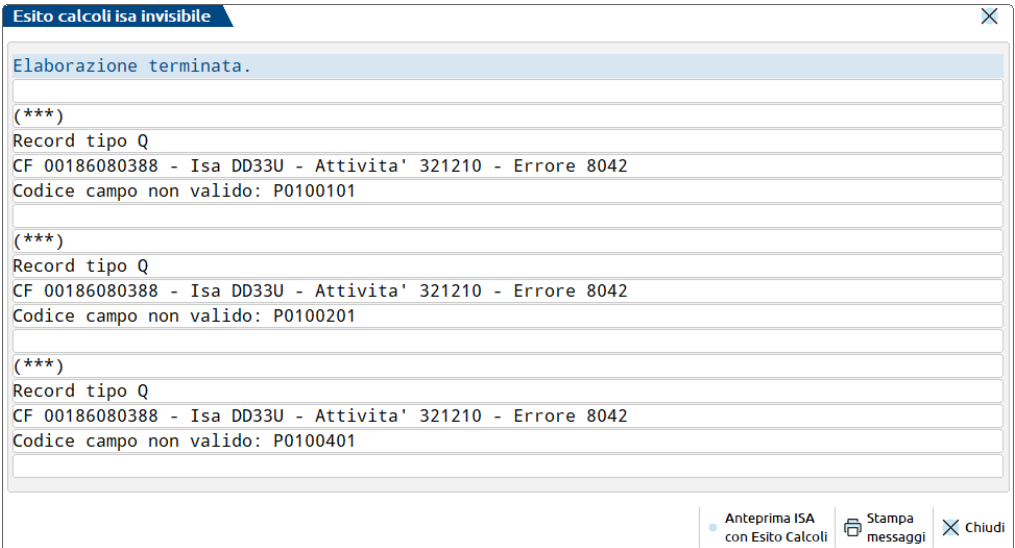

*Il quadro P non deve quindi ancora essere compilato e di conseguenza non deve ancora essere eseguito il comando Import dati contabili CPB.*

A regime, una volta ottenuto il calcolo del reddito 2024 e 2025 ed accettato l'esito da parte del contribuente barrando l'opportuna casellina, i dati vengono importati in automatico dentro al quadro d'impresa / lavoro autonomo:

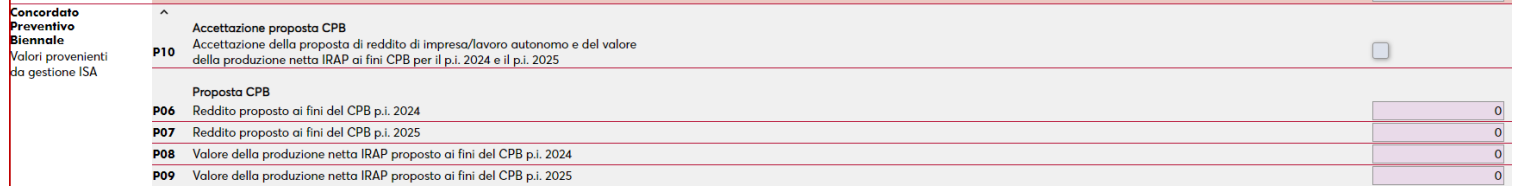

Tali valori saranno necessari per ricalcolare il secondo acconto sulla base dei redditi concordati (funzione che verrà implementata in una futura versione).

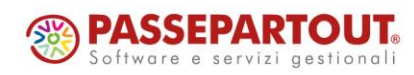

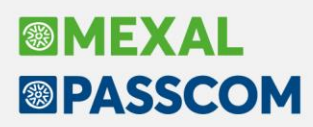

## **Versamenti al 31/07 senza maggiorazione per Soggetti ISA**

Nella gestione F24 dei dichiarativi, pulsante Riporto in F24 [F5] oppure Parametri versamenti redditi [Shift+F2], è stato predisposto un nuovo parametro riservato ai soggetti interessati dal "Concordato Preventivo Biennale":

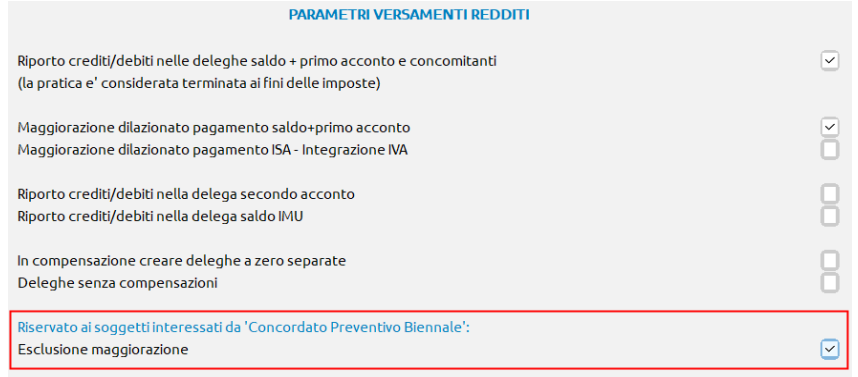

Il parametro si attiva solo in caso di "Soggetto ISA" (omonima casella barrata nei Dati generali pratica) e solo se si imposta il parametro "Maggiorazione dilazionato pagamento saldo+primo acconto".

In questo caso, i versamenti vengono posticipati al 31/07/2024 ma non viene applicata la maggiorazione per dilazionato pagamento (0,4%), in ottemperanza a quanto previsto dall'art. 37 del d.lgs. n. 13 del 2024, che è stato ripreso anche dalle istruzioni di compilazione delle dichiarazioni redditi.

*NOTA BENE: la norma non fa accenni ai contributi previdenziali ma unicamente alle imposte risultanti dalle dichiarazioni redditi, IRAP e IVA. Prudenzialmente, i tributi INPS risultanti dal quadro RPF/RR, vengono comunque maggiorati, anche se risulta barrato il nuovo parametro.*

Il suddetto parametro non è abilitato nelle società infrannuali e in quelle che approvano il bilancio oltre i termini, anche se si tratta di Soggetti ISA.

#### **VERSAMENTO IVA ANNUALE AL 31/07**

Anche il versamento dell'IVA annuale, se posticipato al 31/07, in caso di soggetto ISA può beneficiare dell'esclusione dal calcolo della maggiorazione se il pagamento avviene nelle scadenze redditi. In questo caso si parla dell'ulteriore 0,4% oltre all'1,6% che deve comunque essere applicato.

Per tutte le dichiarazioni IVA di aziende collegate ad una pratica redditi, il programma utilizza il parametro "Esclusione maggiorazione" della pratica redditi come sopra indicato, indipendentemente dal fatto che il tributo 6099 sia pagato con le deleghe redditi oppure aziendali.

Per le dichiarazioni IVA di aziende non collegate ad una pratica redditi, occorre utilizzare il nuovo parametro sotto riportato:

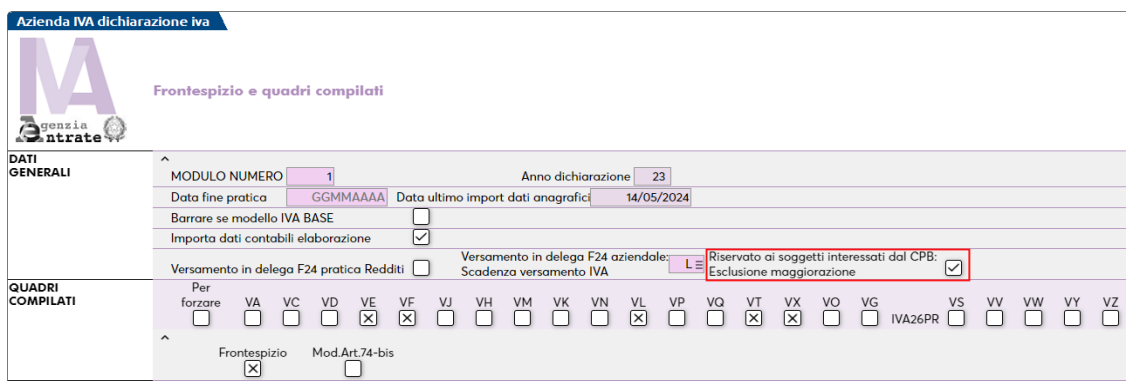

Il campo è attivo solo in caso di azienda non collegata e solo se il campo precedente "Scadenza versamento IVA" è impostato ad L.

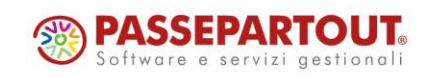

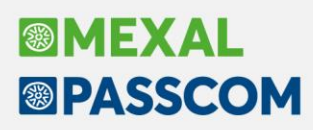

## **Dichiarazione Redditi – Nuovo Modello IMU**

La gestione del Modello IMU e Modello IMU ENC è stata allineata a seguito approvazione della nuova modulistica con decreto del 24 aprile 2024.

**Stampa del modello e invio telematico saranno abilitati in una successiva versione**. Nel menu Stampa modello IMU sono però attive le due stampe di servizio 'Stampa elenco dichiarazioni' e **'Verifica immobili ai fini del Modello IMU'**. In particolare quest'ultima è molto utile per controllare la situazione delle variazioni presenti negli immobili, in corrispondenza dei quali è indicata l'eventuale situazione Modello IMU.

I modelli già inseriti prima della 2024D sono ancora validi, tuttavia si è reso necessario aggiornarli al nuovo modello, il quale modifica l'impostazione di alcuni campi e ne introduce di nuovi. Si riportano le principali modifiche:

• Casella 'Esenzione'. Non è più una barratura ma può valere 1, 2, 3. I modelli IMU già presenti sono stati convertiti apponendo 2 in caso di barratura della ex casella 'Esenzione quadro temporaneo Aiuti di Stato' e apponendo 3 in caso di ex casella "Esenzione". Il nuovo valore 1 deve essere barrato manualmente qualora ne ricorrano le condizioni ed in quest'ultimo caso è necessario compilare la nuova sezione "Esenzione per immobili non utilizzabili né disponibili".

*Nota: nel modello IMU ENC la casella 'Esenzione' può valere 1, 2, 3 in caso di compilazione del quadro A; può valere X in caso di compilazione del quadro B. Il programma gestisce a video i valori 1, 2, 3 per entrambi i quadri. Sarà cura della stampa del modello, riportare una X in caso di compilazione del quadro B.*

- Nuova casella 'Inizio/termine agevolazione'. Deve essere compilata in caso di variazione dell'imposta per effetto di esenzione o riduzione. In questo caso deve essere necessariamente compilata anche la 'Data inizio/termine del possesso o variazione di imposta'.
- Annotazioni. Sono state spostate in un riquadro richiamabile con il pulsante [F6]. Le annotazioni come sempre sono libere. Quest'anno sono precompilate in automatico in fase di creazione di un nuovo modello, nel caso di immobile sito in Friuli Venezia Giulia (soggetto ad ILIA) nel quale risulta compilata la classificazione immobile con le lettere A – Primo fabbricato ad uso abitativo diverso da abitazione principale oppure S – Fabbricato strumentale all'attività economica. In questi casi la legge regionale n.17/2022 richiede l'indicazione di apposite diciture nelle annotazioni, per dichiarare la caratteristica dell'immobile. Per maggiori informazioni si rimanda al sito a quest[o link.](https://autonomielocali.regione.fvg.it/aall/opencms/AALL/tributi_locali/ILIA/Dichiarazione_ILIA/)
- Modello IMU ENC. In caso di riduzione 3 Altre riduzioni che devono poi essere indicate nelle annotazioni, è stato abilitato un campo % nel quale indicare appunto la percentuale di riduzione da applicare nel calcolo del quadro C-D (Sol. 70970). Qualora la riduzione non venisse indicata, il programma calcola imposta piena.
- Modello IMU ENC. In corrispondenza dei quadri C e D è stato implementato il recupero del campo "Rate versate" (Sol 70968). Il valore è stato impostato dai programmi di aggiornamento archivi prelevandolo dalla gestione F24, con gli stessi criteri adottati per il recupero degli acconti versati redditi. Sono pertanto esclusi i tributi IMU presenti in deleghe sospese/annullate. Nello stesso quadro, nella videata principale, è stato previsto il comando Import rate versate [F5], qualora l'utente voglia ripristinare i valori originali presenti in F24 dopo eventuali modifiche manuali. È altresì utile nel caso in cui tra l'aggiornamento archivi e il momento in cui si redige la dichiarazione, l'utente abbia effettuato dei ravvedimenti IMU e quindi gli acconti non sono più sospesi, ma effettivi.

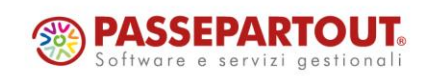

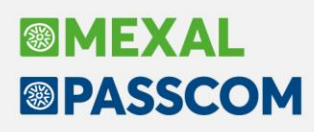

## **Flat Tax incrementale**

È stata rilasciata la versione completa del calcolo della Flat Tax incrementale all'interno del quadro LM sezione II dei Redditi PF (Sol. 73008).

È presente il tasto [Import triennio e calcolo flat tax] il quale serve ad importare, qualora presenti in DRAP, i redditi prodotti nel triennio precedente scaturenti dai quadri d'impresa e professionista.

L'import popolerà il rigo LM12 colonna 1 (reddito 2020), colonna 2 (reddito 2021), colonna 3 (reddito 2022) mentre il riporto del reddito 2023 nel rigo LM13 colonna 1 avviene elaborando preventivamente l'import dati contabili all'interno del quadro d'impresa RG/RF o lavoro autonomo RE, oppure cliccando Calcolo per il quadro RD qualora si valorizzato. I redditi sono comunque forzabili (\*).

Nella versione precedente 2024C è stata rilasciata la stampa di servizio al fine dell'opportunità o meno di essere assoggettati a Flat tax, i riferimenti normativi alla nuova "tassa piatta" si trovano nel leggimi della versione 2024C a cui si rimanda.

In caso di multi attività con più quadri compilati, il programma nel rigo LM13 colonna 1 riporta l'aggregato dei redditi.

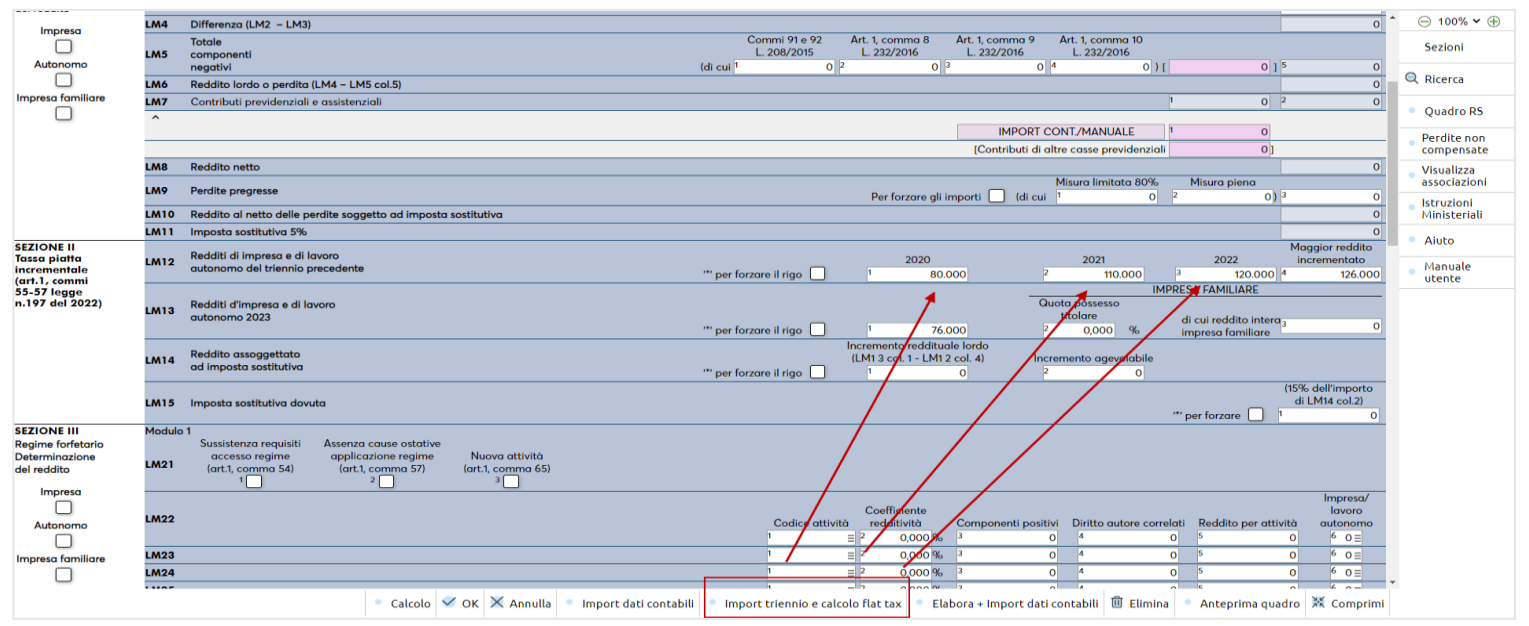

## **Diritto Camerale 2024**

È abilitato il calcolo del Diritto Camerale per l'anno 2024.

**Per gestire l'adempimento non è più necessario eseguire funzioni di aggiornamento archivi.** Al primo ingresso in immissione/revisione oppure al lancio del menu Elaborazione diritto camerale, la vecchia pratica viene aggiornata automaticamente. Ne viene data evidenza con il messaggio "Archivi diritto camerale e unità locale aggiornati all'anno corrente".

Per effettuare una elaborazione massiva dei diritti camerali di tutte le aziende si suggerisce di eseguire la voce di menu Annuali - Gestione diritto camerale - ELABORAZIONE DIRITTO CAMERALE, operando da azienda STD. Diversamente il calcolo può essere effettuato anche operando da singola azienda direttamente da immissione/revisione.

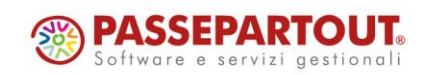

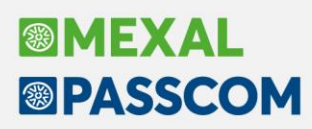

## **Fatture elettroniche: Download Immediato e per Differenza tramite Bot**

*Detta funzionalità viene abilitata sulle installazioni la cui licenza contiene almeno uno dei seguenti moduli:*

- *Docuvision Workflow Digitale*
- *Pacchetto "acquisto a quantità" Fatture Elettroniche ALL INCLUSIVE*

*Per le installazioni che ne sono sprovviste, l'APP "Documenti massivi da AdE" funzionerà come in precedenza.*

A partire dalla presente versione 2024D del gestionale l'App **Documenti massivi da Ade,** che consente di scaricare massivamente, tramite la generazione di richieste all'AdE, i documenti dal portale **Fatture e Corrispettivi,** è stata rivisitata consentendo ora di poter scaricare immediatamente tutte le fatture gestite, "da data a data" ed eventualmente "per differenza".

L'utente potrà aggiornare l'App in fase di accesso al programma oppure effettuando il primo accesso effettuato alla voce di menù "Fiscali – Comunicazioni – Conferimento/revoca servizi fatt.elettronica – Richiesta massiva documenti".

Per quanto riguarda i Corrispettivi RT è sempre necessario eseguire la richiesta e, nel momento in cui questa sarà stata elaborata dal portale Fatture e Corrispettivi, richiedere il relativo download.

*Nota bene: come avviene già oggi, l'App può essere installata e utilizzata dagli utenti studio per Passcom e da tutti gli utenti di Mexal (ad esclusione delle configurazioni Express). Non è inoltre utilizzabile tramite webdesk.*

*Attenzione: La nuova modalità dell'App non può essere utilizzata da azienda STD.*

#### **DETTAGLIO NUOVA MODALITA' OPERATIVA**

#### AZIENDA – ANAGRAFICA AZIENDA – DATI AZIENDALI - PARAMETRI CONTABILI

È stato introdotto un nuovo parametro contabile, impostato automaticamente come "non marcato" che consente di avviare l'App nella nuova modalità a condizione che siano soddisfatti i requisiti sopra evidenziati.

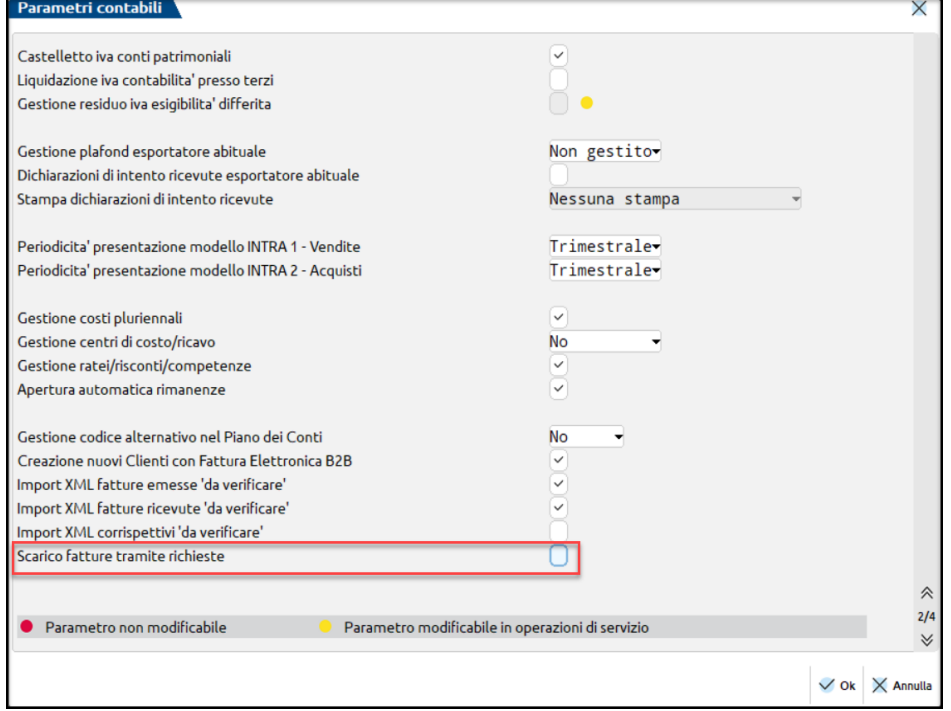

Nel caso in cui il parametro venga "selezionato", l'App funzionerà nella vecchia modalità, quindi attraverso le richieste al portale Fatture e Corrispettivi.

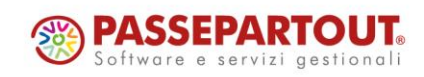

## **BIMEXAL ®PASSCOM**

#### FISCALI – COMUNICAZIONI – CONFERIMENTO/REVOCA SERVIZI FATT.ELETTRONICA – RICHIESTA MASSIVA DOCUMENTI

La videata che appare richiamando la funzione di Richiesta massiva documenti è simile alla seguente:

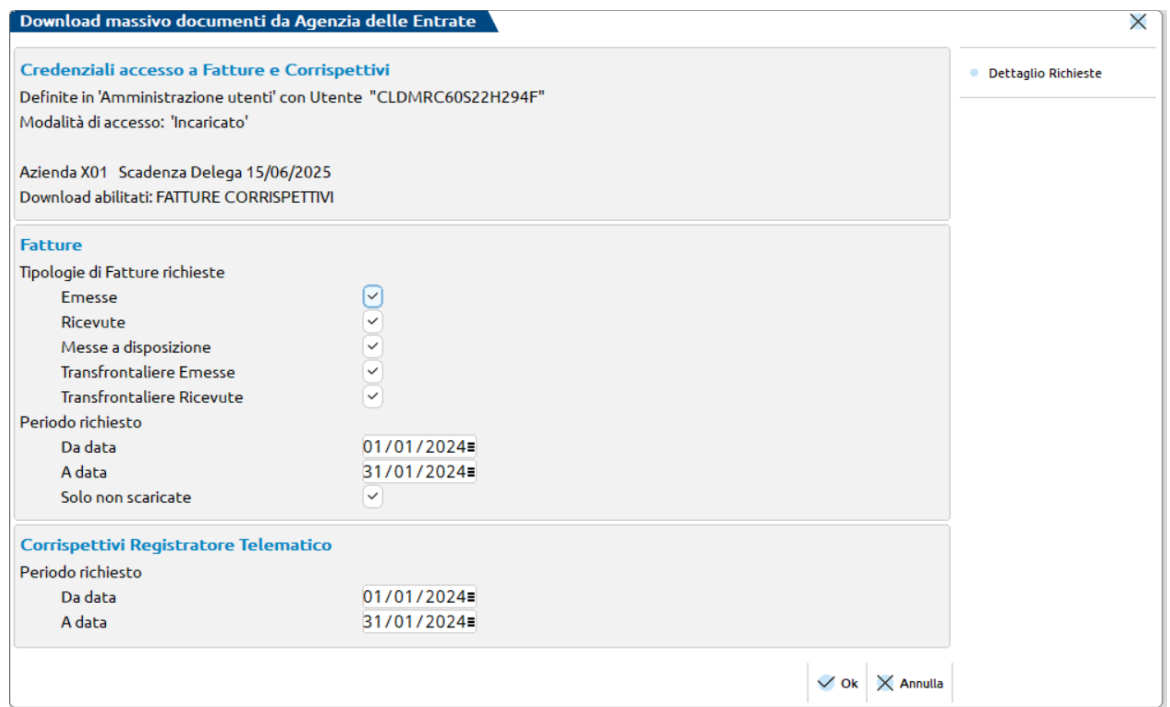

Appaiono tre sezioni ben distinte:

- la prima relativa alle "**Credenziali di accesso a Fatture e Corrispettivi**" utilizzate per il collegamento, la modalità di accesso al portale, la Scadenza della Delega e le abilitazioni aziendali per quanto riguarda le Fatture e/o i Corrispettivi. Le credenziali utilizzabili sono:
	- o credenziali Agenzia delle Entrate definite nell'utente di accesso (in caso di delega conferita);
	- o credenziali aziendali Agenzia delle Entrate\SPID e CNS.
- la seconda, relativa alle "**Fatture**" in cui vengono riepilogate le diverse tipologie di documenti eventualmente gestite dall'azienda. È possibile scegliere tra:
	- o **Emesse**
	- o **Ricevute**
	- o **Messe a disposizione**
	- o **Transfrontaliere emesse**
	- o **Transfrontaliere ricevute**

Oltre a specificare il periodo da elaborare richiesto è necessario verificare l'impostazione del parametro "Solo non scaricate" che viene automaticamente selezionato. Tale parametro consente di scaricare dal portale le sole fatture che non sono già state scaricate.

*Nota bene: si ricorda che le Fatture emesse vengono scaricate in base alla "data di emissione" mentre le Fatture ricevute e Messe a disposizione in base alla "data di ricezione".*

Nel caso in cui sia stata compilata anche la sezione dei Corrispettivi RT, attraverso il pulsante **Ok [F10]** il programma genererà prima la richiesta dei corrispettivi e poi effettuerà il download delle fatture.

Al termine dell'elaborazione le fatture sanno già disponibili per essere importate tramite la funzione presente in Contabilità – Revisione primanota tramite il tasto funzione **Import fatture xml [Shift+F6]** selezionando l'opzione "da Agenzia delle Entrate".

Per poter effettuare il download dei Corrispettivi RT è necessario premere il pulsante "Dettaglio Richieste" e, nella videata che si presenterà, eseguire la funzione Download documenti[F6].

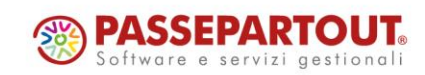

## **Nuova gestione Scheda Contabile**

La scheda contabile, eseguibile dal menù "Contabilità – Scheda contabili", è ora dotata di:

- Nuova finestra wide screen con filtri di selezione, posizionamento colonne predefinito ma modificabile dall'utente, filtri, ricerche full text, ecc;
- Possibilità di visualizzare e modificare movimenti appartenenti a più di un anno contabile (Sol. 11910 e 24377);
- Possibilità di inserimento nuove operazioni in ognuno degli anni per cui si richiede di visualizzare la scheda;
- Tutte le informazioni in colonna riduzione del numero di pulsanti attivi operando dalla scheda contabile.

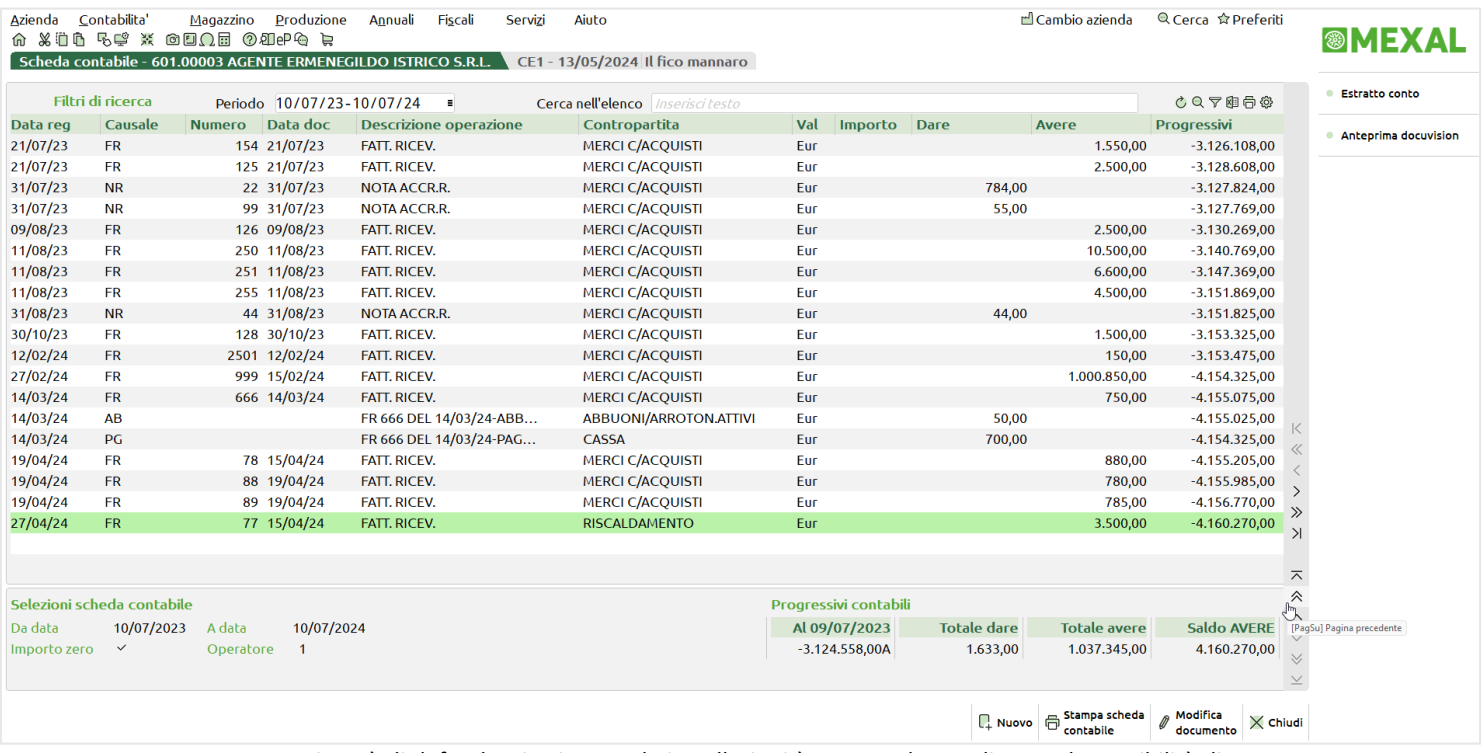

La nuova gestione è di defautl attiva in tutte le installazioni.è stata anche predisposta la possibilità di tornare alla gestione scheda contabile precedente mediante il pulsante **Gestione precedente [Ctrl+Shift+F2]** attivo nella maschera delle selezioni scheda contabile.

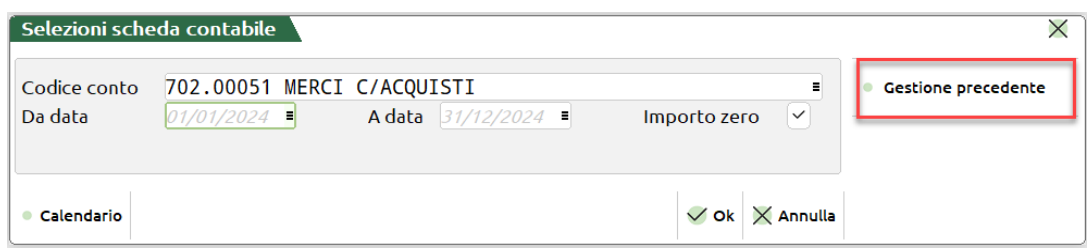

Allo stesso modo, nella finestra riferita alla gestione precedente, si trova il pulsante **Scheda contabile nuova [Ctrl+Shift+F2]** per tornare alla nuova gestione.

Per tutti i dettagli relativi al funzionamento delle nuove schede contabili si rimanda al capitolo del manuale "Contabilità – Schede contabili".

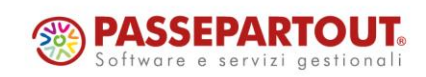

## **Credito d'imposta ZES Unica Mezzogiorno**

Con il decreto legge n. 124/2023, pubblicato nella Gazzetta Ufficiale il 19/09/2023 (DL Sud), è stato istituito un credito d'imposta a favore delle imprese che effettuano investimenti iniziali in beni strumentali destinati a strutture produttive ubicate nelle zone assistite delle regioni Campania, Puglia, Basilicata, Calabria, Sicilia, Sardegna e Molise (zone 107, 3, a), TFUE) e nelle zone assistite della regione Abruzzo (zone 107, 3, c), TFUE), come individuato dalla Carta degli aiuti a finalità regionale 2022 2027. La misura del credito è la seguente:

Dimensione Impresa Basilicata, Molise, Sardegna Codifica Passepartout Campania, Puglia, Calabria, Sicilia Codifica Passepartout | Abruzzo | Codifica Passepartout Piccola  $\begin{vmatrix} 50\% & 20 \\ 50\% & 50\% \end{vmatrix}$  = 50% Piccole Imprese 60% **b= 60% Piccole Imprese**<br>DL. 124/23  $B = 35%$  Piccole Imprese DL. 124/23 Media  $\begin{vmatrix} 40\% & 0 \end{vmatrix}$  = 40% Piccole Imprese 50% e= 50% Piccole Imprese<br>DL. 124/24  $25%$  F= 25% Piccole Imprese DL. 124/24 Grande  $\begin{vmatrix} 30\% & 20\% & 20\% \end{vmatrix}$  E = 30% Piccole Imprese  $\begin{array}{r} \text{h= 40\%} \text{ }$  Piccole Imprese<br>DL. 124/25  $15\%$   $\begin{array}{|l}$  i= 15% Piccole Imprese DL. 124/25

Gli investimenti agevolabili devono essere contenuti in un progetto di investimento iniziale, come definito all'articolo 2, punti 49, 50 e 51 del Regolamento UE n 65/2014 della Commissione del 17/06/2024 relativi all'acquisto o alla stipula di un contratto di locazione finanziaria, di nuovi macchinari, impianti e attrezzature varie destinate a strutture produttive già esistenti o che vengono impiantate nel territorio della ZES, nonché all'acquisto di terreni e all'acquisizione, realizzazione e ampliamento di immobili strumentali agli investimenti, il valore dei terreni e degli immobili non può superare il 50% del valore complessivo dell'investimento agevolato.

Il credito è determinato in percentuale sulla quota del costo complessivo dei beni acquistati dal 1 gennaio 2024 al 15 novembre 2024, nel limite massimo, per ciascun progetto di investimento di euro 100 milioni; invece il limite minimo è euro 200.000.

Sono esclusi dall'agevolazione, le aziende che si trovano in stato di liquidazione o in condizioni equiparabili, oltre a quelle che operano nei settori dell'industria siderurgica, carbonifera e della lignite; dei trasporti e relative infrastrutture, della produzione, dello stoccaggio, della trasmissione e distribuzione di energia e delle infrastrutture energetiche, della banda larga nonché nei settori creditizio, finanziario e assicurativo.

Il credito d'imposta deve rispettare i limiti e le condizioni previsti dal Reg. UE n. 651/2014 e potrà essere cumulato con altre agevolazioni statali che ricomprendono gli stessi investimenti.

Al credito, da utilizzare esclusivamente in compensazione, ai sensi dell'art. 17 D. Lgs. 241/1997, non si applica il limite annuale di cui all'art. 1, comma 53, L. 244/2007, pari a € 250.000.

Nel caso in cui le imprese non mantengono la loro attività nelle aree ove è stato realizzato l'investimento oggetto di agevolazione, per cinque anni dopo il completamento dell'investimento, i benefici saranno revocati.

Qualora i beni oggetto dell'agevolazione non entrino in funzione entro il secondo periodo d'imposta successivo a quello della loro acquisizione o ultimazione, o nel caso in cui i beni vengano dismessi, ceduti a terzi, destinate a finalità estranee all'esercizio dell'impresa o a strutture produttive diverse da quelle che hanno dato diritto all'agevolazione, entro il quinto d'imposta successivo a quello nel quale sono entrati in funzione, il credito è suscettibile di rideterminazione.

Per maggiori informazioni si rinvia al sito istituzionale del Governo Italiano, sulla pagine che tratta della ZES [unica Mezzogiorno.](https://www.strutturazes.gov.it/it/la-zes-unica-mezzogiorno/la-zes-unica-mezzogiorno/)

Per la piena operatività dell'agevolazione, mancano ancora dei Decreti attuativi.

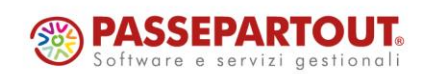

## **®MEXAL <sup><sup>3</sup>PASSCOM**</sup>

## **OPERATIVITÀ CON IL PROGRAMMA**

All'interno della Gestione Cespiti e dei Beni in Leasing, sono stati aggiunti, con decorrenza 2024, i nuovi crediti d'imposta, selezionabili nel campo "Bonus Investimenti Mezzogiorno".

#### Archivio Cespiti:

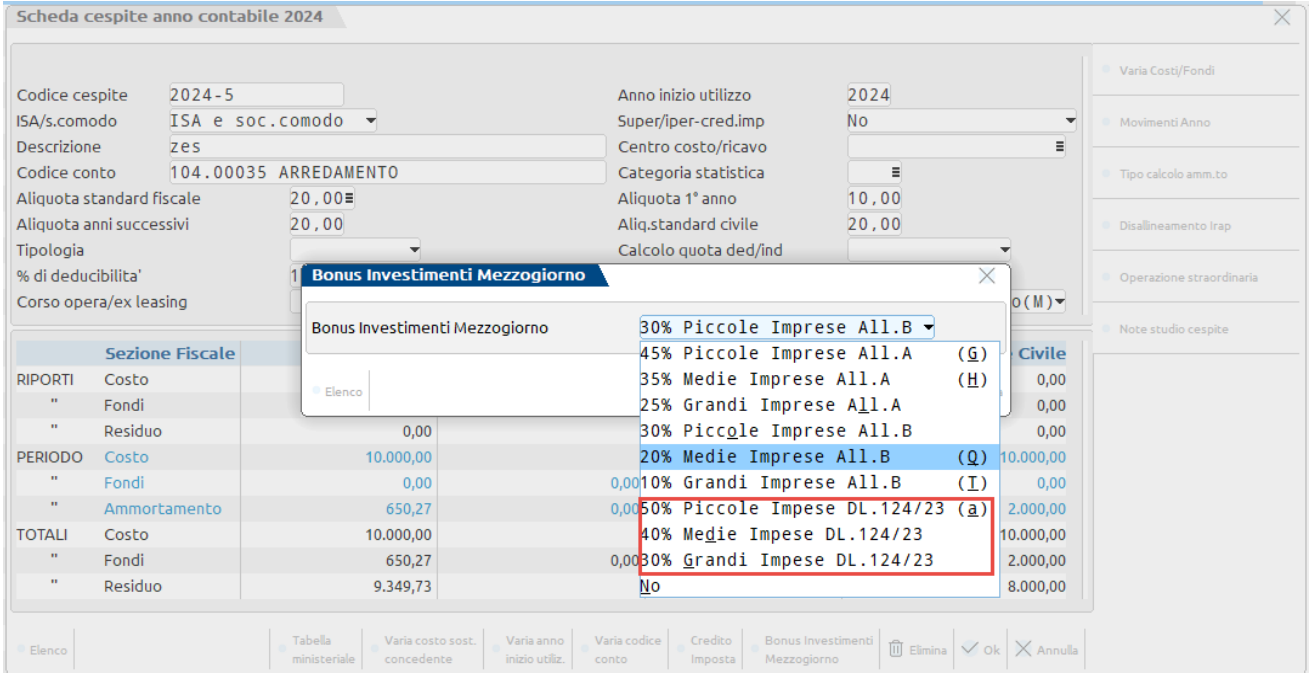

#### Anagrafica Beni in leasing:

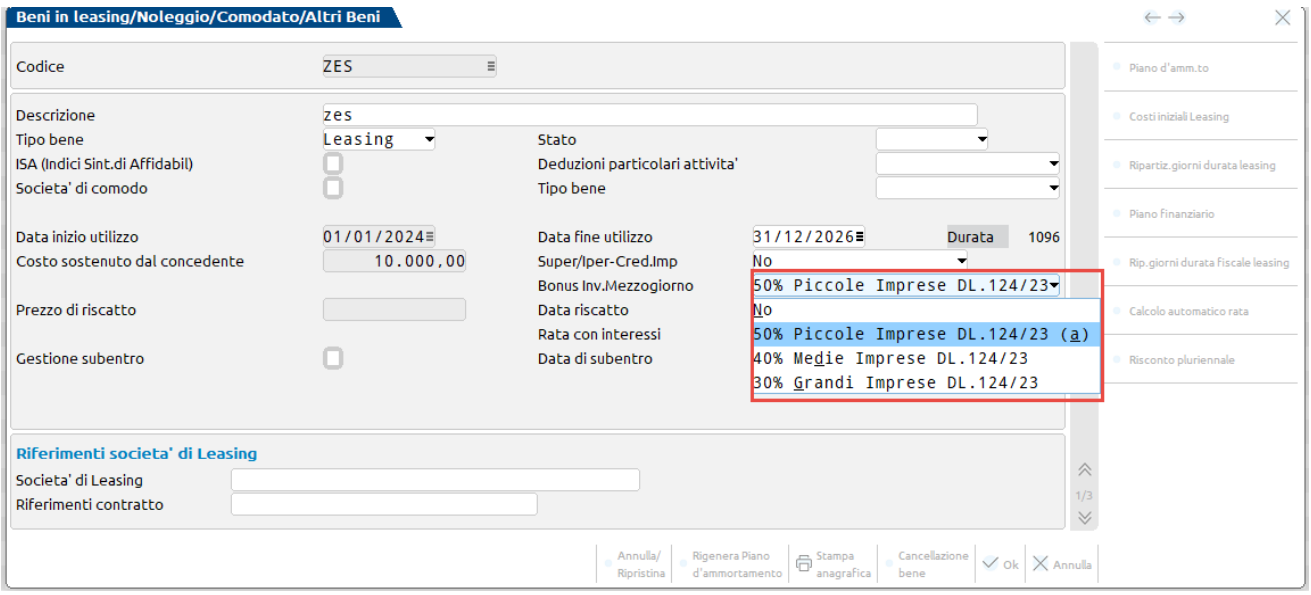

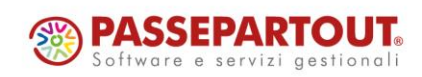

Centro Direzionale- via Consiglio dei Sessanta 99 47891 Dogana (RSM) Codice Operatore Economico SM03473 – Iscrizione Registro Società n°6210 del 6 agosto 2010 Capitale Sociale € 2.800.000 i.v. tel. 0549 978011 Fax 0549 978005 | www.passepartout.net - info@passepartout.sm

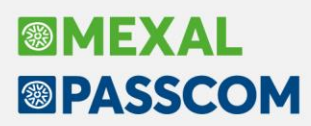

Stampa Crediti Imposta:

#### STAMPA CREDITO IMPOSTA

Pagina:

 $\overline{1}$ 

#### Azienda: AA1 AMMA HARDWARE INTERNATIONAL

Data di stampa: 31/12/2024 Modulo: - CREIMP

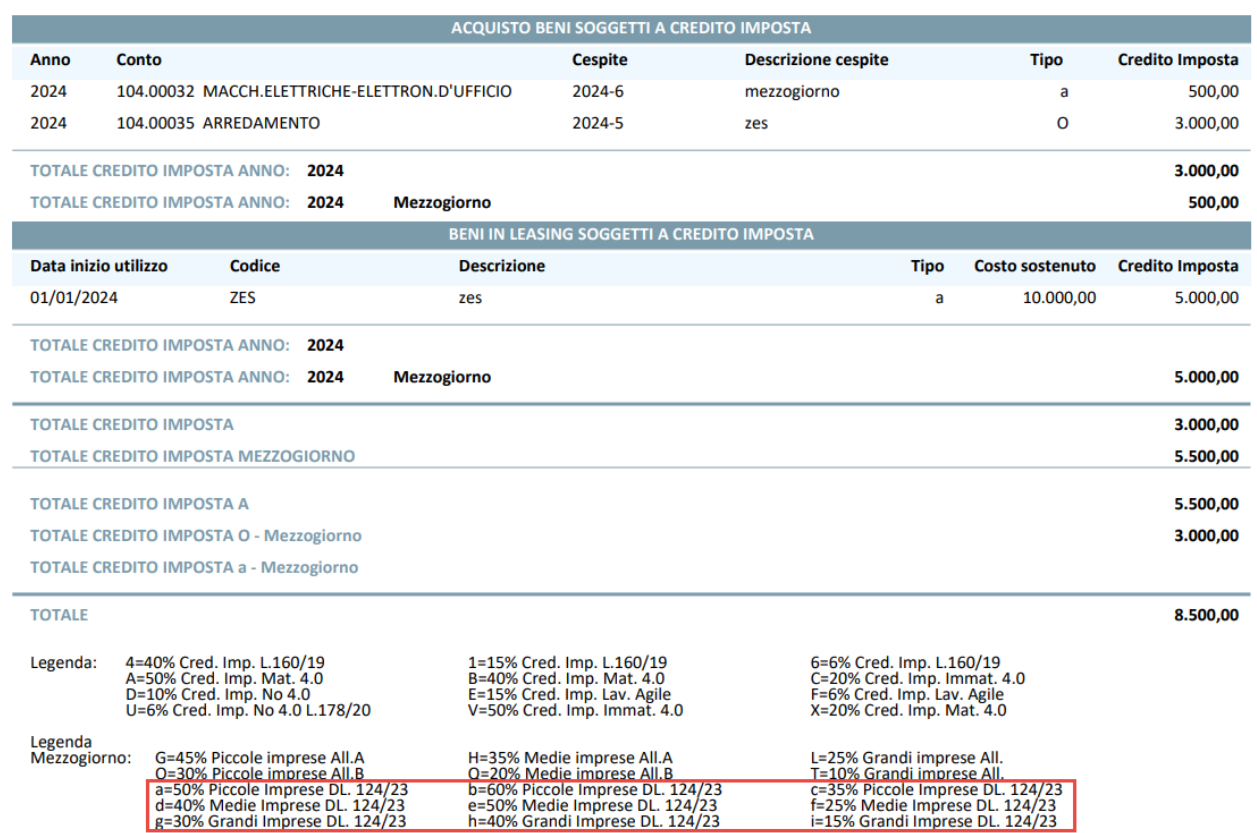

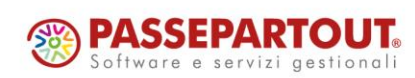

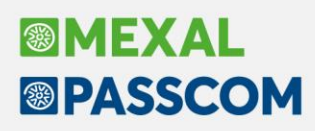

## **Restyling Beni Usati metodo globale**

Con questa versione, tutte le funzioni che consentono di gestire il "Regime del margine" con il metodo GLOBALE (voce di menu specifica, "immissione/revisione primanota" ed "emissione/revisione documenti magazzino") sono state rivisitate completamente con l'introduzione della finestra wide screen, ricerche full text e le funzionalità peculiari delle finestre elenco dati (personalizzazione delle colonne visualizzate, filtri...).

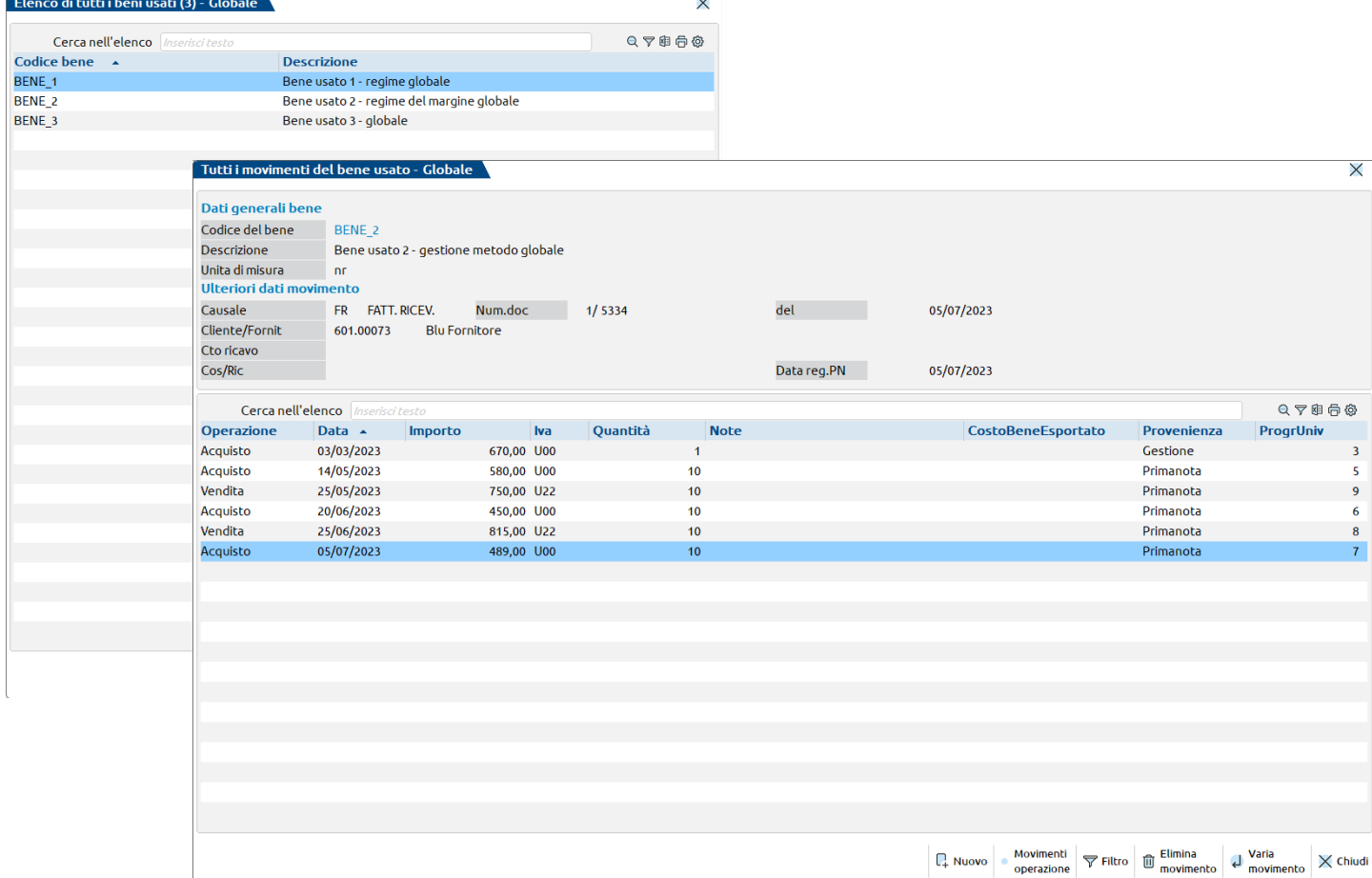

Tutte le modalità e le sequenze operative sono rimaste sostanzialmente invariate rispetto alle versioni precedenti. L'unica variazione di rilievo è la modifica del "Filtro" che da tastiera è stato spostato dal precedente Sh+ F7 all'attuale Sh+F5.

Per i dettagli operativi si rimanda alla consultazione del manuale.

## **Tessera Sanitaria 2024**

È attiva l'elaborazione contabile della tessera sanitaria 2024.

Nonostante il decreto del MEF del 08/02/2024 ha sancito la semestralità per gli invii delle spese sanitarie, si è ritenuto opportuno lasciare l'elaborazione da scadenzario su base mensile; questo per agevolare chi intende trasmettere i dati con periodicità diversa e più ravvicinata.

Inoltre, all'interno di un documento da trasmettere con la tessera sanitaria, è ora possibile inserire più righe con la stessa tipologia di spesa e la stessa aliquota o natura iva (Sol. 71616).

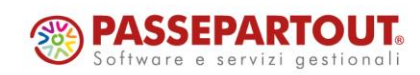

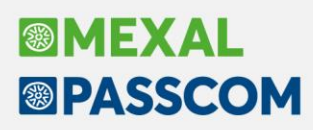

## **ETS – Gestione Registro dei volontari occasionali e non occasionali**

È stata implementata la gestione del registro dei volontari occasionali e non occasionali.

Nello specifico, è ora possibile elaborare il Registro dei volontari non occasionali obbligatorio per tutti gli ETS che si avvalgono di volontari ai sensi dell'articolo 17 del Decreto legislativo 3 luglio 2017, n. 117 "Codice del Terzo settore" (Sol. 66794).

Il Registro dei Volontari deve contenere i dati anagrafici di ogni volontario e specificatamente quelli che lo identificano in modo univoco oltre a quelli relativi al periodo temporale di prestazione delle attività volontaristiche. Inoltre nella nota n. 7180 del 28 maggio 2021, il Ministero del Lavoro e delle politiche sociali ha ribadito che il registro deve essere vidimato prevedendo la numerazione progressiva delle pagine, la bollatura in ogni pagina e l'apposizione della dichiarazione da parte dell'autorità che ha bollato le pagine, circa il numero complessivo delle stesse.

Operativamente, l'attivazione negli organi sociali della sezione dedicata ai volontari è subordinata all'attivazione del parametro dentro al menu Dati Enti terzo settore, denominato "Gestione registro volontari", nel quale l'utente può selezionare la scelta per attivare il registro dei soli volontari Occasionali, Non occasionali oppure Entrambi.

Il nuovo campo "Gestione registro volontari" è attivo per aziende del tipo Società di capitali ed Enti non commerciali.

La descrizione di questi nuovi menù è presente anche sul manuale Azienda - Appendice D.

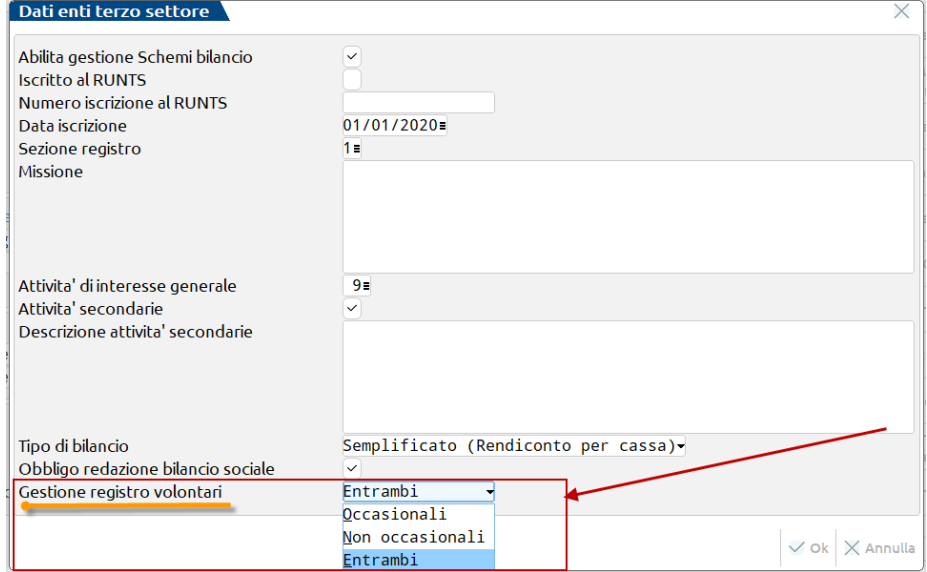

Ad esempio, selezionando l'opzione Entrambi, negli organi sociali viene attivata la doppia gestione per volontari occasionali e non occasionali.

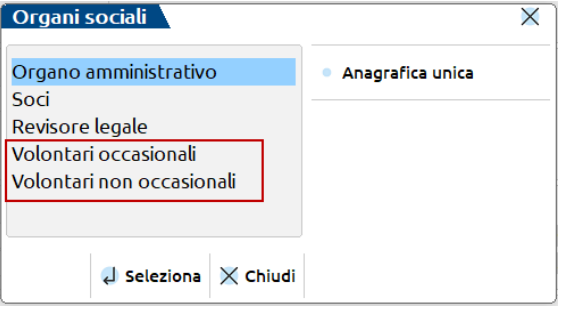

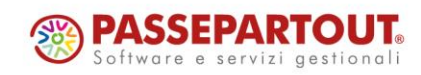

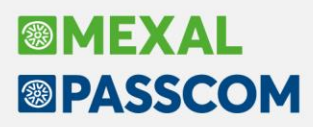

Entrando nell'apposita sezione del registro occorre inserire tramite tasto [Nuovo], il nominativo richiamabile dall'anagrafica unica, il periodo di durata dell'evento [data inizio carica] - [data fine carica] e tramite tasto [Inserimento/ Variazione] è possibile inserire la descrizione o variare l'evento al quale il volontario partecipa. La medesima procedura è attiva per il registro dei volontari occasionali.

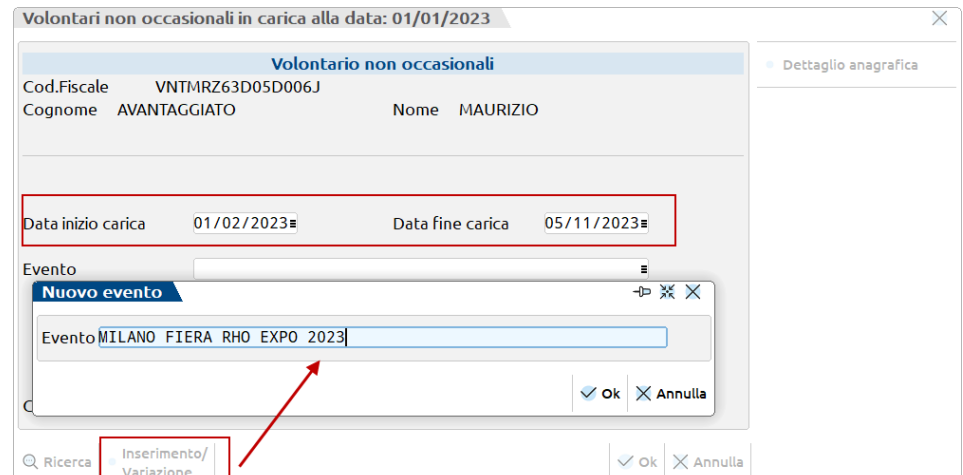

Inoltre, è prevista una ulteriore finestra denominata Dati aggiuntivi nella quale inserire l'eventuale numero tessera del volontario (occasionale e non) e nominativo della compagnia assicurativa nel caso questi sia assicurato per l'evento o gli eventi a cui partecipa.

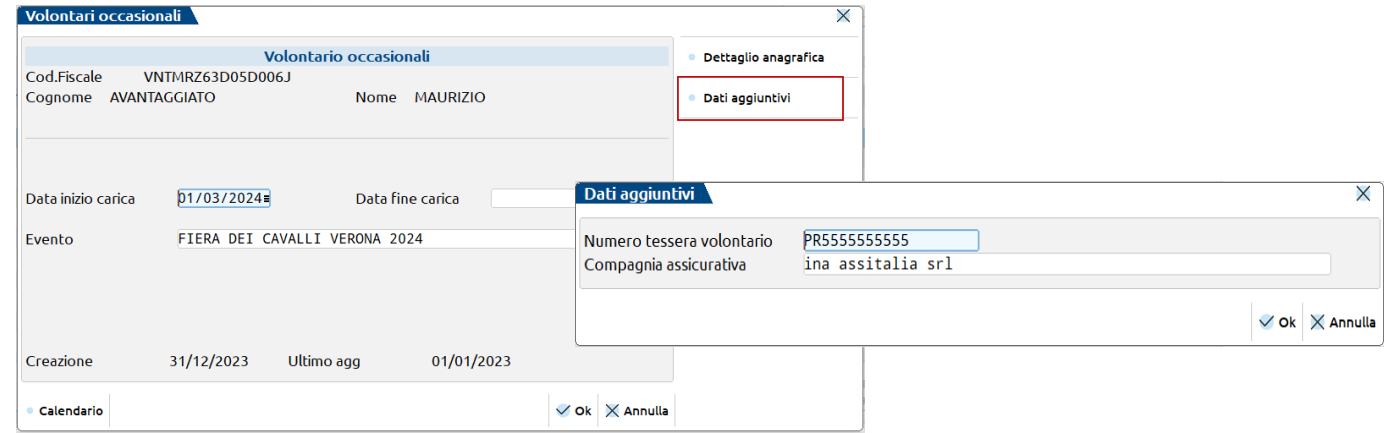

Sono infine previste anche le stampe di servizio che producono il registro dei volontari occasionali e non occasionali (quest'ultima con il riferimento normativo all'art. 17 DLGS n. 117/2017) in formato cartaceo.

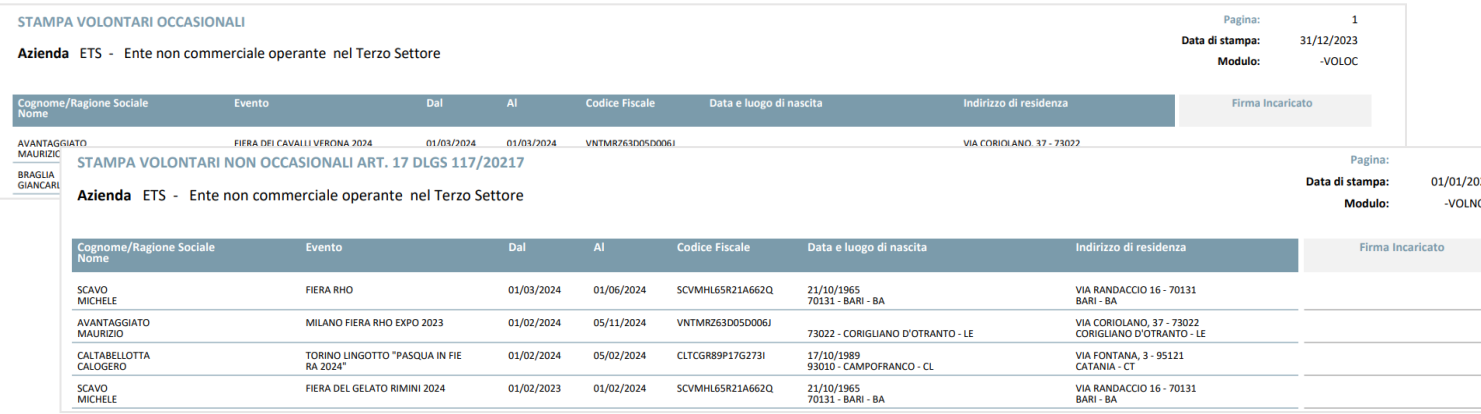

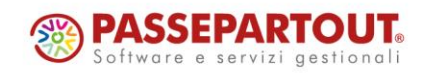

Centro Direzionale- via Consiglio dei Sessanta 99 47891 Dogana (RSM) Codice Operatore Economico SM03473 – Iscrizione Registro Società n°6210 del 6 agosto 2010 Capitale Sociale € 2.800.000 i.v. tel. 0549 978011 Fax 0549 978005 | www.passepartout.net - info@passepartout.sm

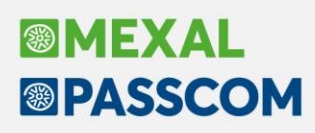

## **Nuova funzione Consegna Ordini**

Implementata una nuova funzione che visualizza l'elenco degli articoli presenti negli ordini clienti, con la possibilità di generare documenti di consegna operando direttamente sulle righe.

Nell'elenco sono presenti le informazioni generali del documento come cliente, data, serie e numero. Seguono le informazioni della riga come data scadenza, articolo, quantità ordinata, ecc.

*NOTA BENE: le quantità visualizzate non vengono aggiornate in tempo reale ma rappresentano la situazione al momento preciso dell'accesso. Il pulsante "Aggiorna elenco" elabora i documenti e i progressivi proponendo le quantità aggiornate.*

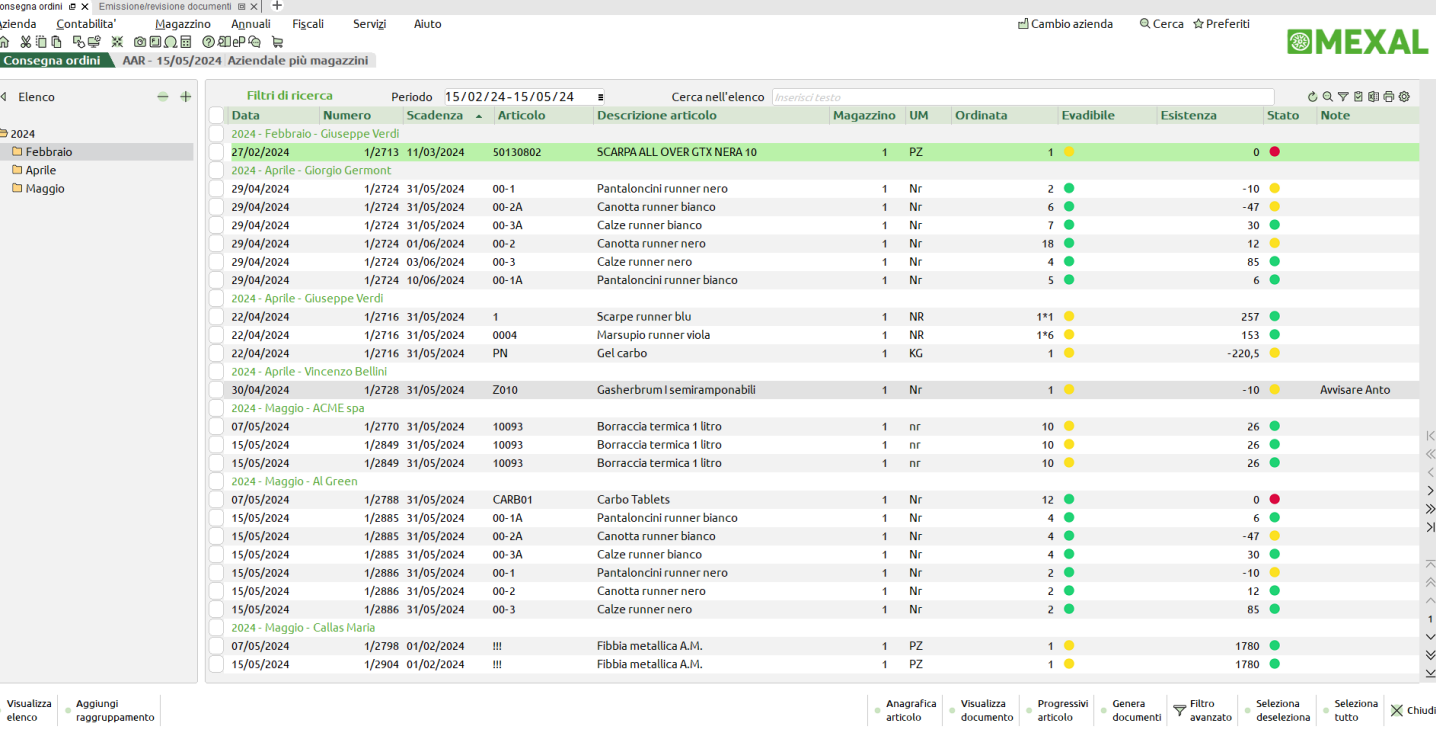

Si tenga presente che le colonne Esistenza e Disponibilità sono valorizzate considerando l'ubicazione e il lotto eventualmente specificati nella riga dell'ordine, visibili in nelle colonne se impostate nella configurazione elenco. Il pulsante [F2] Progressivi articolo, spiegato più avanti, riporta il dettaglio della situazione.

*NOTA BENE: in caso di lotti diversi nella medesima riga ordine (nella colonna lotto compare la dicitura VARI) non può essere eseguito il controllo sul lotto.*

Nell'elenco sono inoltre visualizzate le colonne **Evadibile** e **Stato** rappresentate da icone colorate. Nella colonna **Evadibile** viene indicato se la riga è Sospesa o Evadibile e possono verificarsi icone verdi e gialle:

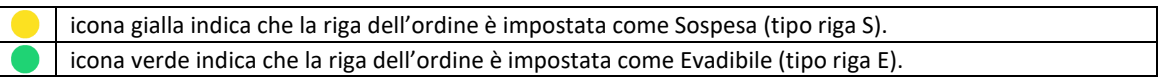

Nella colonna **Stato** viene indicato se la riga è "consegnabile". Si tratta di un suggerimento poiché in realtà l'utente può procedere alla consegna a prescindere dallo Stato della riga. Possono verificarsi icone verde, gialla e rossa:

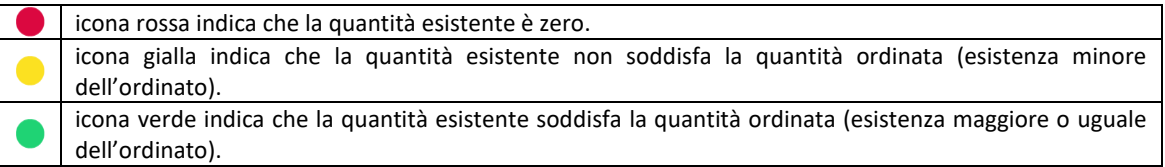

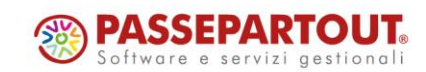

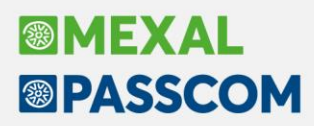

I pulsanti attivi nella funzione sono i seguenti:

[F4] Anagrafica articolo = Apre la revisione dell'anagrafica articolo.

[F5] Visualizza documento = Visualizza il documento che contiene la riga evidenziata.

[F9] Seleziona deseleziona = Seleziona o deseleziona le righe che si desidera eventualmente trasformare. [Shift+F7] Seleziona tutto = Seleziona tutte le righe elencate.

Sono inoltre disponibili ulteriori funzionalità richiamabili tramite pulsante:

[SHIFT+F5] FILTRO AVANZATO**:** Consente di filtrare le righe tramite i campi di selezione presenti nell'apposita finestra:

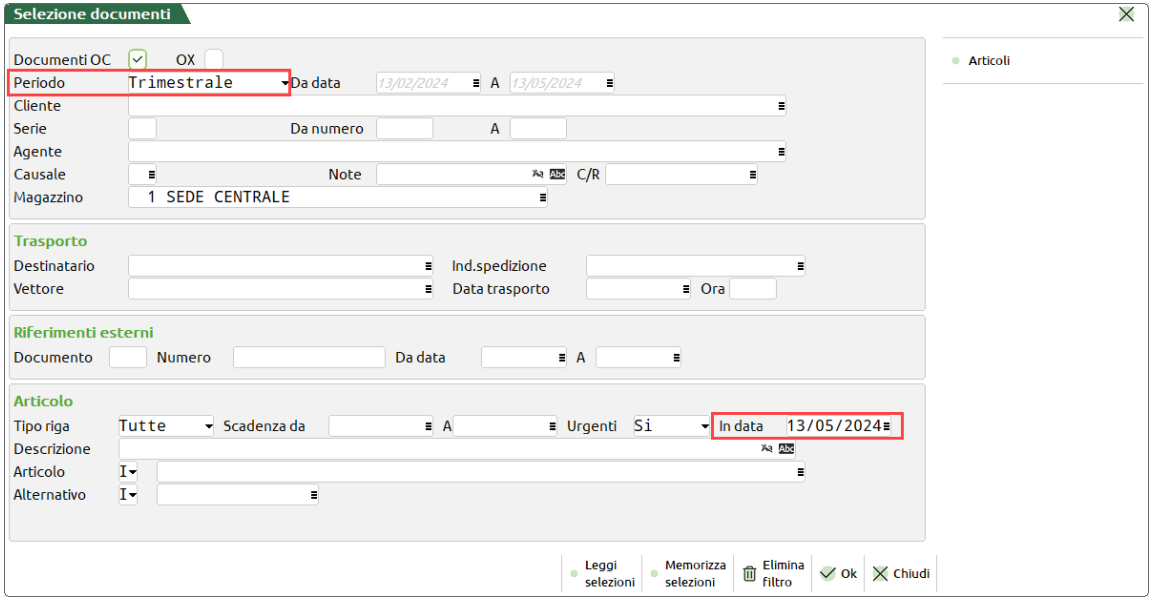

Il filtro presenta alcune selezioni preimpostate: sono visualizzati gli articoli presenti nei documenti OC del trimestre, del magazzino 1, righe evadibili e sospese, comprese le urgenti. Naturalmente è possibile salvare diverse impostazioni tramite il pulsante [Shift+F11] Memorizza selezioni, per poi richiamarle secondo necessità.

*NOTA BENE: la funzione non considera righe bloccate (tipo riga B), righe annullate (tipo riga N), righe collegate a ordine fornitore (tipo riga F), righe collegate a bolla di lavorazione (tipo riga L), righe presenti nelle liste di prelievo (tipo riga P). Sono inoltre escluse tutte le righe degli ordini che si trovano nello stato Picking (Tipo P in testata documento) e nello stato Magazzino (Tipo M in testata documento).*

Tra i campi presenti nel filtro si evidenzia il campo "**Periodo**" preimpostato a "Trimestrale". Sono accettati i periodi Settimanale, Quindicinale, Mensile, Trimestrale, Annuale (Solare), Annuale (365gg), Personalizzato. Tale campo consente di selezionare periodi per i quali vengono automaticamente proposte le date "DA – A" in modo da non doverle indicare manualmente. Le date sono proposte considerando il periodo precedente alla data di accesso del terminale. Ad esempio, accesso il 13/05/2024, periodo Mensile, vengono proposte Da data 13/04/2024 – A 13/05/2024. Ciò diventa utile quando si memorizzano dei filtri poiché, quando questi verranno richiamati, non sarà necessario modificare le date salvate dato che verranno proposte le date dell'intervallo indicato (Settimanale, Quindicinale, ecc.). In ogni caso è possibile selezionare il periodo "Personalizzato" per specificare le date desiderate.

Altro campo da mettere in evidenza è il campo "**In data**" che compare nella sezione Articolo a fianco del campo Urgenti. Se indicata una data, questa sostituirà la data vuota delle righe urgenti che pertanto appariranno scadere alla data indicata. Viene proposta la data di accesso del terminale ma è possibile modificarla o azzerarla.

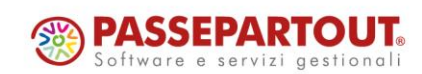

[F2] PROGRESSIVI ARTICOLI: Tramite elaborazione specifica, per la riga selezionata, viene visualizzato il dettaglio dei progressivi dell'articolo mostrando esistenza e disponibilità del magazzino elaborato, dell'ubicazione e del lotto eventualmente presenti nella riga dell'ordine. Questa funzionalità permette di controllare se la merce è disponibile nel magazzino elaborato indipendentemente da ubicazione/lotto in esame.

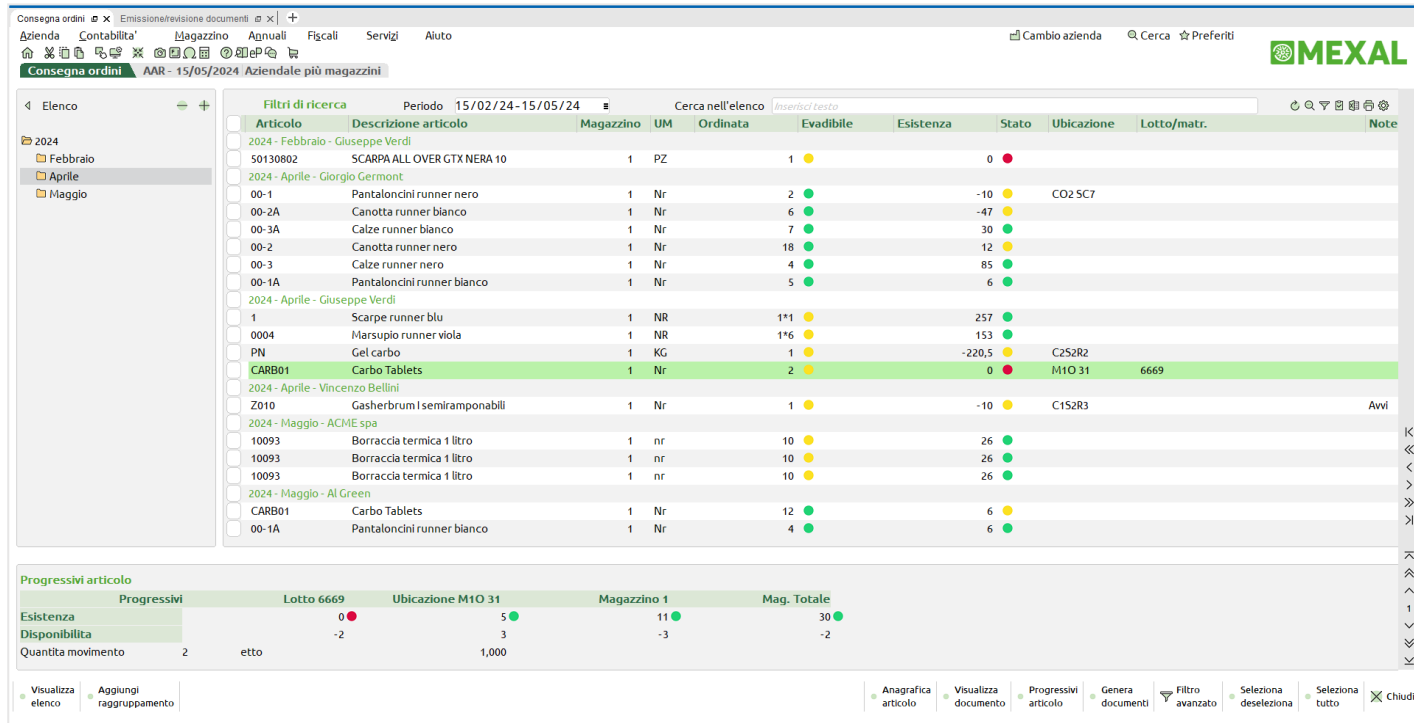

Nell'esempio sopra, possiamo vedere che l'articolo in esame, ordinato in quel magazzino/ubicazione/lotto, risulta con esistenza zero, anche se nella stessa ubicazione di quel magazzino è presente una giacenza con lotto diverso. È probabile che l'operatore abbia indicato il lotto errato nella riga d'ordine.

*NOTA BENE: in caso di lotti diversi nella medesima riga ordine (nella colonna lotto compare la dicitura VARI) non può essere eseguito il controllo sul lotto.*

[F6] GENERA DOCUMENTI: Consente di trasformare le righe selezionate, sia Evadibili che Sospese, generando documenti in base alle indicazioni specificate nell'apposita finestra:

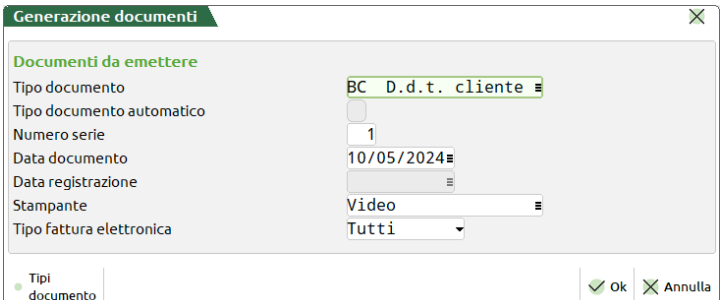

È possibile generare BC (D.D.T. Cliente), FT (Fattura Cliente), CO (Corrispettivo), FC (Fattura Corrispettivi), BS (Scarico Merci), seguendo le regole della funzione Emissione differita documenti.

*NOTA BENE: la generazione documenti non tiene conto dell'opzione "Interamente evadibile" (tipo ordine I, EI, IE) eventualmente presente nella testata dell'ordine.*

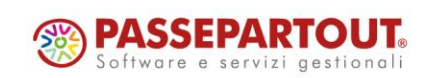

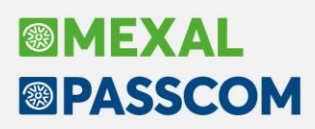

#### **ESEMPIO DI UTILIZZO**

Nel filtro avanzato si selezionano solo le righe evadibili e nell'elenco ottenuto si utilizza il filtro veloce sulla colonna Stato, selezionando solo le righe di articoli la cui esistenza soddisfa l'ordinato:

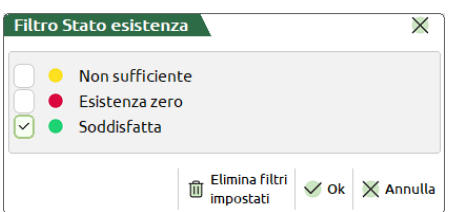

Si ottiene così un elenco filtrato con le sole righe consegnabili:

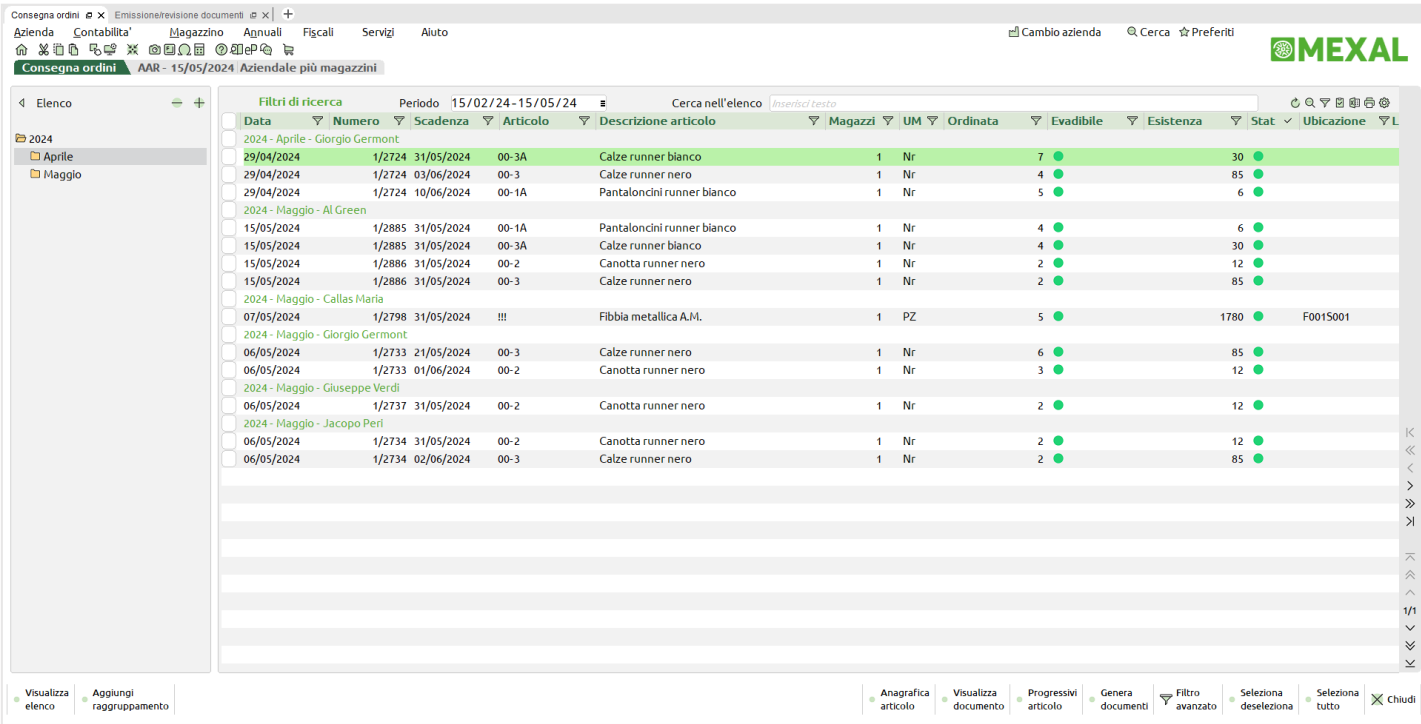

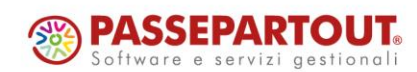

## **Emissione/Revisione documenti – Aumento dimensione del campo note di testata**

La dimensione del campo note di testata di tutti documenti (ordini/matrici/preventivi e movimenti di magazzino) è stata portata a 250 caratteri (Sol. 4308).

Il campo Note del documento si presenta a video sempre lungo 17 caratteri con la differenza che se sono presenti note più lunghe vengono messi in fondo dei puntini:

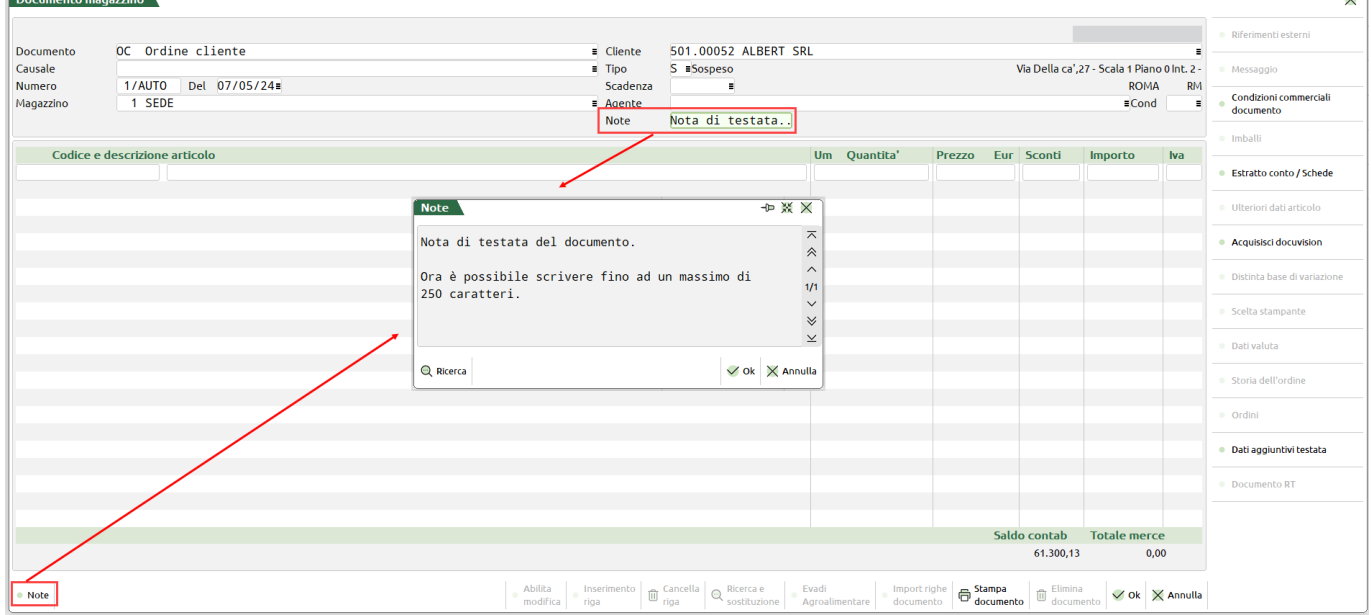

La videata dove inserire le note estese si apre in automatico se si inizia a scrivere sul campo presente sulla testata, oppure è attivo il pulsante "Note [F3]" in basso a sinistra. Da tale videata si esce, oltre con i tasti di conferma o annullamento, anche con il tasto [TAB].

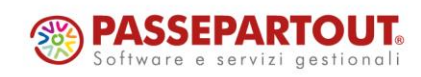

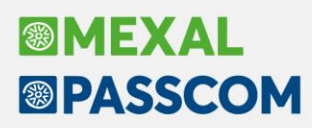

## **MRP – Pianificazione Dettagliata**

Implementata la gestione della pianificazione per dettaglio riga del fabbisogno alla data.

*ATTENZIONE! Gestione attiva solo sul Fabbisogno netto; sarà attivata sul Fabbisogno Lordo in una prossima versione.*

Nei "Parametri di produzione" è stato aggiunto il nuovo parametro **"Anteprima elaborazione dati MRP"**  (*Spento di default*) che attiva la finestra di "Anteprima righe da elaborare"; il parametro "Pianificazione OF per singolo periodo" è stato variato in "Pianificazione OF per singola riga":

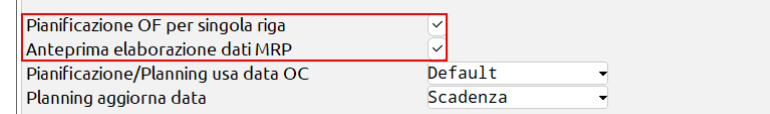

Nella finestra "Storico elaborazioni" è stata inserita la nuova colonna **"Dettaglio"** che fornisce all'utente l'informazione sulle caratteristiche del file di pianificazione presente nello storico: modalità "Raggruppata" o "Dettagliata".

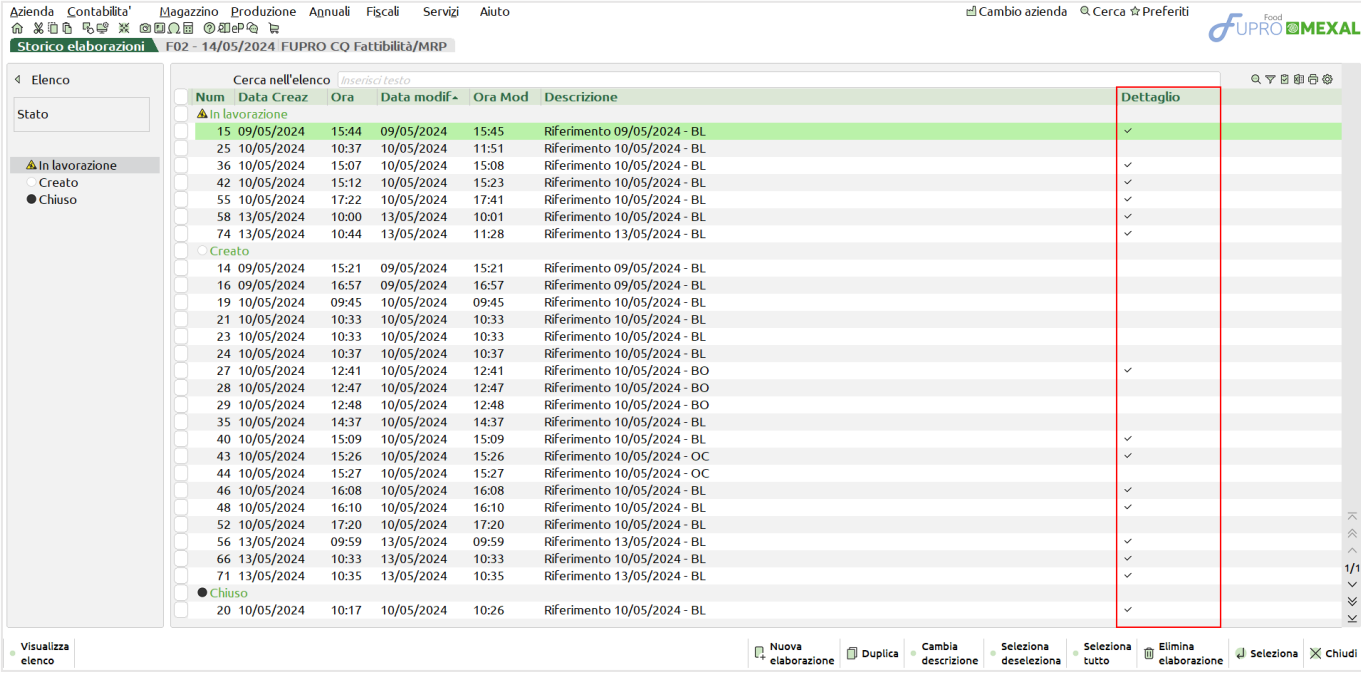

## Variazioni della finestra dei parametri per l'elaborazione:

Il parametro "Disponibilità iniziali negative" è stato attivato come valore di default.

Inoltre variato il precedente parametro "Per tutti i periodi", relativo al controllo della scorta, con la nomenclatura "**Considera nella riga**"; accetta due valori: **U – Ultima** (*Default*) il controllo scorta minima/massima verrà effettuato solamente sull'ultima riga; **P – Prima** il controllo scorta minima/massima verrà effettuato sulla prima riga.

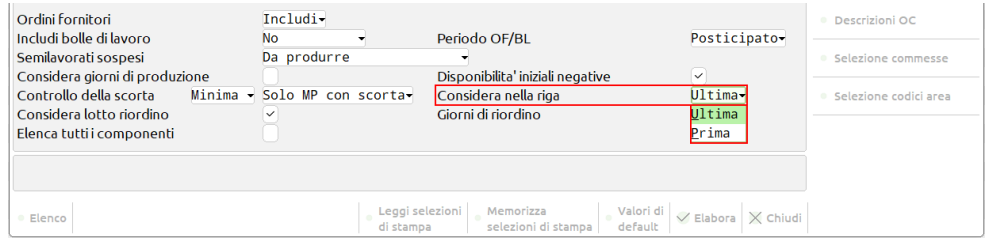

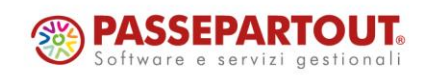

Centro Direzionale- via Consiglio dei Sessanta 99 47891 Dogana (RSM) Codice Operatore Economico SM03473 – Iscrizione Registro Società n°6210 del 6 agosto 2010 Capitale Sociale € 2.800.000 i.v. tel. 0549 978011 Fax 0549 978005 | www.passepartout.net - info@passepartout.sm

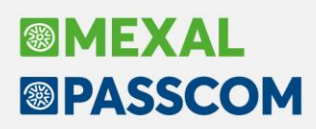

### **MODALITÀ RAGGRUPPATA**

Variazioni colonne e icone:

- Colonna "Ordinato" con la dicitura "Stato", tale colonna accetta gli stati: "Disponibile" pallino verde (*fino alla versione precedente era marcata come "Esclusa" – pallino nero*), "Da ordinare" – pallino rosso e "Ordinata" – pallino verde con punto esclamativo (*fino alla versione precedente era marcata come "Ordinato" – pallino verde standard*)
- Colonna "Ritardo" pallino giallo con punto esclamativo *(fino alla versione precedente era marcata con pallino giallo standard*)
- Colonna "Variato" icona della spunta (f*ino alla versione precedente era marcata con pallino rosso*)
- Colonna "Scad.OF" con la dicitura "Storno" icona della spunta (*fino alla versione precedente era marcata con pallino magenta*)

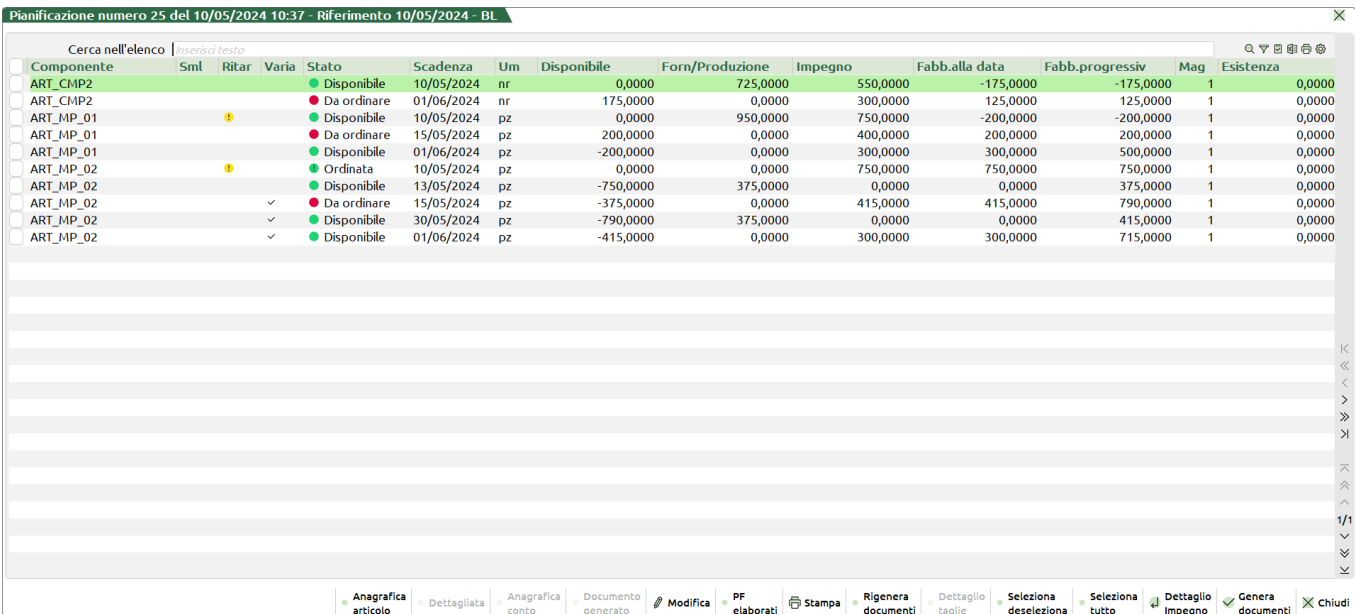

In caso di modulo del Controllo di gestione (CdG) sono state implementate nella finestra di dettaglio componente, richiamabile dal tasto [INVIO] "Dettaglio impegno", le colonne "Commessa" e "Area": Pianificazione numero 29 del 10/05/2024 12:48 - Riferimento 10/05/2024 - BO

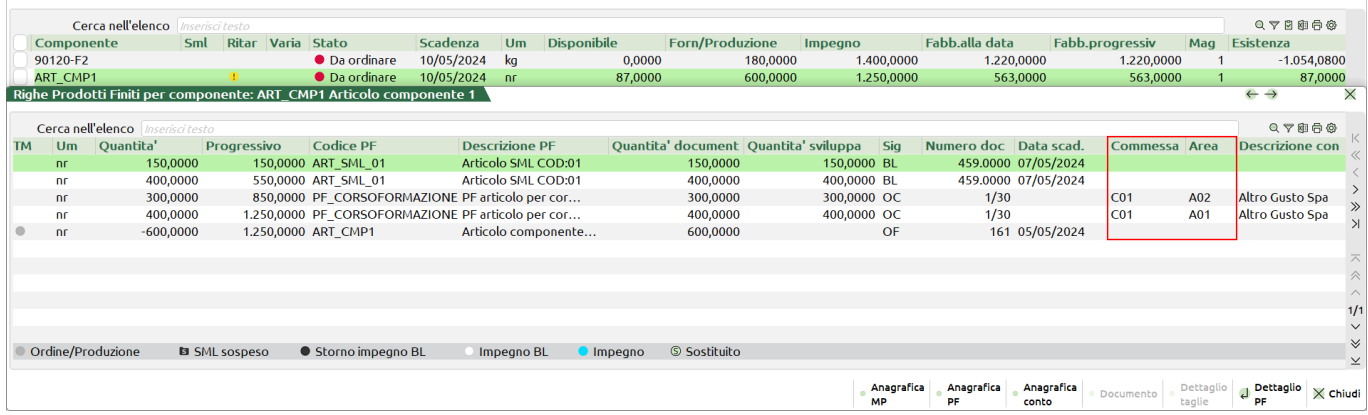

Le stesse colonne di Commessa e Area sono riportate nella gestione in modalità "Dettagliata" *(*s*i rimanda alla sezione relativa alla gestione CdG)*.

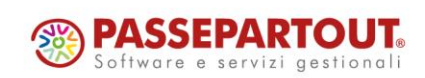

 $\overline{X}$ 

## **®MEXAL <sup>®</sup>PASSCOM**

### **MODALITÀ DETTAGLIATA**

All'interno dell'elaborazione MRP è stato introdotto il tasto **[F5] "Dettagliata"** che permette all'utente di modificare la visualizzazione del file e gestire la nuova dashboard interattiva:

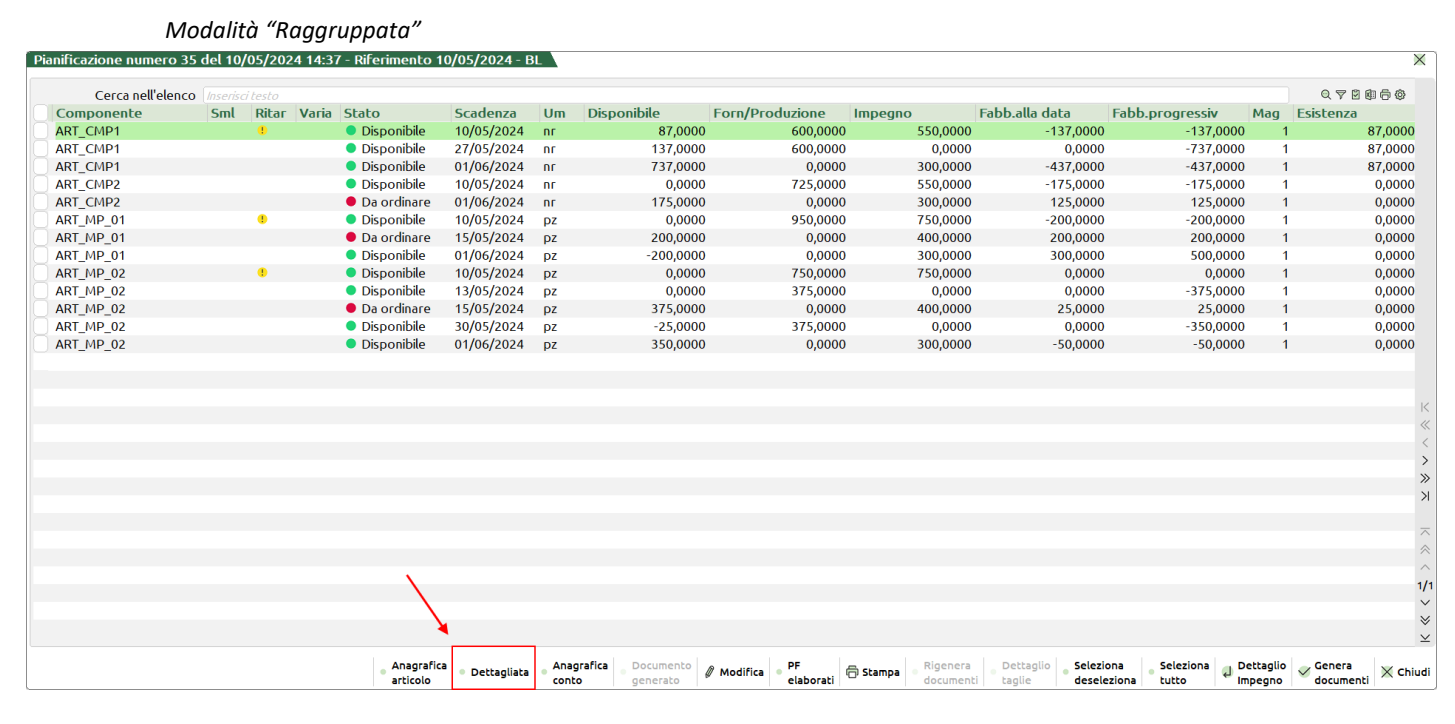

#### *Modalità "Dettagliata"* - *Nuova dashboard interattiva*

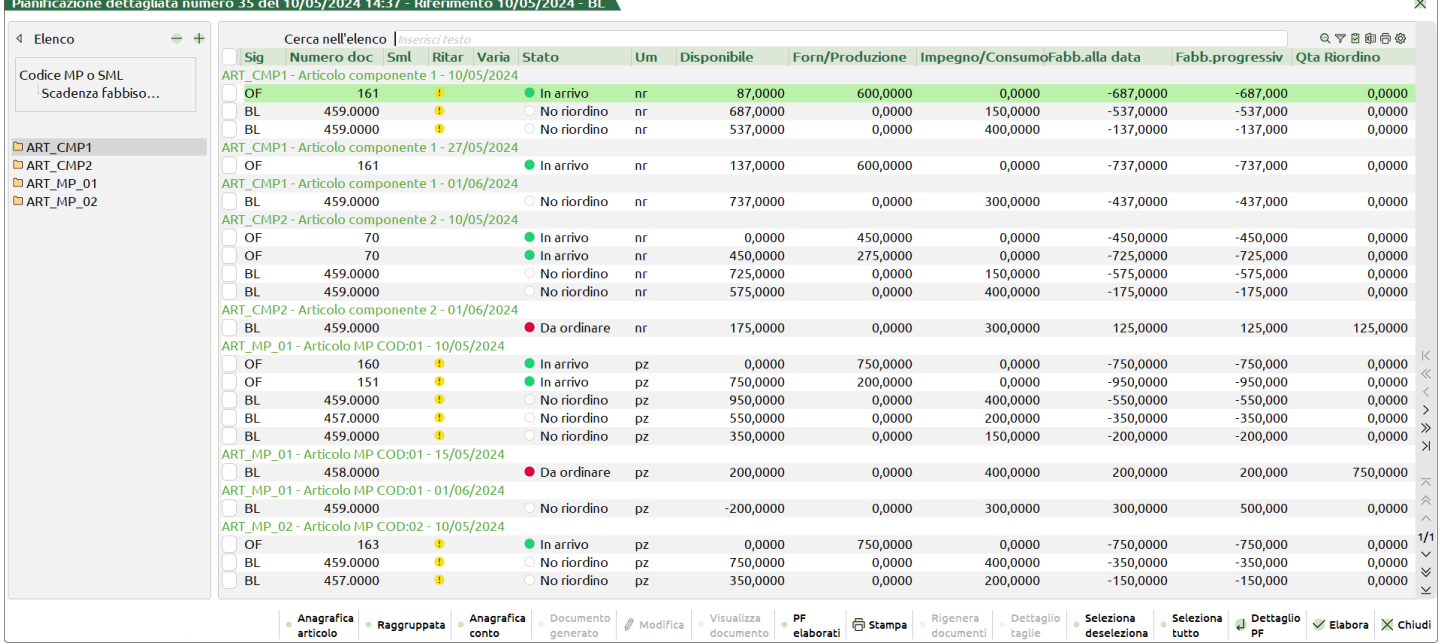

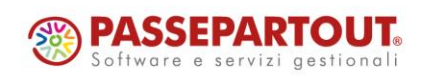

Centro Direzionale- via Consiglio dei Sessanta 99 47891 Dogana (RSM) Codice Operatore Economico SM03473 – Iscrizione Registro Società n°6210 del 6 agosto 2010 Capitale Sociale € 2.800.000 i.v. tel. 0549 978011 Fax 0549 978005 | www.passepartout.net - info@passepartout.sm

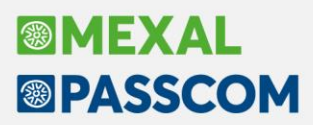

Legenda colonna "Stato":

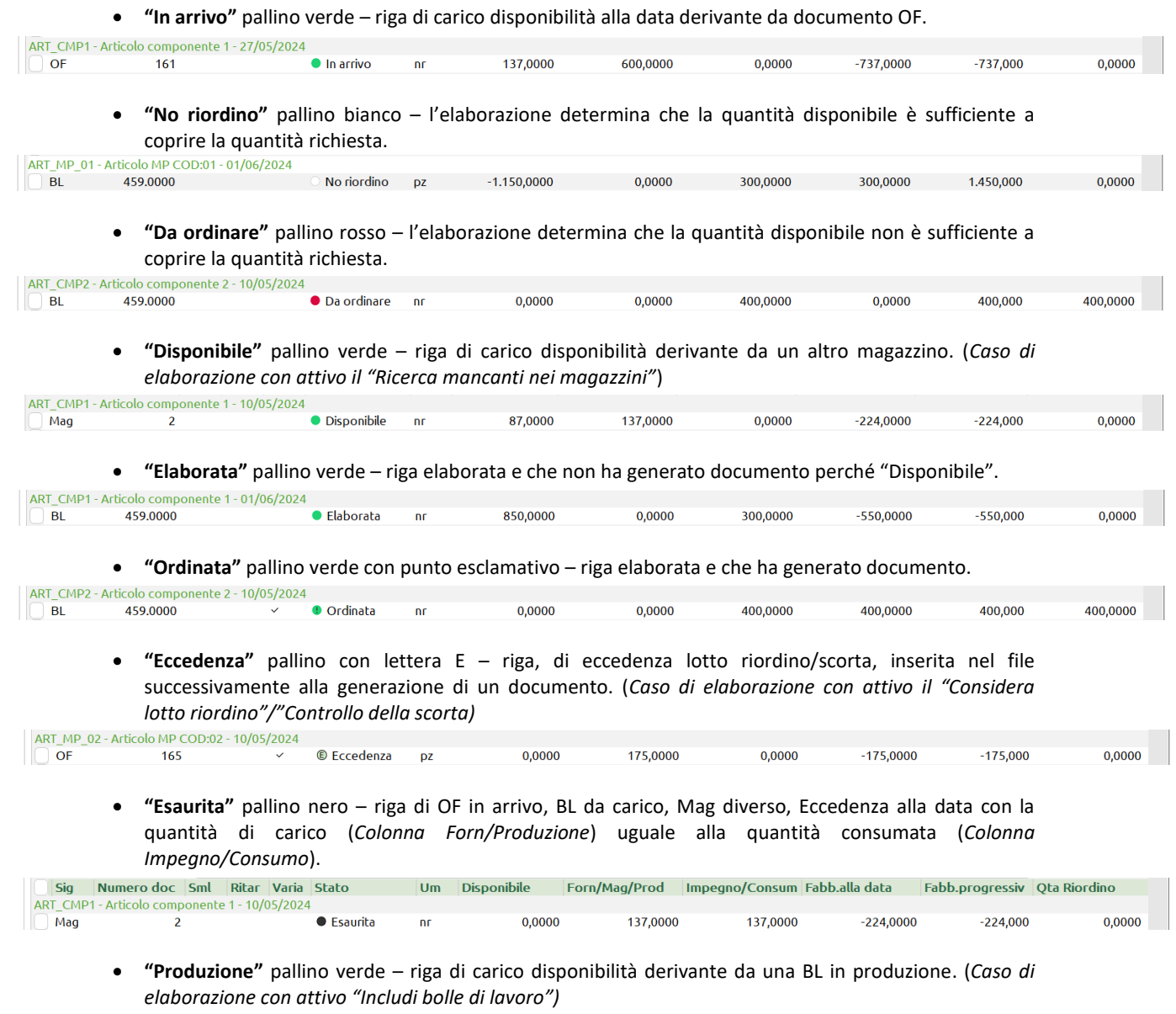

*MRP\_ESPLOSO\_02* - Articolo per TEST MRP Dettagliato COD:02 (1Liv) - 01/06/2024<br> **attivo includi bolle di lavoro di lavoro di lavoro di lavoro di lavoro di lavoro di lavoro di lavoro di lavor** 0,0000  $-250,0000$  $-250,000$  $0,0000$ pz  $-50,0000$ 300,0000

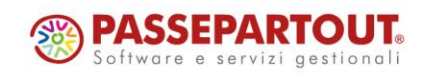

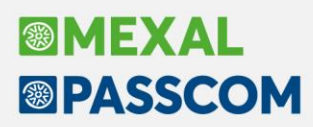

#### **CONTROLLO DI GESTIONE (CDG) IN FASE DI GENERAZIONE DOCUMENTI**

Nella funzione è stato potenziato il "Controllo di gestione" presente nella finestra "Opzioni creazione documenti".

Attivando il parametro "Dati CdG" si ha la possibilità di inserire i dati relativi al codice analitico di costo e ricavo, Commessa e Area per la scrittura delle movimentazioni CdG.

**Fino alla versione precedente** il controllo veniva gestito solo sugli analitici di costo e di ricavo; valgono le seguenti logiche di controllo:

• Nella scrittura delle movimentazioni l'analitico di costo o ricavo, inserito in apposito campo, viene utilizzato se l'articolo non ne possiede già uno nelle "Condizioni contabili" della sua anagrafica. Se l'anagrafica dell'articolo non possiede di suo un analitico di costo e ricavo, nella movimentazione dei dati CdG, viene utilizzato, se valorizzato, l'analitico proposto in "Analitico di costo" e "Analitico di ricavo" della finestra per la generazione dei documenti.

**Da questa versione** il controllo è gestito anche sui dati di "Commessa" e "Area"; come anticipato ad inizio documentazione sono state inserite le colonne riportanti tali dati, vale la seguente logica di controllo:

• Nella scrittura delle movimentazioni le informazioni di Commessa e/o Area, inserite in apposito campo, vengono utilizzate se l'articolo non ne possiede. Se la riga di PF non è proprietario di una Commessa e/o Area, nella movimentazione dei dati CdG, vengono utilizzate se valorizzate, le informazioni di Commessa e/o Area della finestra per la generazione dei documenti.

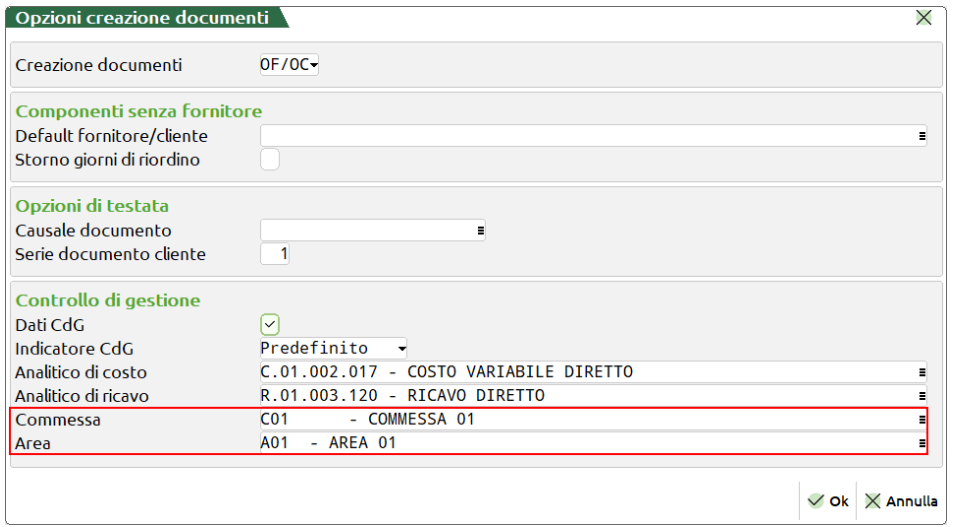

*NOTA BENE: Si ricorda che nel caso di elaborazione di BL i dati "Commessa" e "Area" sono editabili negli "Altri dati" del dettaglio di riga dell'articolo PF. Solo nel caso di OC collegato a BL tali dati non sono editabili ma ereditati dalla riga dell'ordine stesso.*

Per tutti i dettagli, vari casi d'uso ed esempi della Pianificazione Dettagliata si rimanda al manuale scaricabile da quest[o link.](https://www.edupass.it/Resources/Edupass-Manuali/Manuali/pdf/pillole/MRP%20Pianificazione%20Dettagliata.pdf)

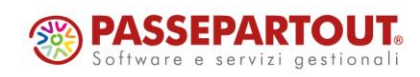

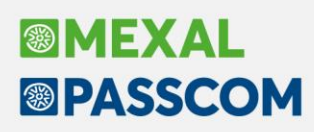

## **Novità invio Mail integrato**

Questa versione propone due importanti novità inerenti la funzionalità d'invio mail integrato al gestionale:

- apertura della configurazione ai provider esterni in ambiente Live, in affiancamento al tradizionale "Predefinito" Passepartout (Sol. 59723);
- nuovo sistema d'invio con provider Gmail ed autenticazione OAuth2.

Le due nuove caratteristiche s'incontrano poiché ora, anche in Live, risulta possibile spedire mail direttamente tramite provider Gmail e ciò avviene direttamente nella nuova modalità. Esse coinvolgono tutti i contesti d'invio mail offerti dal gestionale, tutti quanti: dal tradizionale invio con stampante in elenco (comprese le varianti particolari di Redditi e Sprix), alla copia di cortesia in fattura self, a Passmobile, alle mail d'invito degli iDesk azienda.

Anticipiamo che, in termini strettamente operativi, mentre la prima "aggiunge" funzionalità in senso stretto rispetto al pregresso, la seconda di Gmail comporta anche dei cambiamenti necessari che non riguardano solo l'aggiornamento in senso stretto, in quanto è previsto il blocco dei servizi di autenticazione OAuth2 tramite Gmail per le versioni che non si aggiornano alla 2024D dal 23 maggio 2024.

**Tutti gli utilizzatori di un'autenticazione Gmail tramite OAuth2 dovranno obbligatoriamente aggiornarsi alla 2024D entro il 22 maggio 2024.**

Per tutti i dettagli delle novità, si rimanda al manuale scaricabile da quest[o link.](https://www.edupass.it/Resources/Edupass-Manuali/Manuali/pdf/pillole/Nuovo%20invio%20mail.pdf)

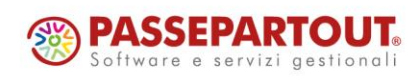

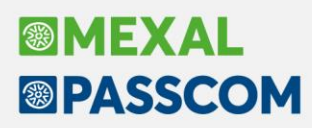

## **Nuovo Registro inserimento/variazione/cancellazione operazioni per utente**

A partire da questa versione è disponibile la nuova funzionalità "Registro operazioni utente" che permette di verificare lo storico delle operazioni effettuate sugli archivi del gestionale.

La funzionalità si trova sotto il menu "Servizi > Registro operazioni utente"; all'accesso al menu viene visualizzata la finestra di selezione archivio:

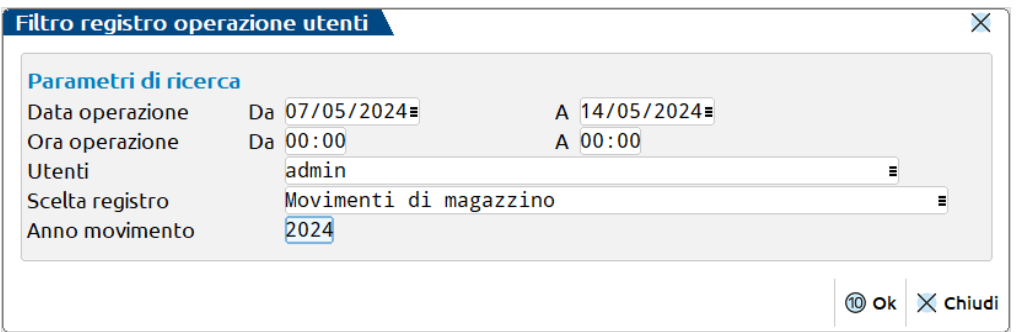

Nella finestra è possibile definire i parametri di ricerca: l'intervallo di date e di orario, l'utente che ha effettuato l'operazione, l'archivio e, per determinati archivi (es. movimenti di magazzino, primanota…) anche l'anno movimento.

Come intervallo di date vengono proposti di default gli ultimi sette giorni rispetto alla data di sistema e, come intervallo orario, la mezzanotte di ogni giorno.

La selezione dell'utente non obbligatoria, come default viene proposto "Tutti".

**Elenco archivi gestiti** 

La finestra di selezione dell'archivio presenta la lista degli archivi disponibili raggruppati per macrocategorie:

- Generali
- Contabilità
- Magazzino
- **Produzione**

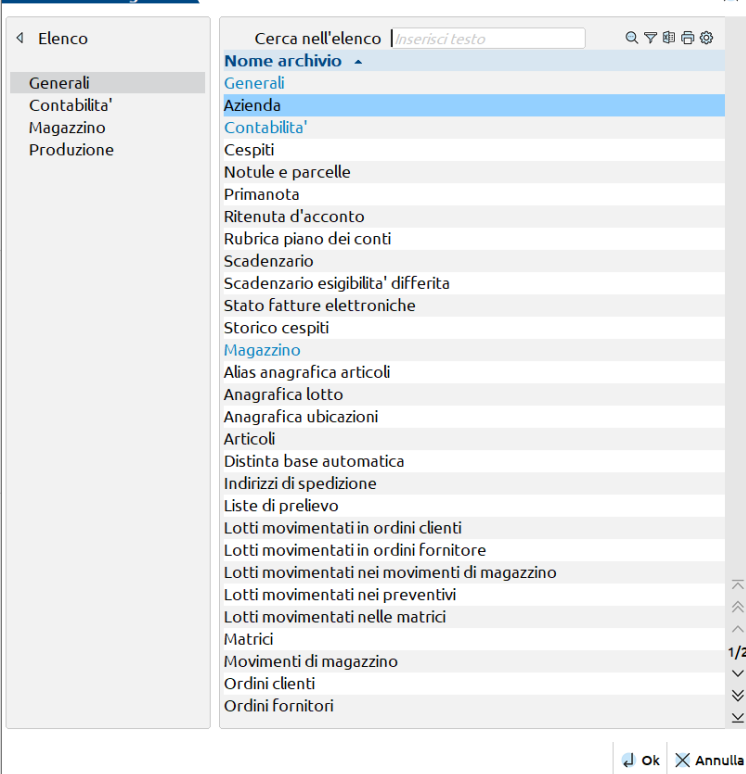

 $\overline{\vee}$ 

Tutti gli archivi sono disponibili operando con azienda aperta tranne *anagrafica unica* e *storico anagrafica unica*, disponibili solo accedendo alla funzionalità senza nessuna azienda aperta.

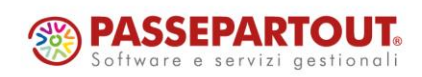

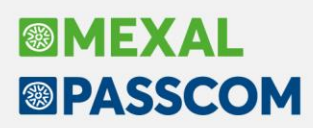

Una volta confermata la finestra di selezione viene aperta la lista delle operazioni relative all'archivio selezionato; per ogni archivio vengono visualizzate informazioni specifiche, sono però presenti delle colonne "standard", presenti quindi per ogni registro:

- Data e ora: l'ordinamento proposto è dalla data/ora più lontana fino alla più recente
- Utente: l'utente che ha effettuato l'operazione
- Operazione: inserimento, variazione o cancellazione
- Funzionalità: la voce di menu da cui è stata effettuata l'operazione

La lista delle operazioni viene mostrata tramite la finestra elenco presente ormai in tantissimi elenchi del gestionale, è possibile quindi effettuare la ricerca testuale tramite la barra di ricerca, ordinare le colonne in ordine crescente/decrescente, filtrare i dati, mostrare o nascondere le colonne ed esportare in Excel. Nelle due videate qui di seguito sono riportati i registri dei movimenti di magazzino e di primanota.

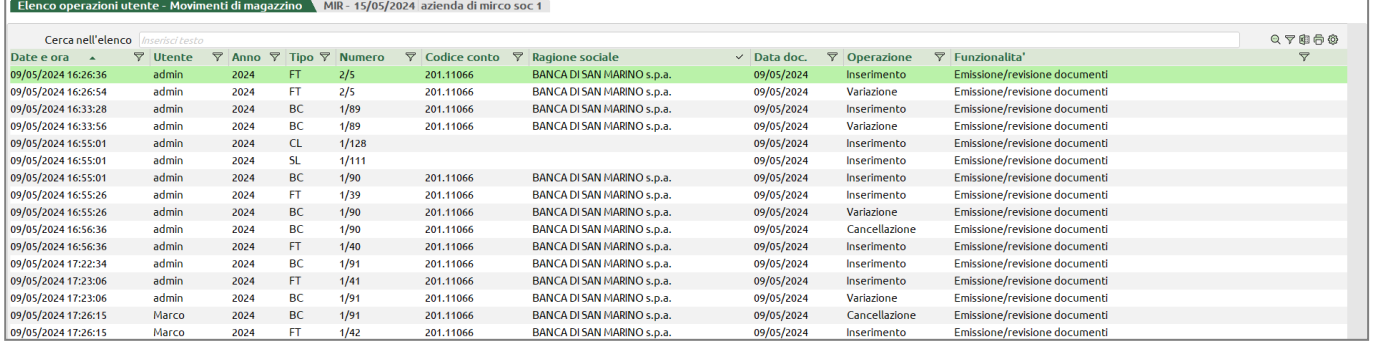

Elenco operazioni utente - Primanota PAO - 15/05/2024 Paolini snc

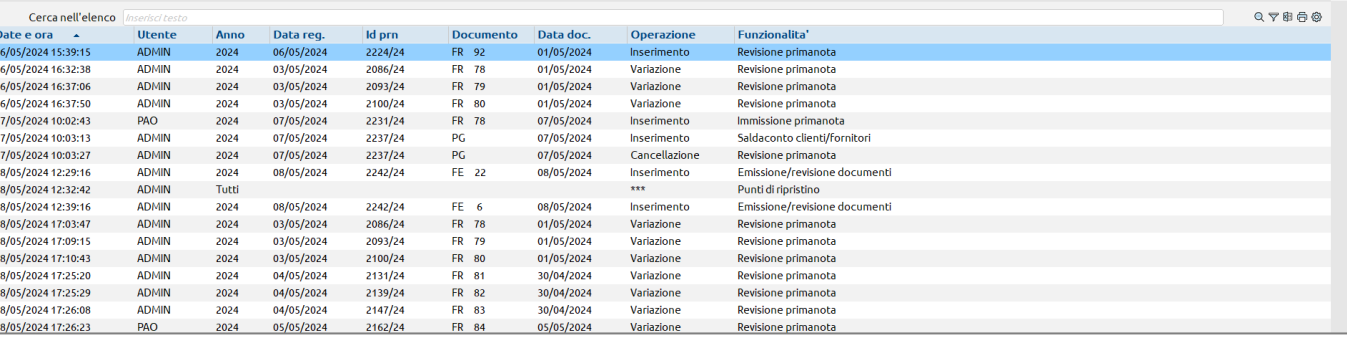

*Nota Bene: La "scrittura" dei registri inizia a partire dall'aggiornamento alla versione, non vengono quindi riportate le operazioni effettuate prima dell'aggiornamento.*

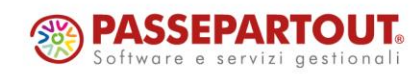

# **®MEXAI ®PASSCOM**

## **ALTRE IMPLEMENTAZIONI E MIGLIORIE**

#### **G e n e r a l e**

**INSTALLAZIONE:** Solo su Linux, dalla versione 2024C, saltuariamente l'installazione smetteva di accettare connessioni ed il problema si risolveva solo riavviando il servizio (Sol. 74340).

**FINESTRA ULTERIORI DATI:** Il campo anagrafica MyDB di tipo Data negli Ulteriori dati elenchi non visualizzava la data formattata. La data veniva visualizzata in questo modo 20241231 invece di 31/12/2024 (Sol. 74119).

**AGGIORNAMENTO ARCHIVI:** errore violazione protezione di memoria durante aggiornamento videate Passweb (Sol. 74225).

### **A z i e n da**

**APERTURA AZIENDA:** In alcuni casi, alla trasformazione dell'azienda in esterna (Real- Time), veniva restituito l'errore: *"File errato o non aperto Riferimenti: [mx01.exe apaz] pxlib7.c linea 7854 (versione 86.2a) – getrec\_ext Il programma verrà terminato"* (Sol. 74190).

**ANAGRAFICA AZIENDA – DATI BILANCIO:** Nella scheda Dati bilancio disponibile tra i Dati aziendali dell'Anagrafica azienda è stato introdotto un nuovo controllo "Obbligo nomina organo di controllo" per verificare se sussistono i requisiti per la nomina dell'organo di controllo interno (o in alternativa del revisore) per superamento limiti dimensionali ai sensi dell'art. 2477 C.C.

I dati sui quali viene effettuato il controllo sono sempre i tre parametri utilizzati per il calcolo del tipo bilancio; in questo caso, però, i limiti sono i seguenti:

- Totale Attivo: euro 4 milioni
- Totale ricavi di vendita e delle prestazioni: euro 4 milioni
- Numero di dipendenti occupati in media: 20 unità

A differenza del calcolo del tipo bilancio, l'obbligo di nomina dell'organo di controllo scatta al superamento dei limiti per uno solo dei tre parametri ma sempre per due esercizi consecutivi (Sol. 62990).

**DOCUVISION – FATTURA ELETTRONICA:** Operando da cruscotto "Gestione ricevute", aprendo le ricevute delle fatture emesse con visualizzatore interno Passepartout, alla chiusura del visualizzatore, si verificava una chiusura anomala del programma (Sol. 74177).

**DOCUVISION – FATTURE ELETTRONICHE PA/B2B – CRUSCOTTO FATTURE RICEVUTE B2B:** Nell'elenco delle fatture fornitore da importare, per la colonna Data Ric è stata eliminata l'informazione inerente l'ora di ricezione della stessa. La variazione riguarda anche gli analoghi cruscotti richiamabili in EMISSIONE/REVISIONE DOCUMENTI del modulo Magazzino ed in Contabilità – REVISIONE PRIMANOTA.

Nell'inserimento/revisione dei file integrativi \_SM (Aziende di San Marino) è stata variata la modalità di indicazione del dato "Riferimento conto lavoro" sostituendo la suddivisione nei precedenti campi "Partita iva cedente", "Anno", "Numero" e "Codice OE" con unico campo in modo che l'utente possa indicare tale riferimento secondo le proprie specifiche esigenze (nell' "Allegato B" disponibile sul sito istituzionale finanze.sm rimane l'indicazione "Per costruire il codice di riferimento univoco, consigliamo di utilizzare i valori che identificano la prima fattura di acquisto dei beni in oggetto, cioè Partita IVA del Cedente IT, anno e numero della fattura, codice OE del Cessionario SM;[…]"). Il foglio di stile per la visualizzazione del file integrativo SM è stato allineato secondo la medesima logica.

Il campo, in cui è possibile indicare fino ai 200 caratteri previsti dal tracciato, consente quindi all'utente di indicare eventualmente anche riferimenti multipli (si consiglia in questo caso di consultare preventivamente il supporto TribFE e/o l'Ufficio Tributario per indicazioni sulla corretta compilazione del campo al fine di evitare scarti o problematiche nell'elaborazione dei dati da parte del sistema TribFE) (Sol. 73973).

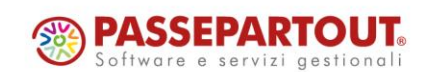

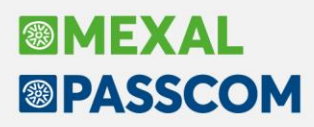

**DOCUVISION – FATTURA ELETTRONICA – INTEGRATIVE:** Per allinearsi alle nuove linee guida delle fatture elettroniche, in fase di rettifica/annullamento di integrative (TD16-TD17-TD18-TD19-TD28) il programma, oltre a riportare numero e data memorizza l'IdSdi relativo.

Nel blocco 2.1.6 <DatiFattureCollegate> sono indicati separatamente numero e data della comunicazione errata (rispettivamente in "Numero linea fattura collegata" e "Data fattura collegata") e il relativo IdSdI nel campo "Identificativo fattura collegata" (Sol. 74151).

**CONTROLLO DI GESTIONE – REVISIONE PRIMANOTA:** Revisionando in valuta di tenuta della contabilità una registrazione in valuta estera, con più righe di contabilità analitica, veniva azzerato l'importo relativo alla prima riga di analitica, riportando nella sezione dei totali l'importo come differenza. Se si revisionava la registrazione con la valuta del documento, venivano azzerati gli importi relativi a tutte le righe di analitica (Sol. 74113).

**CONTROLLO DI GESTIONE – EMISSIONE/REVISIONE DOCUMENTI:** In caso di gestione della nota di credito da Magazzino, nella sezione "Totali" della revisione dei movimenti di CdG, non calcolava correttamente la differenza tra "Importo documento" e "Importo" (Sol. 74012).

**CONTROLLO DI GESTIONE – BUDGET – GESTIONE BUDGET:** All'interno della funzione di modifica massiva sono stati inseriti i campi di "Periodicità" e "Giorno rata" (Sol. 73984).

In caso di elaborazione budget per azienda i monitor di commessa, area e articolo sono diventati multiselezione. È possibile selezionare e generare righe riferite a più commesse, aree e articoli e relative combinazioni. Nella generazione delle righe il sistema considera: la data di apertura/cessazione delle commesse in caso di controllo date attive; la considerazione dei vari elementi all'interno delle unità P/O del conto analitico (Sol. 73983).

**CONTROLLO DI GESTIONE – TABELLE – AUTOMATISMI CDG DOCUMENTI DI MAGAZZINO:** Attivata la gestione controllo di gestione sul tipo documento MX (Sol. 73739).

**AZIENDE ESTERNE REAL TIME:** Nella fase di sincronizzazione dell'azienda esterna (configurazione Real time) con i dati anagrafici dell'installazione Mexal, che si effettua dal pulsante Dati connessione dell'Anagrafica azienda, vi è ora la possibilità di includere tramite apposito parametro anche i dati relativi agli organi sociali (amministratori, soci, organo di controllo, revisori) (Sol. 56009).

**AD – ANALISI DATI – COMMERCIALE:** All'avvio di AD - Commerciale, la finestra di Analisi Dati si apre in secondo piano, coperta dalla finestra principale del gestionale (Sol. 74222).

## **C o n t a b i l i t à**

**PRIMANOTA:** In azienda che gestisce il margine con metodo analitico ed è stata attivata la gestione dei progressivi beni usati, quando dalla registrazione di una FR si premeva il pulsante Duplica bene, il programma andava in errore: *"binl() numero negativo non gestito (-1) - Riferimenti: [mx07.exe imiprn] pxbenusa1.c linea18265 (versione 86.3) - Il programma verra' terminato"* (Sol. 74317).

**IMMISSIONE PRIMANOTA:** Operando col sistema operativo Linux, durante l'inserimento di più operazioni di primanota consecutive poteva verificarsi la chiusura del terminale oppure l'errore interno violazione protezione di memoria (Sol. 74223).

**REVISIONE PRIMANOTA – IMPORT FATTURE RICEVUTE:** Nelle aziende con iva per cassa, solo in Revisione Primanota delle fatture ricevute "da verificare", con reverse charge misto, se ci si spostava sui campi venivano variati gli importi dei conti "iva su acquisti/iva vendite" con valori non corretti (Sol. 74394).

**REVISIONE PRIMANOTA – IMPORT CORRISPETTIVI RT:** Effettuando l'import in una multiattività IVA di un corrispettivo "a zero", il programma lo contabilizzava nella sottoazienda nr.1 anche se il dispositivo RT era stato associato alla sottoazienda nr.2 (Sol. 74266).

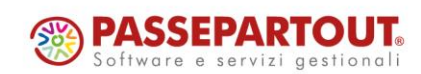

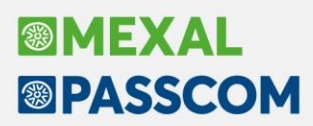

**INCASSI E PAGAMENTI – ESTRATTO CONTO:** Se si effettuava la stampa dell'estratto conto con il modulo - ESTCONS, l'importo delle rate chiuse con emissione effetti erano considerate erroneamente nei "Totali da incassare" (Sol. 74280).

**INCASSI E PAGAMENTI – EMISSIONE RID:** Premessa: nell'anagrafica dei clienti alcuni indirizzi riportano la virgola (,) prima del numero civico e alcuni no. Nel caso in cui nell'ultima videata di emissione dei rid, nei parametri xml, il parametro xml "Indirizzo debitore" è stato settato a <PstlAdr>, effettuando l'emissione dei rid poteva capitare quanto segue: se il primo cliente nell'indirizzo ha la virgola e il secondo no, nella creazione del file xml, nel riporto dell'indirizzo del secondo cliente, il programma riportava il numero civico del primo (Sol. 74250).

**PARCELLAZIONE STUDIO – CONTRATTI:** Inserito calcolo periodicità di addebito "Rate bimestrali da data contratto al 31/12".

**PARCELLAZIONE STUDIO – GESTIONE NOTULE/PARCELLE/NOTE DI ACCREDITO:** Se si eliminava una PAE dove erano stati gestiti i dati aggiuntivi (es. "AltriDatiGest Cli" per DICH. INTENTO) e successivamente si ricreava un nuovo documento PAE utilizzando la stessa numerazione, il file xml che veniva generato riportava erroneamente i dati aggiuntivi due volte/doppi (Sol. 73991).

Se la notula prevede l'applicazione del bollo e/o di spese banca o anticipate, la colonna "Residuo NO" riportava un valore errato (Sol. 74095).

Se nella prestazione è indicata una quantità diversa da 1 e, in fase di scrittura in agenda, è impostato il parametro "Riporta quantità del contratto", l'importo della rata veniva considerato come "Prezzo" e non come "Totale prestazione" (Sol. 72249).

**PARCELLAZIONE STUDIO – STAMPE – STAMPA AGENDA DI LAVORO:** Nella stampa "Dettaglio righe agenda per utente incaricato – UTINC" è stato aggiunto il "Totale per utente" al termine di ogni raggruppamento (Sol. 74201).

**GESTIONE CESPITI/IMMOBILIZZAZIONI – STORICO CESPITI:** In alcuni casi, accedendo allo storico cespiti, in revisione di un singolo bene poteva verificarsi l'errore interno violazione protezione di memoria (Sol. 74064).

**STAMPE – STAMPA RATEI/RISCONTI E COMPETENZE:** Nella sezione del modulo grafico "RAT/RIS Attivi/Passivi" sono state aggiunte le relative variabili per il riporto delle informazioni della registrazione collegata (Sol. 74162).

**STAMPE – STAMPA BENI USATI:** Se si effettuava la stampa dei beni usati globali con l'opzione "Solo non venduti" veniva restituito "*Non trovati dati con la selezione specificata*" nonostante la presenza dei beni senza l'operazione di vendita (Sol. 73993).

#### **M a g a z z i n o**

**ANAGRAFICA ARTICOLO:** Se in anagrafica articolo è stata caricata un'immagine tramite il pulsante "Immagini articolo" e, successivamente, altre tramite "Acquisisci Docuvision", nel momento in cui queste ultime venivano esportate in Passweb, indicando sul sito una data di caricamento successiva a quella dell'immagine dell'anagrafica, quest'ultima veniva sostituita dalla prima immagine Docuvision (Sol. 74245).

**ANAGRAFICA LOTTI:** In anagrafica lotti e in anagrafica lotti storico è possibile aggiungere come informazione in colonna la descrizione articolo.

**ANAGRAFICA INDIRIZZI DI SPEDIZIONE:** Da questa versione l'accesso alla funzione visualizza solo gli indirizzi attivi. Per visualizzare anche quelli annullati occorre intervenire nel campo "Annullati" disponibile nella funzione [Shift+F5] Filtro avanzato (Sol. 73963). In particolare, se si desidera visualizzare sia gli annullati che i non annullati occorre azzerare il campo "Annullati" e confermare.

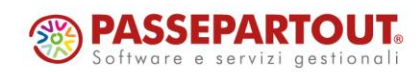

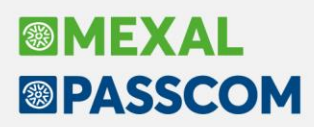

**EMISSIONE REVISIONE DOCUMENTI:** Implementata la gestione dell'applicazione del bollo sugli imballi a rendere (tabella in Magazzino > Tabelle aziendali > Imballi con il flag attivo sul parametro "In vendita" e relativa valorizzazione del codice d'esenzione Iva). Da questa versione verranno evidenziati nei documenti elettronici sia gli imballi consegnati e sia gli imballi resi dal cliente, senza adottare il principio di compensazione come avveniva in precedenza. Questa nuova gestione è necessaria per la corretta applicazione del bollo che viene calcolato solo sugli imballi consegnati (Sol. 48473).

N.B: La nuova gestione è attiva SOLO con la "Tabella imballi a Rendere" con flag attivo al parametro "In vendita". Negli altri casi non è gestita l'applicazione del bollo.

Adeguata dimensione campo Banca azienda nel filtro avanzato da 26 a 27 caratteri.

Uniformato il campo "Note" (presente nella funzione F6 "Import Righe Documento" durante l'emissione di un documento) a tutti gli altri campi dello stesso tipo. Sono stati predisposti infatti i due pulsanti di controllo maiuscole/minuscole e controllo parola intera/inizia per/contiene (Sol. 74168).

Implementata gestione della stampa videate personalizzate da archivi storici (Sol. 74044).

In caso di cliente con nazionalità sammarinese (SM) viene ora riportato nel file fattura elettronica xml il CAP inserito in anagrafica cliente (precedentemente veniva riportata la stringa "00000" analogamente al caso di clienti con nazionalità estera UE o non UE) (Sol. 74191).

La stampa di fattura xml oss con modulo cartaceo in cascata e server linux generava un'uscita anomala da programma (Sol. 74189).

Valorizzando in modo errato l'espressione che stampa le etichette lotto in modulistica, dove, nella posizione numerica da stampare viene inserito un numero troppo grande, la procedura restituiva errore non correggibile: "*binl() numero troppo grande"* (Sol. 74204).

**EMISSIONE REVISIONE DOCUMENTI WEBAPI:** Se si crea un RC (reso cliente) da webapi e il cliente prevede la dichiarazioni d'intento, il programma cercava di lanciare i relativi automatismi che in tale documento non sono previsti (Sol. 74128).

**EMISSIONE DIFFERITA DOCUMENTI:** In caso di generazione documenti elettronici da "Emissione differita documenti", in presenza di indicazione destinatario, non veniva effettuato il controllo relativo ai dati necessari per fattura Xml, come già avviene invece da "Emissione/revisione documenti" (Sol. 74197).

**STAMPE – STAMPA INVENTARIO:** In presenza di una considerevole mole di dati (circa 380.000 articoli) la stampa grafica inventario a video PDF, o su File PDF, di tutti gli articoli (esistenza = tutti), poteva andare in errore segnalando: "*Impossibile cancellare il file. Il file é utilizzato da un altro processo (Sistema operativo)"*, oppure poteva segnalare: "*Errore violazione protezione memoria*" (Sol. 74033).

**STAMPE – STAMPA RINTRACCIABILITÀ E LOTTI:** Nella stampa movimenti lotti, la variabile \_mmlqtatgl() restituiva dati errati o nulli (Sol. 74344).

#### **P r o d u z i o n e**

**DISTINTA BASE:** In modifica di un componente in distinta base, in certe condizioni alla conferma si generava un errore non correggibile: *"bnl() Numero troppo grande (19472920) - Riferimenti [mx03.exe anart] pxserv5.c linea 7077(versione 86.2b) - il programma verrà terminato"* (Sol. 74287).

**BOLLE DI LAVORAZIONE:** Implementata, nella finestra "Creazione sottobolle", la possibilità di riportare nella generazione delle sottoBL le "Categorie sviluppo SML" della BL di livello superiore. Tale riporto di categorie definirà se sviluppare o meno i SML sospesi con l'eventuale sfondamento nei suoi componenti nel caso di non creazione (Sol. 73938).

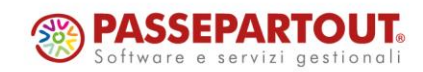

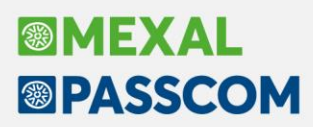

Se l'utente collega una riga di OC alla bolla di lavorazione, la numerazione della stessa viene associata di default con modalità automatica. Il campo "Numero BL" all'interno degli "Ulteriori dati" non è editabile.

Trasformando un Piano di lavoro (PL) in Bolla di lavorazione (BL), avendo attivo il parametro "Gestione impegno automatico PF", alla conferma della BL sugli articolo PF agisce l'operazione di impegno in modo automatico (Sol. 74227).

Se si caricava una quantità maggiore di una riga articolo PF con matricola collegata a OC rispetto a quella in produzione, alla conferma il programma restituiva l'errore non correggibile: *"[ordcl chiave1 non accettabile Riferimenti: [mx73.exe blav] pxind.c linea 5660 (versione 86.3) - inskey\_ext\_ext - SC\_PF! Il programma verra' terminato]"* (Sol. 74143).

Collegando una riga di OC alla BL se successivamente, prima del suo salvataggio, l'utente associava manualmente alla stessa un numero nei suoi "Ulteriori dati", in fase di avanzamento a fase CL il programma restituiva l'errore non correggibile: *"[ ordc record non valido Riferimenti: [mx73.exe blav] pxind.c linea 5664 (versione 86.2b) - getrecind\_ext - SC\_PF il programma verra' terminato]"* (Sol. 74170).

**RINTRACCIABILITÀ LOTTI:** Per le funzioni "Rintracciabilità movimenti lotto" sono state aggiunte le nuove colonne "UM", "Quantità" e "Info". In corrispondenza di quest'ultima potrebbe comparire l'icona del pallino verde con punto esclamativo il quale assume due significati distinti (Sol. 73737):

- UM2 nel documento quando la quantità dell'articolo è in UM primaria mentre nel documento di magazzino è in secondaria;
- Dettaglio articoli quando la quantità a video è data dalla sommatoria di più righe all'interno dello stesso documento; l'utente può cliccare il tasto [F2] "Dettaglio articoli documento" per visualizzare le singole righe:

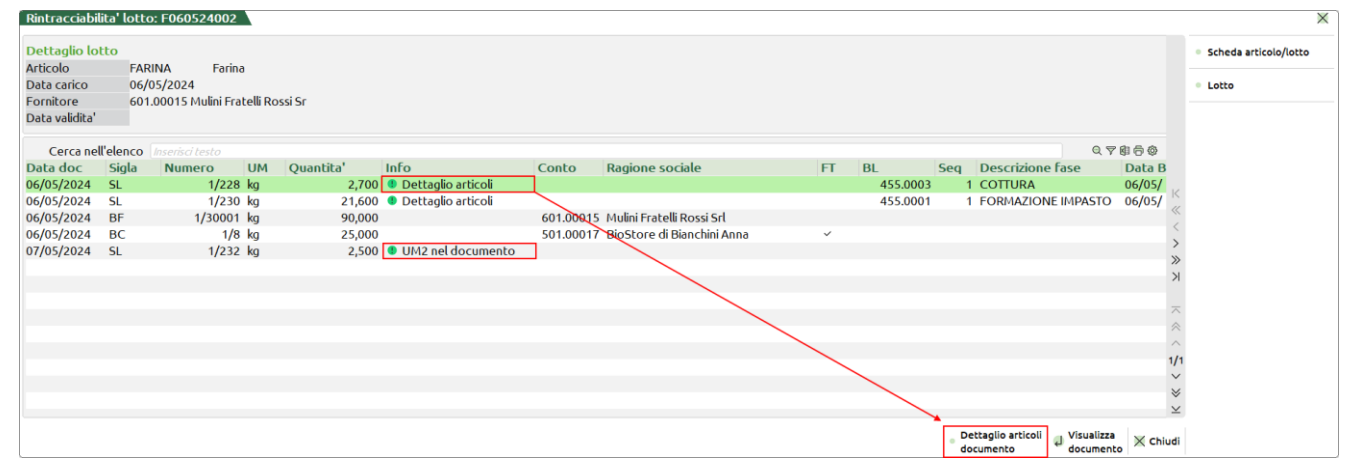

All'interno della finestra di dettaglio, a sua volta, si può visionare se la singola riga ha la gestione nel documento in primaria o in secondaria (*Pallino verde con punto esclamativo*):

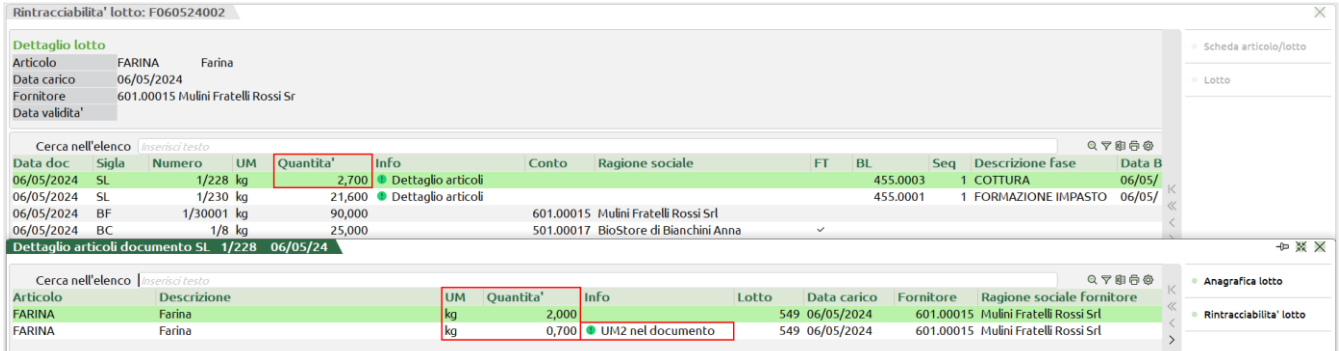

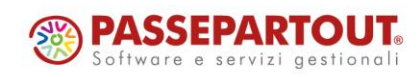

Centro Direzionale- via Consiglio dei Sessanta 99 47891 Dogana (RSM) Codice Operatore Economico SM03473 – Iscrizione Registro Società n°6210 del 6 agosto 2010 Capitale Sociale € 2.800.000 i.v. tel. 0549 978011 Fax 0549 978005 | www.passepartout.net - info@passepartout.sm

## **®MEXAL ®PASSCOM**

**PLANNING:** Se nei calendari del planning erano state impostate unità lavorative e la durata complessiva della lavorazione che veniva calcolata dal planning era minore di un minuto, veniva impostata una durata a 0, generando nel grafico delle sovrapposizioni. Ora se il calcolo dei tempi delle lavorazioni risulta minore di 1 minuto, viene impostato di default la durata a 1 minuto, l'unità temporale minima per il planning (Sol. 74124).

## **A n n u a l i**

**ROL:** Erroneamente nella macro classe B) Costi della produzione, veniva inserito il conto "729.00001 Acc.to fondo svalutazione crediti (CIVILE)", in luogo dell'accantonamento fiscalmente rilevante (0,5%) presente nel menù Annuali – Fondo svalutazione crediti (Sol. 74337).

Nell'esempio sottostante viene ora sommato ai costi della produzione l'importo di € 5.675,72 (l'importo fiscale) in luogo di € 10.000 (ossia l'importo contabilizzato civilisticamente).

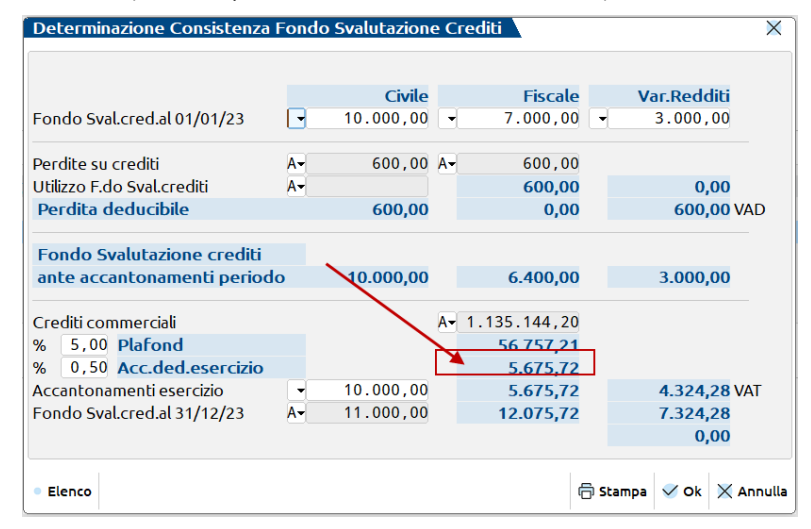

## **F i s c a l i**

**REGISTRI – STAMPA MASSIVA REGISTRI IVA:** Da questa versione è possibile archiviare la stampa in una directory preimpostata, che di default è c:\registri, ma è possibile modificarla e verrà poi tenuta memorizzata. Inoltre il programma nominerà le varie stampe a seconda della tipologia del registro che si sta stampando (Sol. 73516).

**IVA – COMUNICAZIONE LIQUIDAZIONE IVA PERIODICA – STAMPA MODELLO LIPE:** Nella stampa su Modello ministeriale della Comunicazione Liquidazioni iva periodiche, non veniva riportata la X nella casella Operazioni straordinarie del quadro VP. Il problema si presentava unicamente nella stampa, il file xml era generato correttamente (Sol. 74088).

Nella stampa su Modello ministeriale della Comunicazione Liquidazioni iva periodiche, non veniva riportato il metodo di calcolo dell'acconto nella colonna 1 del rigo VP13. Il problema si presentava unicamente nella stampa, il file xml era generato correttamente (Sol. 74165).

**IVA – LIQUIDAZIONE IVA ANNUALE – IMMISSIONE/REVISIONE LIQUIDAZIONE IVA ANNUALE:** Nelle aziende che gestiscono il regime del margine con metodo forfetario, se dalla funzione di "Immissione/revisione liquidazione iva annuale" si seleziona il pulsante Stampa e si sceglie di stampare il Riepilogo registri iva e prospetto dati liquidazione, la procedura restituiva "*Errore interno: violazione protezione di memoria"*. L'errore non si presenta stampando dalla funzione Stampa liquidazione iva annuale (Sol. 74166).

**COMUNICAZIONI – INTRASTAT – STAMPA INTRASTAT:** La stampa del Modello Intra riportava la Sezione 2 – "Rettifiche alle cessioni di beni relative a periodi precedenti" in mezzo alle pagine della Sezione 1 – "Cessione di beni registrate nel periodo" (Sol. 74160).

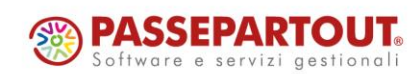

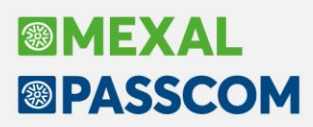

**COMUNICAZIONI – TESSERA SANITARIA – ELABORAZIONE:** L'elaborazione della tessera sanitaria, eseguita sullo scadenzario, eliminava i documenti con data documento uguale al mese elaborato, ma data pagamento di un mese diverso (Sol. 71581).

**DICHIARAZIONE IVA/IVA BASE - GESTIONE INVIO TELEMATICO IVA:** La stampa della ricevuta ora evidenzia anche la presenza del Codice fiscale società dichiarante nella sezione Dichiarante diverso dal contribuente. Per ristampare la ricevuta, dalla Gestione invio telematico, premere Ricevuta [F8] e Stampa Ricevuta [F6]. La modifica si applica all'anno corrente e all'annualità 2023 in linea.

**DICHIARAZIONE IVA/IVA BASE - STAMPE DI SERVIZIO:** In caso di azienda in multiattività articolo 36, nelle stampe di servizio della dichiarazione IVA "Stampa volume d'affari", "Stampa quadri compilati dichiarazione Iva" e "Stampa VE40", non veniva riportata la ragione sociale dell'azienda (Sol. 74294).

**DICHIARATIVI – MODELLO 730 – IMMISSIONE/REVISIONE QUADRI 730:** Nella gestione immobili, in presenza di un fabbricato storico o inagibile, non veniva correttamente calcolata la riduzione ai fini IMU (Sol. 74272).

Nel caso in cui si compilava il rigo E61 con il Tipo intervento da 30 a 33 e con anno dal 2020 al 2022, non veniva calcolata la detrazione al 110% (Sol. 74213).

**DICHIARATIVI – REDDITI PERSONE FISICHE – IMMISSIONE/REVISIONE QUADRI:** Rigo E41 del modello 730 e RP41 del modello RPF: se si inseriva una spesa con tipologia 16, 17, 18 con anno 2023 e con casella Percentuale impostata a 1 o 2 o a zero, veniva calcolata sempre la detrazione a 110% (Sol. 74246).

**DICHIARATIVI – REDDITI PERSONE FISICHE – GESTIONE MODELLO RPF – GESTIONE INPS:** Per le sole pratiche convertite da un precedente software di provenienza, l'aggiunta di un nuovo collaboratore dalla Gestione INPS non andava a buon fine (Sol. 74210).

**ENTI NON COMMERCIALI PROSPETTO SOCIETÀ DI COMODO:** Il prospetto delle società di comodo, righi da RS48 a RS55, veniva compilato anche se la natura giuridica della società era Ente residente, invece doveva essere popolato solo per i codici da 30 a 44 che riguardano gli Enti non residenti (Sol. 71838).

## **S e r v i z i**

**RIORGANIZZAZIONE ARCHIVI AZIENDALI:** È stata abilitata la funzione di riorganizzazione archivi budget. La funzione, in caso di controllo date commesse attivo, tende a eliminare righe di budget/interi budget se le commesse sono movimentate (sia come riga annuale che mensilizzata) al di fuori del suo periodo di validità.

In riorganizzazione archivi con MexalDB attivo, in alcuni casi poteva verificarsi l'errore non correggibile: "*Record descrizione non valido*" (Sol. 74067).

**VARIAZIONI – MAGAZZINO – VARIA STORICO LOTTI:** Nelle aziende che non gestiscono i lotti, risultava erroneamente disponibile il menu ed entrando nella funzione si verificava l'errore non correggibile "*Impossibile aprire il file c:/mexal/…/atlg.sig, Impossibile trovare il file specificato"* (Sol. 74132).

## **A D P B i l a n c i o & B u d g e t**

**BILANCIO UE – NOTA INTEGRATIVA XBRL:** Rilasciata nuova versione 5.8 del modello NOTA INTEGRATIVA XBRL (DIRETTIVA 2013/34/UE) per la correzione di alcune formule nelle seguenti tabelle (Sol. 74265, 74260):

- Elenco dei beni ammortizzabili con adozione della deroga sulla sospensione degli ammortamenti (corretta formula colonna "Quota ammortamento sospeso");
- Sospensione ammortamenti: effetti patrimoniali e fiscali (corretta formula colonna "A) Totale quota ammortamenti sospesa");
- Origine, possibilità di utilizzo e distribuibilità delle voci di patrimonio netto (ampliate le opzioni di scelta nella colonna "Origine/natura").

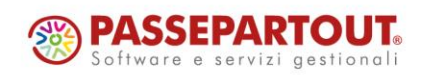

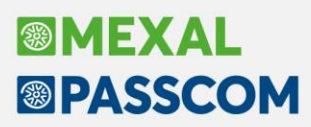

**BILANCIO CONSOLIDATO – NOTA INTEGRATIVA:** Nell'anteprima della Nota integrativa al Bilancio Consolidato non risultava possibile modificare i testi di alcuni paragrafi del capitolo 1 "Criteri generali di redazione e principi di consolidamento" (ad esempio i paragrafi delle sezioni 1.14, 1.16, 1.17 e 1.18) e del capitolo 25 "Patrimonio netto consolidato" (ad esempio i paragrafi della sezione 25.2) (Sol. 74150).

**BILANCIO ETS – RELAZIONE DI MISSIONE:** Rilasciata nuova versione 2.8 del modello RELAZIONE MISSIONE ETS (DLGS N. 117/2017) per correggere la formula del totale dei ricavi riportata sull'ultima riga delle seguenti tabelle:

- Dettagli sui ricavi, rendite e proventi da attività di interesse generale suddivisi per categoria di attività
- Dettagli sui ricavi, rendite e proventi da attività di interesse generale suddivisi per area geografica

Ora è inoltre possibile modificare tramite apposito pulsante "Modifica dato bilancio" i dati relativi al totale ricavi e al totale costi dell'attività di interesse generale nella tabella Test non commercialità attività di interesse generale ex art. 79 comma 2-bis (Sol. 74183, 74207).

### **Fattura Self**

In fase di emissione documento da Passcom Fattura Self PRO, in presenza di azienda con soli sezionali marcati come elettronici, inserendo un'anagrafica cliente non soggetto a fattura elettronica e confermando, veniva automaticamente impostato il numeratore "0" e non era possibile generare il documento in oggetto (Sol. 64683).

### **M e x a l –DB**

Con l'aggiornamento alla versione 10.19 di MexalDB vengono aggiunte le seguenti colonne al database di replica, senza necessità di ricostruzione:

- IFL CCR\_DEF sulle tabelle MMA\_M, ORDC\_M, ORDF\_M, PREV\_M, MATR\_M per il tipo CCR default/documento;
- CDS\_NOTE\_EXT nelle tabelle ORDC\_M, ORDF\_M, PREV\_M, MATR\_M per la nota documento di testata;
- CDS\_NOTE\_EXT1 e CDS\_NOTE\_EXT2 nella tabella MMA\_M sempre per le note documento ma diviso su due diverse colonne.

## **M D S –S p r i x**

**WEBAPI - MODIFICHE AL PROTOCOLLO:** Nei filtri di ricerca è stata aggiunta la possibilità di controllare una condizione in OR su più valori di un campo. Non è ancora possibile usare la logica OR tra diverse condizioni.

#### **WEBAPI - NUOVE FUNZIONALITÀ**

- Servizio per ottenere la lista dei record cancellati nei vari end-point: get\_registro\_operazioni\_utente.
- Servizi per ottenere la stampa PDF di documenti.
- Servizio per l'inserimento di righe in un documento con la restituzione dei nuovi id riga.
- Nel servizio get\_lista\_deleghe sono stati aggiunti nuovi filtri:
	- o in\_tipo: filtra le deleghe per tipo
		- o in\_definitiva: filtra le deleghe "definitive"
		- o in\_accise: filtra le deleghe con "accise"
		- o in\_ravvedimento\_operoso: filtra le deleghe di "ravvedimento"
		- o in\_avviso\_bonario: filtra le deleghe relative ad avvisi bonari
		- o in\_codice\_invio: filtra le deleghe in base alla modalità di invio della delega

**WEBAPI - NUOVI CAMPI:** Negli end-point ordini-clienti, ordini-fornitori e preventivi sono stati aggiunti i seguenti campi:

- tipo\_imballo: Imballo variabile in emissione
- dt\_inizio\_rateo: Data inizio Rateo Risconto
- dt\_fine\_rateo: Data fine Rateo Risconto

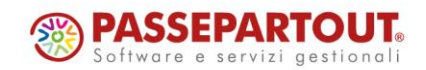

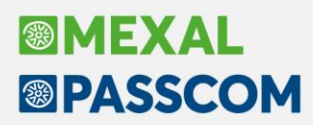

Nel end-poitn liste-prelievo sono stati esposti i seguenti campi (Sol. 73561):

- descr\_articolo: Descrizione articolo (array)
- nota: Nota documento
- note documento: Annotazioni documento (array)
- note articolo: Annotazioni articolo (array)

**WEBAPI - CORREZIONE REFUSI:** Nelle liste, il campo data\_rich\_elab è errato: il nome corretto è data\_ric\_elab Per tutti i dettagli fare riferimento al manuale WebAPI v2.13 pubblicato in area sviluppatore.

**SPRIX:** Aumentato a 250 la dimensione dei caratteri disponibili per la variabile \_MMNOT\$(), con la possibilità di inserire caratteri di a capo (Sol. 4308).

NOTA BENE: le personalizzazioni collage che fanno uso di PUTTAST per popolare il contenuto del campo note andranno riviste, in quanto la pressione simulata apre, al pari di emissione/revisione documenti, una nuova finestra. La valorizzazione del campo note tramite l'uso della variabile \_SINP\$ con utilizzo di PUTTAST esclusivamente per l'uscita dal campo, consente di mantenere il comportamento precedente (non viene aperta la nuova finestra). Lo stesso tipo di comportamento, apertura di una finestra multiriga, è stato introdotto anche nel campo nota (LVD\_NOTE) della finestra Azienda > Docuvision > Gestione documento Docuvision (Alt+AVD), nota (LVD\_NOTAAL) e ulteriore nota (LVD\_NOTAVER) della finestra Acquisisci documento.

Nuove variabili \_LSTRNOTETD\$(R), \_LSTRANNOTD\$(R,10) e \_LSTRANNOTR\$(R,10) (Sol. 73561).

Nuova istruzione GETNOTEDOC e variabili dizionario associate edmax, edand() e edana() (Sol. 73561). L'introduzione di questa funzione ha comportato l'implementazione della lettura dati dizionario diretta, tramite l'uso di appositi parametri, dei dati contenuti nelle tabelle "oc", "of", "om" e "op".

\_ERRCHSTAMP: Nuovo codice 7 di uscita errore invio Gmail.

Sconto merce documento: anomalia PUTMM/TOTMM/RIGMM (Sol. 74139).

Replica MexalDB e AVANZAPF (Sol. 74196).

CREATELIST: mancato ripristino delle righe (Sol. 74271).

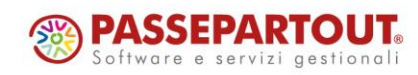